# Veritas NetBackup™ Plug-in for VMware vSphere Web Client Guide

Release 8.1

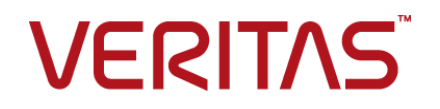

### Veritas NetBackup™ Plug-in for VMware vSphere Web Client Guide

### Legal Notice

Copyright © 2017 Veritas Technologies LLC. All rights reserved.

Veritas, the Veritas Logo, and NetBackup are trademarks or registered trademarks of Veritas Technologies LLC or its affiliates in the U.S. and other countries. Other names may be trademarks of their respective owners.

This product may contain third party software for which Veritas is required to provide attribution to the third party ("Third Party Programs"). Some of the Third Party Programs are available under open source or free software licenses. The License Agreement accompanying the Software does not alter any rights or obligations you may have under those open source or free software licenses. Refer to the third party legal notices document accompanying this Veritas product or available at:

#### <https://www.veritas.com/about/legal/license-agreements>

The product described in this document is distributed under licenses restricting its use, copying, distribution, and decompilation/reverse engineering. No part of this document may be reproduced in any form by any means without prior written authorization of Veritas Technologies LLC and its licensors, if any.

THE DOCUMENTATION IS PROVIDED "AS IS" AND ALL EXPRESS OR IMPLIED CONDITIONS, REPRESENTATIONS AND WARRANTIES, INCLUDING ANY IMPLIED WARRANTY OF MERCHANTABILITY, FITNESS FOR A PARTICULAR PURPOSE OR NON-INFRINGEMENT, ARE DISCLAIMED, EXCEPT TO THE EXTENT THAT SUCH DISCLAIMERS ARE HELD TO BE LEGALLY INVALID. VERITAS TECHNOLOGIES LLC SHALL NOT BE LIABLE FOR INCIDENTAL OR CONSEQUENTIAL DAMAGES IN CONNECTION WITH THE FURNISHING, PERFORMANCE, OR USE OF THIS DOCUMENTATION. THE INFORMATION CONTAINED IN THIS DOCUMENTATION IS SUBJECT TO CHANGE WITHOUT NOTICE.

The Licensed Software and Documentation are deemed to be commercial computer software as defined in FAR 12.212 and subject to restricted rights as defined in FAR Section 52.227-19 "Commercial Computer Software - Restricted Rights" and DFARS 227.7202, et seq. "Commercial Computer Software and Commercial Computer Software Documentation," as applicable, and any successor regulations, whether delivered by Veritas as on premises or hosted services. Any use, modification, reproduction release, performance, display or disclosure of the Licensed Software and Documentation by the U.S. Government shall be solely in accordance with the terms of this Agreement.

Veritas Technologies LLC 500 E Middlefield Road Mountain View, CA 94043

<http://www.veritas.com>

### Technical Support

Technical Support maintains support centers globally. All support services will be delivered in accordance with your support agreement and the then-current enterprise technical support policies. For information about our support offerings and how to contact Technical Support, visit our website:

#### <https://www.veritas.com/support>

You can manage your Veritas account information at the following URL:

#### <https://my.veritas.com>

If you have questions regarding an existing support agreement, please email the support agreement administration team for your region as follows:

Worldwide (except Japan) [CustomerCare@veritas.com](mailto:CustomerCare@veritas.com)

Japan [CustomerCare\\_Japan@veritas.com](mailto:CustomerCare_Japan@veritas.com)

### Documentation

Make sure that you have the current version of the documentation. Each document displays the date of the last update on page 2. The latest documentation is available on the Veritas website:

<https://sort.veritas.com/documents>

### Documentation feedback

Your feedback is important to us. Suggest improvements or report errors or omissions to the documentation. Include the document title, document version, chapter title, and section title of the text on which you are reporting. Send feedback to:

#### [NB.docs@veritas.com](mailto:NB.docs@veritas.com)

You can also see documentation information or ask a question on the Veritas community site:

<http://www.veritas.com/community/>

### Veritas Services and Operations Readiness Tools (SORT)

Veritas Services and Operations Readiness Tools (SORT) is a website that provides information and tools to automate and simplify certain time-consuming administrative tasks. Depending on the product, SORT helps you prepare for installations and upgrades, identify risks in your datacenters, and improve operational efficiency. To see what services and tools SORT provides for your product, see the data sheet:

[https://sort.veritas.com/data/support/SORT\\_Data\\_Sheet.pdf](https://sort.veritas.com/data/support/SORT_Data_Sheet.pdf)

# **Contents**

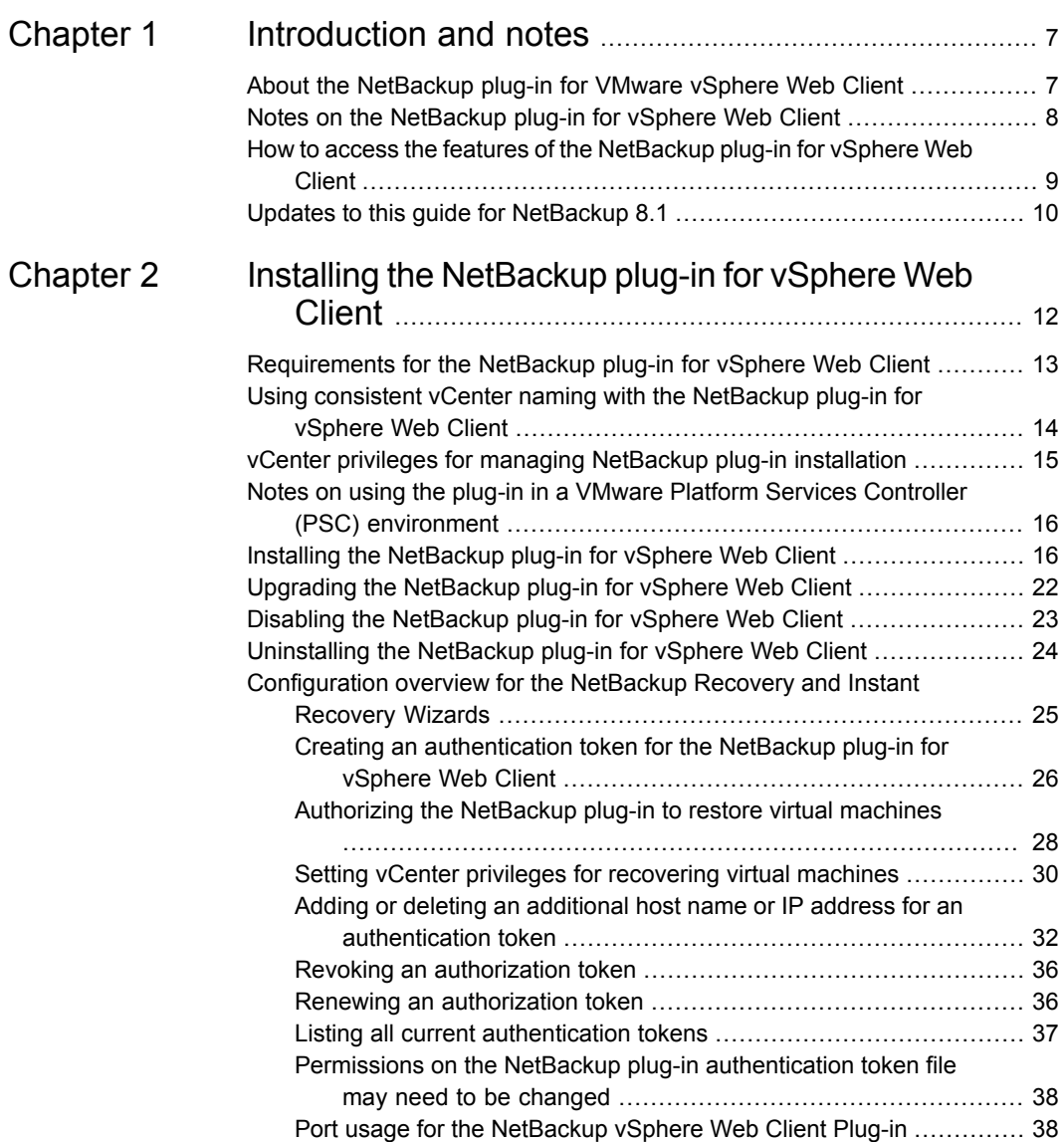

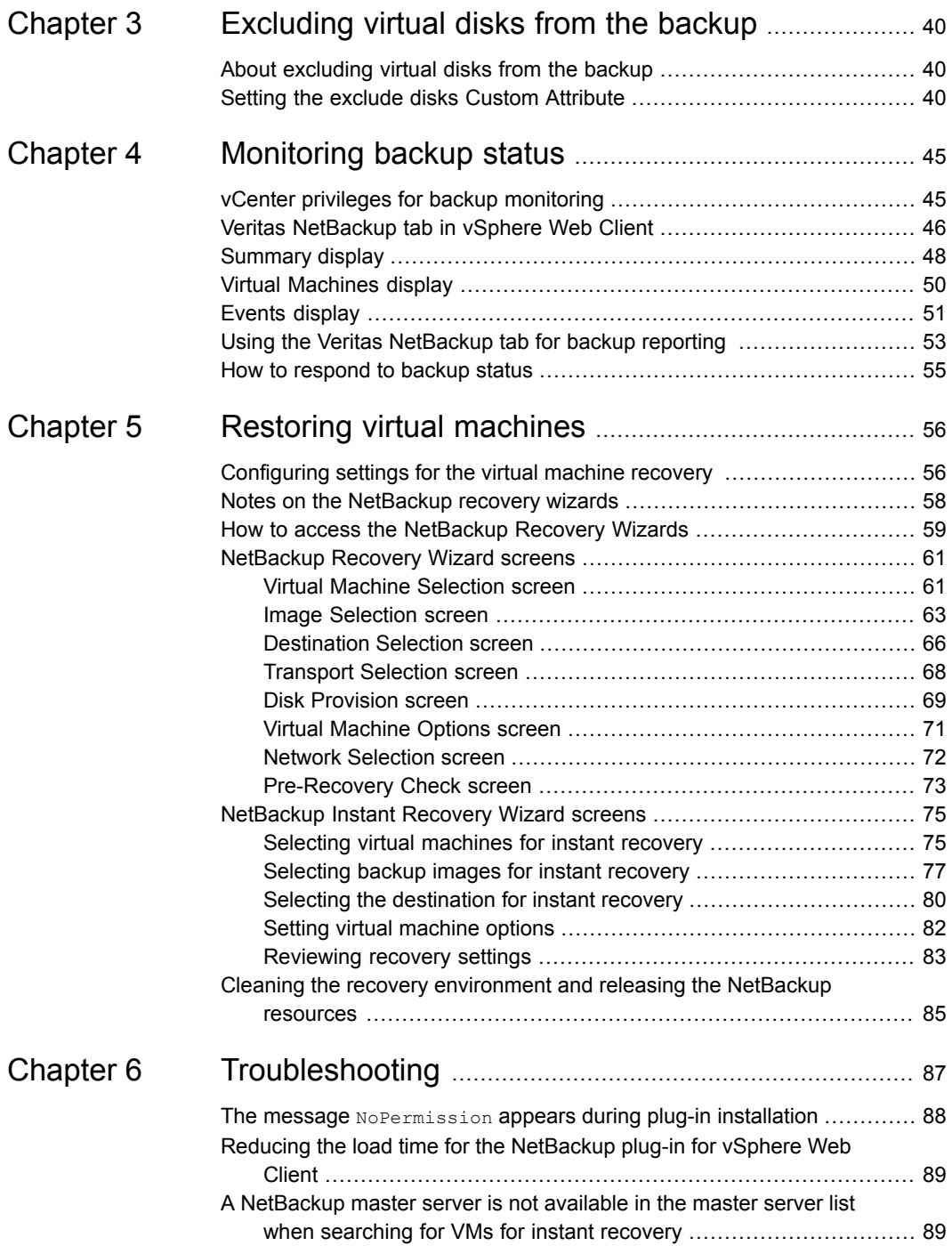

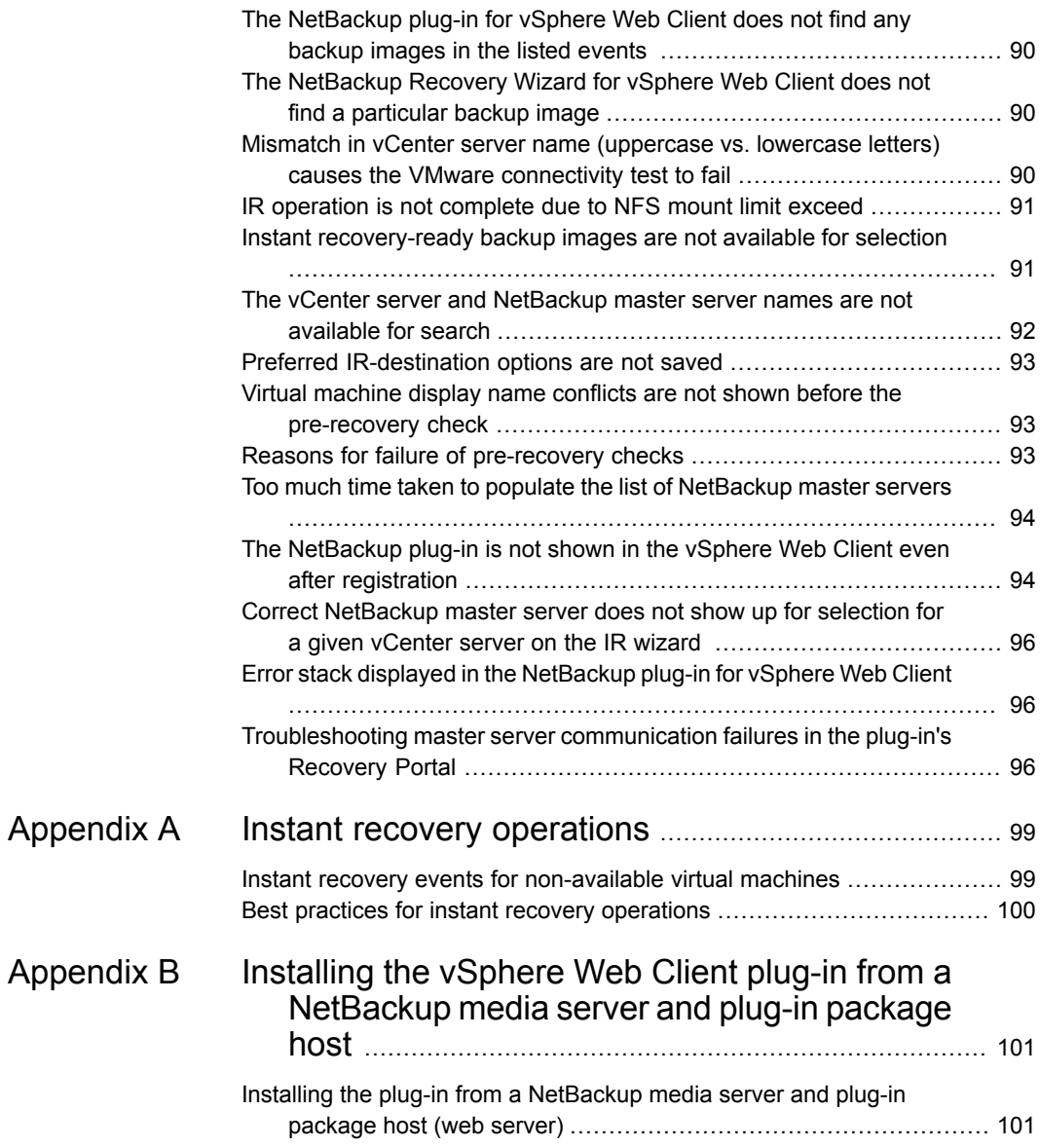

# Chapter

# <span id="page-6-0"></span>Introduction and notes

This chapter includes the following topics:

- About the [NetBackup](#page-6-1) plug-in for VMware vSphere Web Client
- Notes on the [NetBackup](#page-7-0) plug-in for vSphere Web Client
- <span id="page-6-1"></span>How to access the features of the [NetBackup](#page-8-0) plug-in for vSphere Web Client
- Updates to this guide for [NetBackup](#page-9-0) 8.1

# **About the NetBackup plug-in for VMware vSphere Web Client**

With the NetBackup plug-in, you can use vSphere Web Client to monitor the backups of virtual machines that vCenter servers manage. You can also recover a virtual machine from a backup.

You can use the plug-in to do the following:

- View the backup status of virtual machines at various vSphere levels. For example: Datacenter, resource pool, ESXi host.
- View messages that are related to backups, such as snapshot deletion failure.
- Sort and filter the backup information and export the information for analysis.
- Recover virtual machines. (The recovery feature and the instant recovery feature are optional and are not required for monitoring virtual machine backups.)
- Instantly recover and power on a virtual machine.
- Configure a custom attribute to exclude virtual disks from backups.

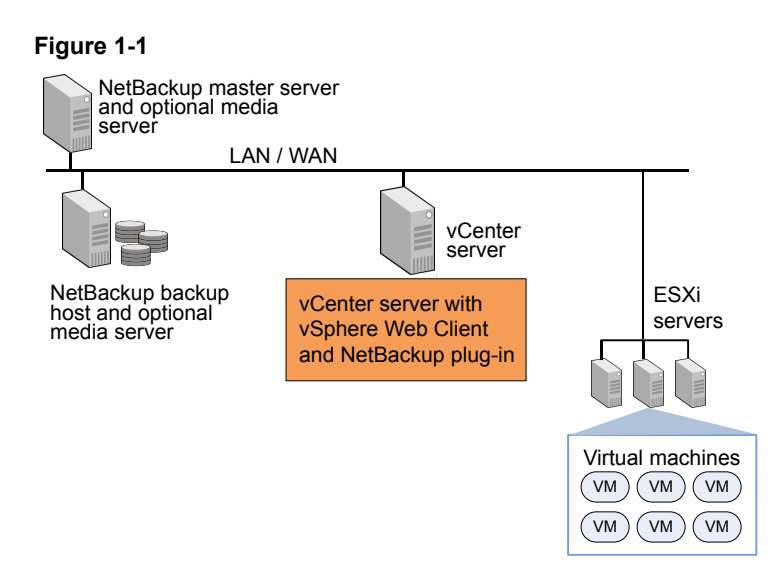

### **Support for ESX and ESXi**

NetBackup for VMware supports both ESX and ESXi servers. In this document, any reference to ESXi also refers to ESX.

Note that VMware no longer supports ESX in the latest versions of vSphere.

<span id="page-7-0"></span>For the VMware versions that the NetBackup plug-in supports, see the following document:

Support for NetBackup in virtual [environments](http://www.veritas.com/docs/000006177)

# **Notes on the NetBackup plug-in for vSphere Web Client**

Note the following about the NetBackup vSphere Web Client plug-in:

- The best screen resolution for the plug-in is  $1280 \times 1024$  or greater.
- The plug-in does not support auto-refresh. To refresh the display, click the vSphere Web Client refresh icon:

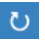

■ In vCenter, the default retention period for vCenter events is 180 days. This value is the recommended setting.

- If an ESXi server is removed from vCenter and is later re-added, the events for the VMs managed by that ESXi are lost. For VM status, the plug-in shows "No Backup Information." The status changes as new backup events occur for each VM.
- See "Notes on the [NetBackup](#page-57-0) recovery wizards" on page 58.
- The NetBackup master server must be configured with backup policies of type **VMware**, with the **Post events to vCenter** option set to **All Events**. The plug-in monitors backups that a NetBackup **VMware** policy made. The plug-in does not monitor backups from other policy types.

Note the following exceptions:

- The plug-in does not monitor backups from a VMware policy that had **Use Replication Director** enabled and **Application Consistent Snapshot** disabled (under **Options**).
- The plug-in does not monitor all the copies that a storage lifecycle policy (SLP) makes; it monitors the first image only.
- <span id="page-8-0"></span>■ Search for virtual machines does not support non-ASCII characters. However, the search results show the VM names that contain non-ASCII characters. Therefore, you can search for ASCII characters only and still see the VMs that contain non-ASCII characters in their names.

# **How to access the features of the NetBackup plug-in for vSphere Web Client**

<span id="page-8-1"></span>[Table](#page-8-1) 1-1 describes the location of the NetBackup plug-in features in vSphere Web Client.

**Table 1-1** Accessing basic functions of the NetBackup plug-in for vSphere

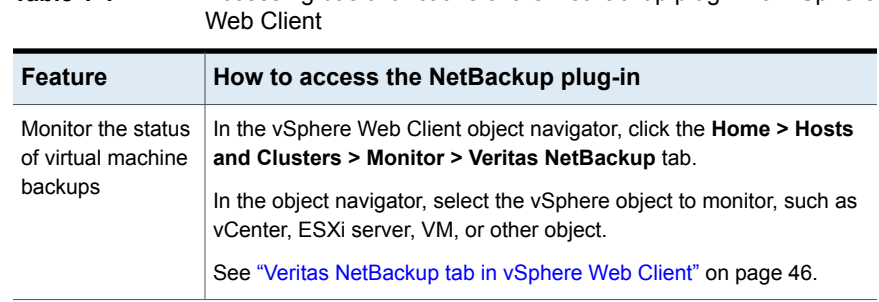

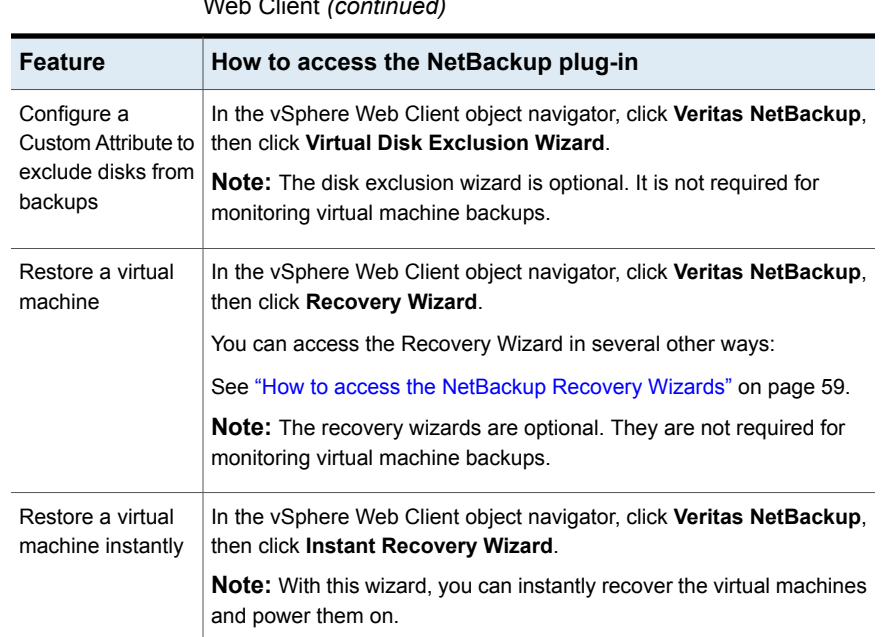

### **Table 1-1** Accessing basic functions of the NetBackup plug-in for vSphere Web Client *(continued)*

# **Updates to this guide for NetBackup 8.1**

<span id="page-9-0"></span>This revision contains the following changes:

- Added a note on searching for the VM names that contain non-ASCII characters. See "Notes on the [NetBackup](#page-7-0) plug-in for vSphere Web Client" on page 8.
- The plug-in installation process has been streamlined for ease of deployment. See "Installing the [NetBackup](#page-15-1) plug-in for vSphere Web Client" on page 16.
- Added a topic on how to uninstall the NetBackup plug-in for vSphere Web Client. See ["Uninstalling](#page-23-0) the NetBackup plug-in for vSphere Web Client" on page 24.
- Added new options to the manageClientCerts command to provide additional flexibility for communication between the NetBackup master server and the vCenter server.

See "Adding or deleting an [additional](#page-31-0) host name or IP address for an [authentication](#page-31-0) token" on page 32.

See "Renewing an [authorization](#page-35-1) token" on page 36.

See "Revoking an [authorization](#page-35-0) token" on page 36.

- The new **Virtual Disk Exclusion Wizard** provides a method to add a Custom Attribute to a virtual machine or virtual machines. NetBackup then can exclude the virtual disks that are identified in that Attribute from backups. See "About [excluding](#page-39-1) virtual disks from the backup" on page 40.
- Added a reference to the *NetBackup* for *VMware Administrator's Guide* regarding character restrictions in VM names in relation to the policy's **Primary VM identifier** field. See "Reasons for failure of [pre-recovery](#page-92-2) checks" on page 93.
- Made minor changes to reflect the discontinuation of support for the older NetBackup Plug-in for VMware vCenter.

# Chapter

# <span id="page-11-0"></span>Installing the NetBackup plug-in for vSphere Web **Client**

This chapter includes the following topics:

- [Requirements](#page-12-0) for the NetBackup plug-in for vSphere Web Client
- Using consistent vCenter naming with the [NetBackup](#page-13-0) plug-in for vSphere Web **[Client](#page-13-0)**
- vCenter privileges for managing [NetBackup](#page-14-0) plug-in installation
- Notes on using the plug-in in a VMware Platform Services [Controller](#page-15-0) (PSC) [environment](#page-15-0)
- Installing the [NetBackup](#page-15-1) plug-in for vSphere Web Client
- Upgrading the [NetBackup](#page-21-0) plug-in for vSphere Web Client
- Disabling the [NetBackup](#page-22-0) plug-in for vSphere Web Client
- [Uninstalling](#page-23-0) the NetBackup plug-in for vSphere Web Client
- [Configuration](#page-24-0) overview for the NetBackup Recovery and Instant Recovery **[Wizards](#page-24-0)**

## **Requirements for the NetBackup plug-in for vSphere Web Client**

<span id="page-12-0"></span>This topic describes the overall requirements for installing and using the plug-in for vSphere Web Client.

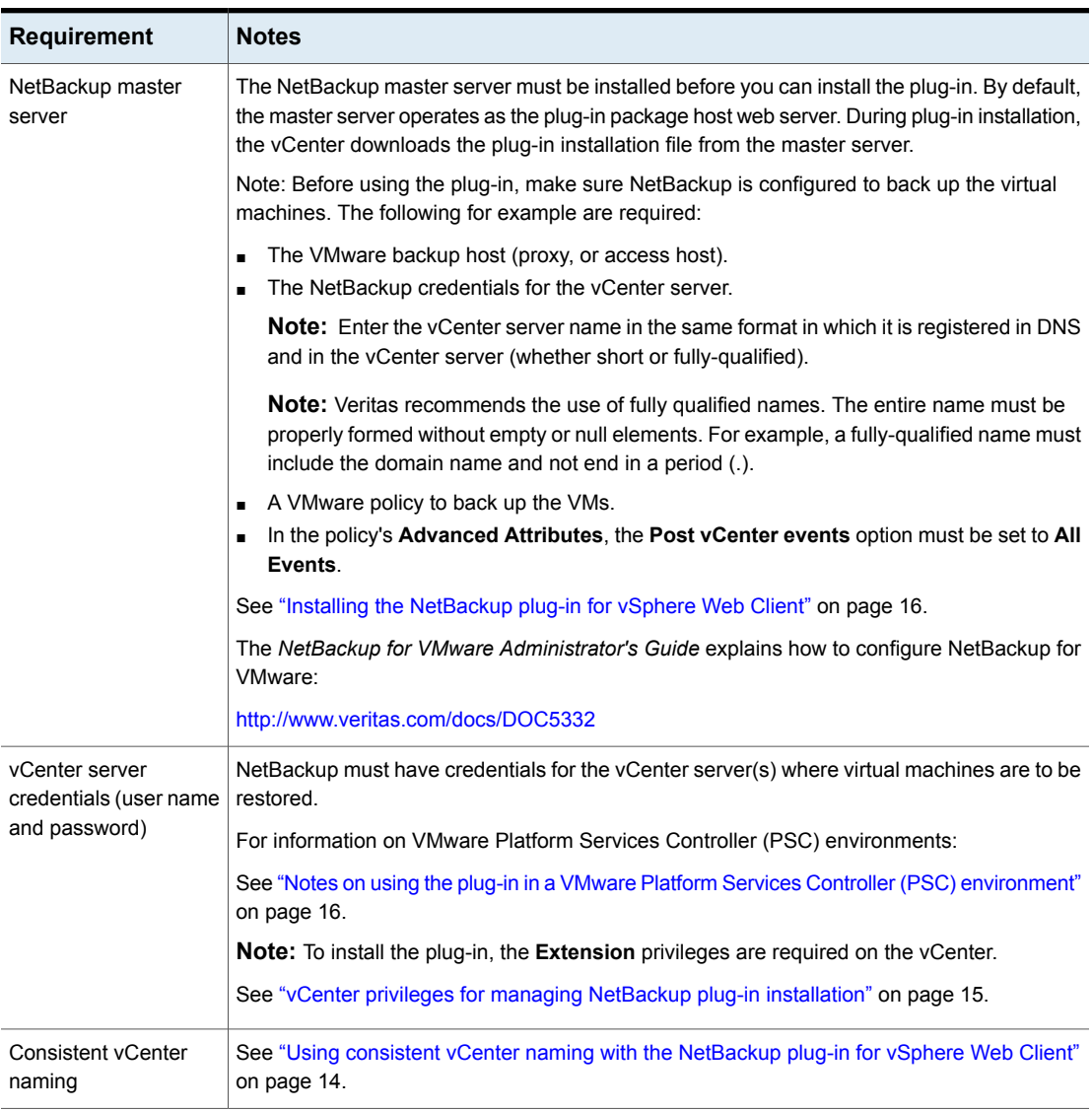

### **Table 2-1** NetBackup plug-in installation requirements

**Table 2-1** NetBackup plug-in installation requirements *(continued)*

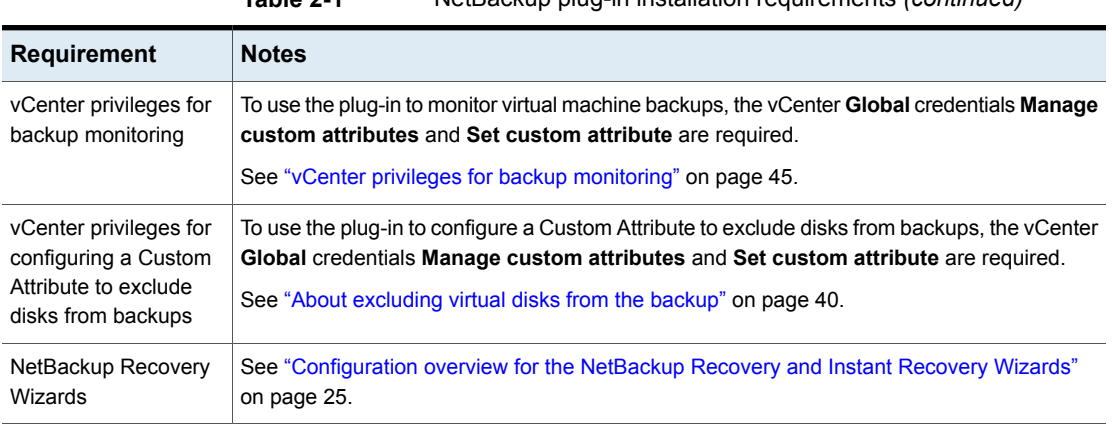

For a list of NetBackup versions and VMware versions that are supported for the plug-in, see the following document:

<span id="page-13-0"></span>■ *Support for NetBackup 7.x and 8.x in virtual environments:* <http://www.veritas.com/docs/000006177>

# **Using consistent vCenter naming with the NetBackup plug-in for vSphere Web Client**

The name of the vCenter server must be identical in the following locations:

- In the vCenter server installation.
- In the NetBackup credentials.
- In the NetBackup plug-in installation.

#### **To set consistent vCenter naming**

- ◆ If the fully qualified name of the vCenter server was not used during installation of the vCenter, do the following in vSphere Web Client:
	- Click **vCenter Inventory Lists > Resources > vCenter Servers** and select the vCenter server that you want to update.
	- Click **Manage > Settings > Advanced Settings**.
	- Set the VirtualCenter. VimApiUrl key to the following: https://*fully qualified domain name of vCenter machine*/sdk

<span id="page-14-0"></span>**Note:** If the vCenter server name is not entered correctly, the plug-in may not be able to access one or more of the virtual machine images. Renaming the vCenter server is currently not supported for vCenter version 6.0 or 6.5.

## **vCenter privileges for managing NetBackup plug-in installation**

To install the NetBackup vSphere Web Client plug-in, use the vSphere Web Client to make sure that the **Extension** privileges are set in vCenter. The **Extension** privileges must be set on each vCenter where the plug-in is to be installed.

**Note:** The **Extension** privileges are also required for updating or uninstalling the plug-in.

For assistance setting privileges, refer to the appropriate VMware vSphere Documentation Center.

In the vSphere Web Client interface, the **Extension** privileges may look similar to the following:

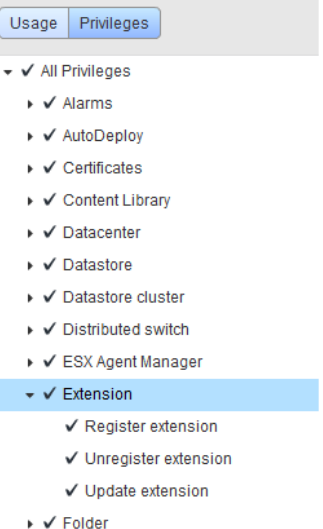

▶ √ Global

See "The message [NoPermission](#page-87-0) appears during plug-in installation" on page 88.

## **Notes on using the plug-in in a VMware Platform Services Controller (PSC) environment**

<span id="page-15-0"></span>For the vCenter servers that a VMware Platform Services Controller (PSC) manages, note the following about the NetBackup vSphere Web Client plug-in:

- The plug-in only needs to be installed on one of the vCenter servers. The installed plug-in is accessible to all the vCenter servers under the PSC.
- You must register the NetBackup master server on each vCenter server where virtual machines are to be restored. See " [Authorizing](#page-27-0) the NetBackup plug-in to restore virtual machines" on page 28.
- Backups of the virtual machines that reside on vCenter servers under the PSC can be restored to any vCenter under the PSC. Backups of the virtual machines that reside on vCenter servers outside of the PSC cannot be restored to vCenter servers under the PSC.

<span id="page-15-1"></span>For example: A VM was backed up on vCenter 1. To restore that VM to vCenter 2, both vCenters need to be under the same PSC. In this case, the NetBackup master server needs credentials at least for vCenter 2.

# **Installing the NetBackup plug-in for vSphere Web Client**

This topic describes how to install the NetBackup plug-in for vSphere Web Client from the NetBackup master server.

### **To install the NetBackup plug-in for vSphere Web Client from the NetBackup master server**

<span id="page-15-2"></span>**1** On the NetBackup 8.1 master server, locate the following command:

Windows: *install\_path\NetBackup\bin\goodies\vwcp\_manage.exe* 

UNIX, Linux: /usr/openv/netbackup/bin/goodies/vwcp\_manage

- **2** On the master server, start vwcp manage to begin plug-in installation. Note the following:
	- vwcp\_manage is a Java GUI application. Make sure that your UNIX or Linux environment supports Java GUI applications.
	- If you run the command with administrator or root privileges, the command discovers the available vCenters and presents them in a list. Otherwise, you must provide the vCenter names.
- **•** The  $vwcp$  manage command detects any existing version of the vSphere Web Client plug-in and lets you either upgrade it or uninstall it. See ["Uninstalling](#page-23-0) the NetBackup plug-in for vSphere Web Client" on page 24.
- The vwcp\_manage command does not uninstall the older NetBackup plug-in for vCenter (C# plug-in). The older plug-in continues to exist separately from the new one. You can uninstall the older plug-in as explained in the *NetBackup Plug-in for VMware vCenter Guide* for NetBackup 8.0: <http://www.veritas.com/docs/DOC5332>

**Note:** Support for the older NetBackup plug-in for vCenter has been discontinued in NetBackup 8.1.

**3** Registration begins with the End User License Agreement (click **Accept**):

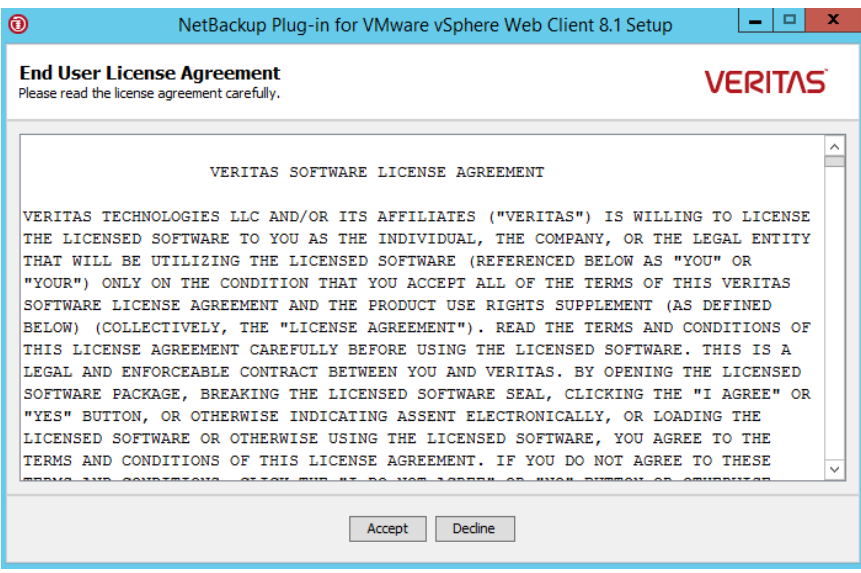

**4** On the following dialog, select the vCenter server from the **Hostname or IP Address** pull-down list, enter its credentials, then click **Validate**.

**Note:** The vCenter credentials require the **Extension** privileges.

See "vCenter privileges for managing NetBackup plug-in [installation"](#page-14-0) on page 15.

If the vwcp manage command was not run with administrator or root privileges, you must enter the vCenter name (or IP address) manually.

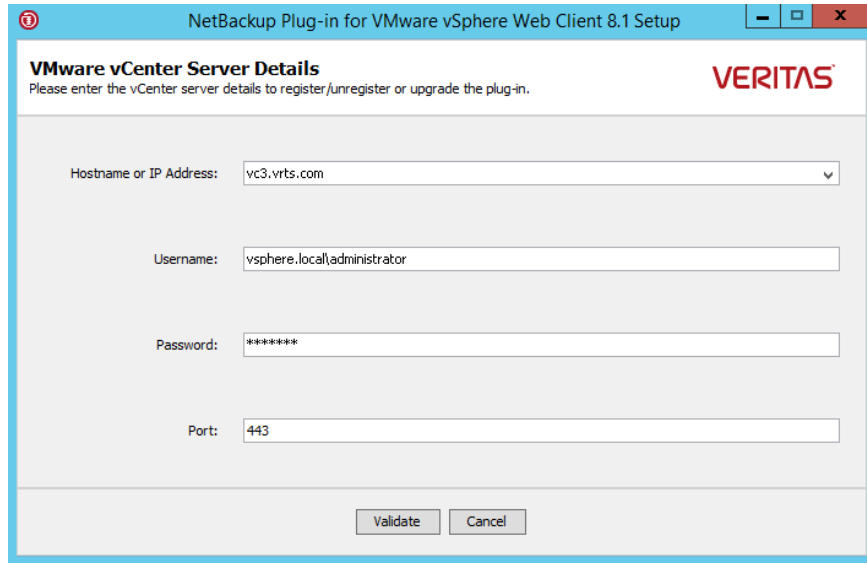

The registration utility determines whether the plug-in is registered on the vCenter. If the plug-in is not registered, the following dialog appears and shows the plug-in URL.

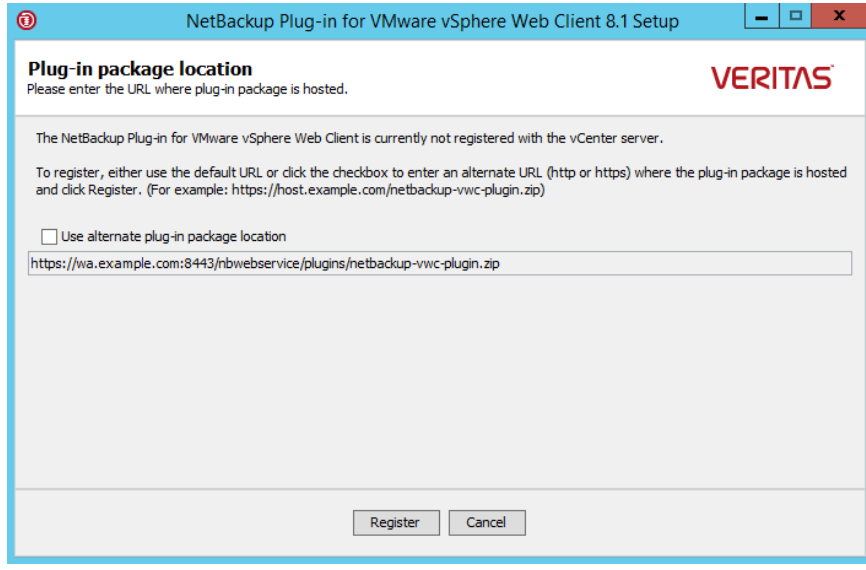

The URL field is pre-populated with the plug-in package URL as hosted on the master server.

To use a custom web server instead of the master server, select **Use alternate plug-in package location** and enter the full URL for the plug-in package.

See "Installing the plug-in from a [NetBackup](#page-100-1) media server and plug-in package host (web [server\)"](#page-100-1) on page 101.

**5** Click **Register**. A security alert appears:

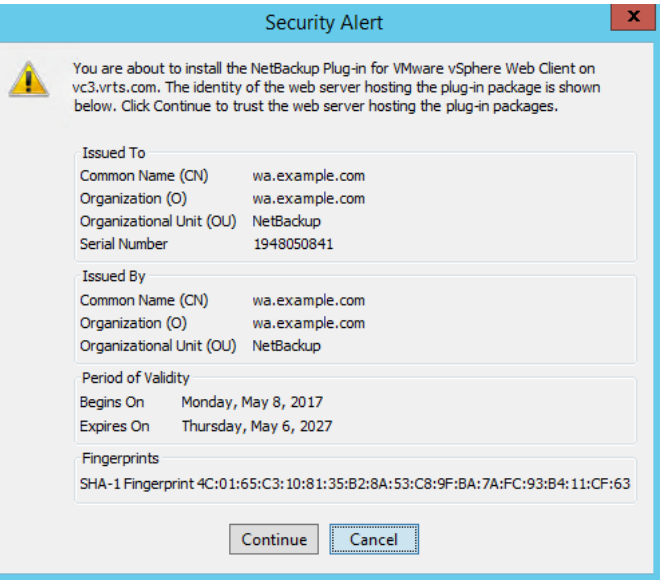

This security alert shows the identity of the web server that hosts the plug-in package. By default this web server is the NetBackup master server. The vCenter later downloads the plug-in from this server (the plug-in package host). Use this dialog to verify the identity of that server.

**6** To allow the installation to proceed, click **Continue**.

The following appears:

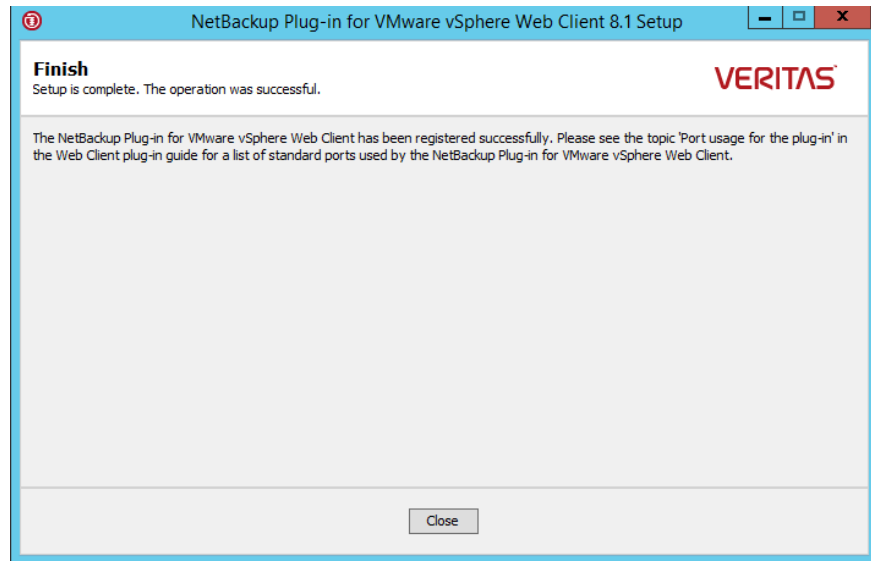

- **7** Click **Close**.
- **8** Log on to the vSphere Web Client.
- **9** To verify that the plug-in installed correctly, go to the vSphere Web Client object navigator.

For example, under **Home > Hosts and Clusters > Monitor**, look for the **Veritas NetBackup** tab.

See "How to access the features of the [NetBackup](#page-8-0) plug-in for vSphere Web [Client"](#page-8-0) on page 9.

If the **Veritas NetBackup** tab does not appear:

See "The [NetBackup](#page-93-1) plug-in is not shown in the vSphere Web Client even after [registration"](#page-93-1) on page 94.

**10** To register the plug-in with another vCenter server, repeat this procedure starting at step [2.](#page-15-2)

**Note:** For the vCenter servers that a VMware Platform Services Controller (PSC) manages, you only need to install the plug-in on one of the vCenter servers. The plug-in is then accessible to all the vCenters under the PSC.

### **Upgrading the NetBackup plug-in for vSphere Web Client**

<span id="page-21-0"></span>You can upgrade the NetBackup vSphere Web Client plug-in from an earlier version.

**Note:** To upgrade the plug-in, the vCenter credentials require the **Extension** privileges.

See "vCenter privileges for managing NetBackup plug-in [installation"](#page-14-0) on page 15.

#### **To upgrade the NetBackup plug-in from an earlier version**

**1** On the master server, run the vwcp\_manage command:

Windows: *install\_path*\NetBackup\bin\goodies\vwcp\_manage.exe

UNIX, Linux: /usr/openv/netbackup/bin/goodies/vwcp\_manage

The vwcp manage command detects any existing version of the vSphere Web Client plug-in.

- **2** On the **End User License Agreement** dialog, click **Accept**.
- **3** On the **VMware vCenter Server Details** dialog, select the vCenter from the pull-down list and enter the vCenter credentials. Click **Validate**.

On the **Plug-in package location** dialog:

The URL field is pre-populated with the plug-in package URL as hosted on the master server.

To use a custom web server instead of the master server, select **Use alternate plug-in package location** and enter the full URL for the plug-in package.

See "Installing the plug-in from a [NetBackup](#page-100-1) media server and plug-in package host (web [server\)"](#page-100-1) on page 101.

- **4** On the **Unregister or Upgrade** dialog, click **Upgrade** and confirm it.
- **5** On the **Finish** dialog, click **Close**.
- **6** Log on to the vSphere Web Client.
- **7** To verify that the plug-in upgraded correctly, go to the vSphere Web Client object navigator.

For example, under **Home > Hosts and Clusters > Monitor**, look for the **Veritas NetBackup** tab.

If the **Veritas NetBackup** tab does not appear:

<span id="page-22-0"></span>See "The [NetBackup](#page-93-1) plug-in is not shown in the vSphere Web Client even after [registration"](#page-93-1) on page 94.

# **Disabling the NetBackup plug-in for vSphere Web Client**

You can disable the NetBackup plug-in without uninstalling it.

### **To disable the NetBackup plug-in for vSphere Web Client**

**1** Log on to the vSphere Web Client console with the Single Sign On administrator user name.

The default user name is vsphere. local\administrator.

For the password, contact the vSphere administrator.

**2** Click **Administration** and then click **Solutions > Client Plug-Ins**.

The installed plug-ins appear as shown in the following image.

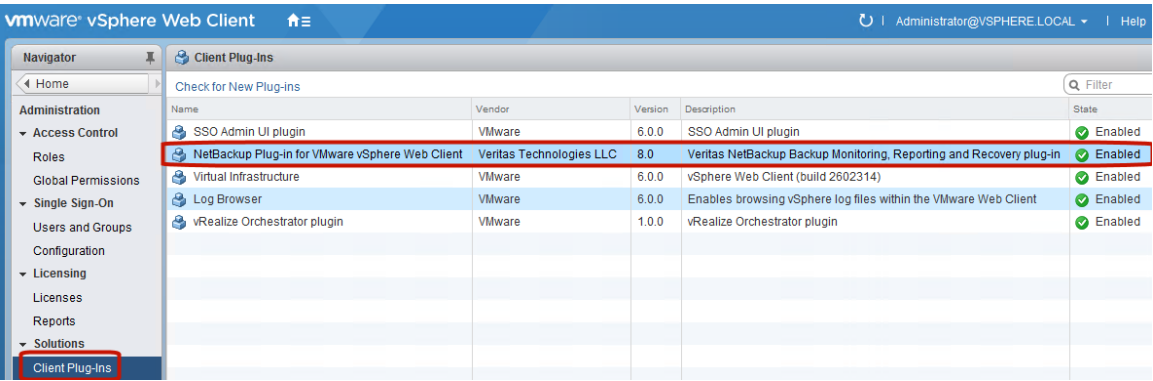

**3** Right-click on the NetBackup plug-in and disable it.

### **Uninstalling the NetBackup plug-in for vSphere Web Client**

<span id="page-23-0"></span>You can unregister and uninstall the NetBackup vSphere Web Client plug-in.

**Note:** To unregister and uninstall the plug-in, the vCenter credentials require the **Extension** privileges.

See "vCenter privileges for managing NetBackup plug-in [installation"](#page-14-0) on page 15.

#### **To unregister and uninstall the NetBackup plug-in**

**1** On the NetBackup master server, run the vwcp manage command:

Windows: *install\_path*\NetBackup\bin\goodies\vwcp\_manage.exe

UNIX, Linux: /usr/openv/netbackup/bin/goodies/vwcp\_manage

- **2** On the **End User License Agreement** screen, click **Accept**.
- **3** On the **VMware vCenter Server Details** dialog, select the vCenter from the pull-down list and enter the vCenter credentials. Click **Validate**.
- **4** On the **Unregister** dialog, click **Unregister** and confirm it.
- **5** On the **Finish** dialog, click **Close**.
- **6** On the vCenter server, stop the vSphere Web Client service:

To use the command line, the name of the service is vsphere-client.

To use the vSphere Web Client interface, the name of the service is VMware vSphere Web Client.

For assistance with the command line or vSphere Web Client, see the VMware article "How to stop, start, or restart vCenter Server 6.x services (2109881)":

<https://kb.vmware.com/kb/2109881>

- **7** Remove references to the plug-in, as follows:
	- On a vCenter appliance, remove the directories or files that the following find command returns: a.

# find / | grep –i netbackup

On a Windows vCenter, remove from the following folders and their subfolders b. the files and folders that contain netbackup in their names:

%programdata%\vmware %programfiles%\vmware

**Note:** For a VMware Platform Services Controller (PSC) environment with multiple vCenters, you only need to uninstall the plug-in on the particular vCenter where the plug-in was installed. However, you should remove references to the plug-in from all of the vCenters that are managed by the PSC.

<span id="page-24-0"></span>**8** On the vCenter server, start the vSphere Web Client service.

# **Configuration overview for the NetBackup Recovery and Instant Recovery Wizards**

**Note:** The NetBackup Recovery and Instant Recovery Wizards are optional features of the NetBackup plug-in for vSphere Web Client. The wizards provide a means of recovering virtual machines. They are not required for monitoring virtual machine backups.

To use the NetBackup Recovery and Instant Recovery Wizards to restore virtual machines, configure the following:

| <b>Step</b> | <b>Description</b>                                    | <b>Reference topic</b>                                                                                    |
|-------------|-------------------------------------------------------|----------------------------------------------------------------------------------------------------|
|             | Create an authentication<br>token file.*              | See "Creating an authentication token for the<br>NetBackup plug-in for vSphere Web Client"<br>on page 26. |
| 2           | Authorize the plug-in to<br>restore virtual machines. | See "Authorizing the NetBackup plug-in to restore<br>virtual machines" on page 28.                        |

**Table 2-2** Configuring the NetBackup Recovery Wizard

| <b>Step</b> | <b>Description</b> | <b>Reference topic</b>                                                                                     |
|-------------|--------------------|----------------------------------------------------------------------------------------------------|
|             | privileges.        | Set the required vCenter   See "Setting vCenter privileges for recovering virtual<br>machines" on page 30. |

**Table 2-2** Configuring the NetBackup Recovery Wizard *(continued)*

\*For certain networks, it may be necessary to associate an authentication token with more than one host name or IP address.

<span id="page-25-0"></span>See "Adding or deleting an additional host name or IP address for an [authentication](#page-31-0) [token"](#page-31-0) on page 32.

### Creating an authentication token for the NetBackup plug-in for vSphere Web Client

To allow the plug-in to restore VMs, you must generate an authentication token on the NetBackup master server (or on the NetBackup appliance as master server). When an authentication token is created on a master server and deployed on the vCenter with the plug-in, it allows that vCenter to restore any VMware backup from that master server.

#### **To create an authentication token on the NetBackup master server**

**1** Enter the following on the master server:

**Windows** 

*install\_path*\NetBackup\wmc\bin\install\manageClientCerts.bat -create *clientName*

UNIX, Linux

/usr/openv/wmc/bin/install/manageClientCerts -create *clientName*

Where *clientName* is the DNS name of the vCenter where the plug-in is installed.

The manageClientCerts command returns the location of a compressed file that contains the authentication token.

Additional information is available on manageClientCerts:

See "Adding or deleting an [additional](#page-31-0) host name or IP address for an [authentication](#page-31-0) token" on page 32.

**2** Provide the compressed file to the vCenter administrator.

**Caution:** Be sure to share or send the compressed file in a secure manner.

With the master server token, the plug-in can be authorized to restore virtual machines.

See " [Authorizing](#page-27-0) the NetBackup plug-in to restore virtual machines" on page 28.

See ["Troubleshooting](#page-95-2) master server communication failures in the plug-in's [Recovery](#page-95-2) Portal" on page 96.

### **To create an authentication token (certificate) on the NetBackup appliance as master server**

**1** To generate the token, see the "Manage > Certificates" topic in the *NetBackup Appliance Administrator's Guide*, available from this location:

<http://www.veritas.com/docs/000002217>

See "Adding or deleting an [additional](#page-31-0) host name or IP address for an [authentication](#page-31-0) token" on page 32.

**2** Provide the compressed token file to the vCenter administrator.

**Caution:** Be sure to share or send the compressed file in a secure manner.

With the master server token, the plug-in can be authorized to restore virtual machines.

See " [Authorizing](#page-27-0) the NetBackup plug-in to restore virtual machines" on page 28.

<span id="page-27-0"></span>See ["Troubleshooting](#page-95-2) master server communication failures in the plug-in's [Recovery](#page-95-2) Portal" on page 96.

### Authorizing the NetBackup plug-in to restore virtual machines

The NetBackup master server initiates and controls the backup of virtual machines. To use the plug-in to restore virtual machines, you must obtain an authentication token from the NetBackup administrator. You can then authorize the plug-in to restore the virtual machines that were backed up by that master server.

### **To authorize the plug-in to restore virtual machines**

**1** Ask the NetBackup administrator to provide an authentication token file.

See "Creating an [authentication](#page-25-0) token for the NetBackup plug-in for vSphere Web [Client"](#page-25-0) on page 26.

**2** Copy the authentication token file to the computer or laptop where the vSphere Web Client is launched.

Make a note of the location.

**3** In the top level of the vSphere Web Client object navigator, click **Veritas NetBackup**.

### **4** Click **Register Master Servers**.

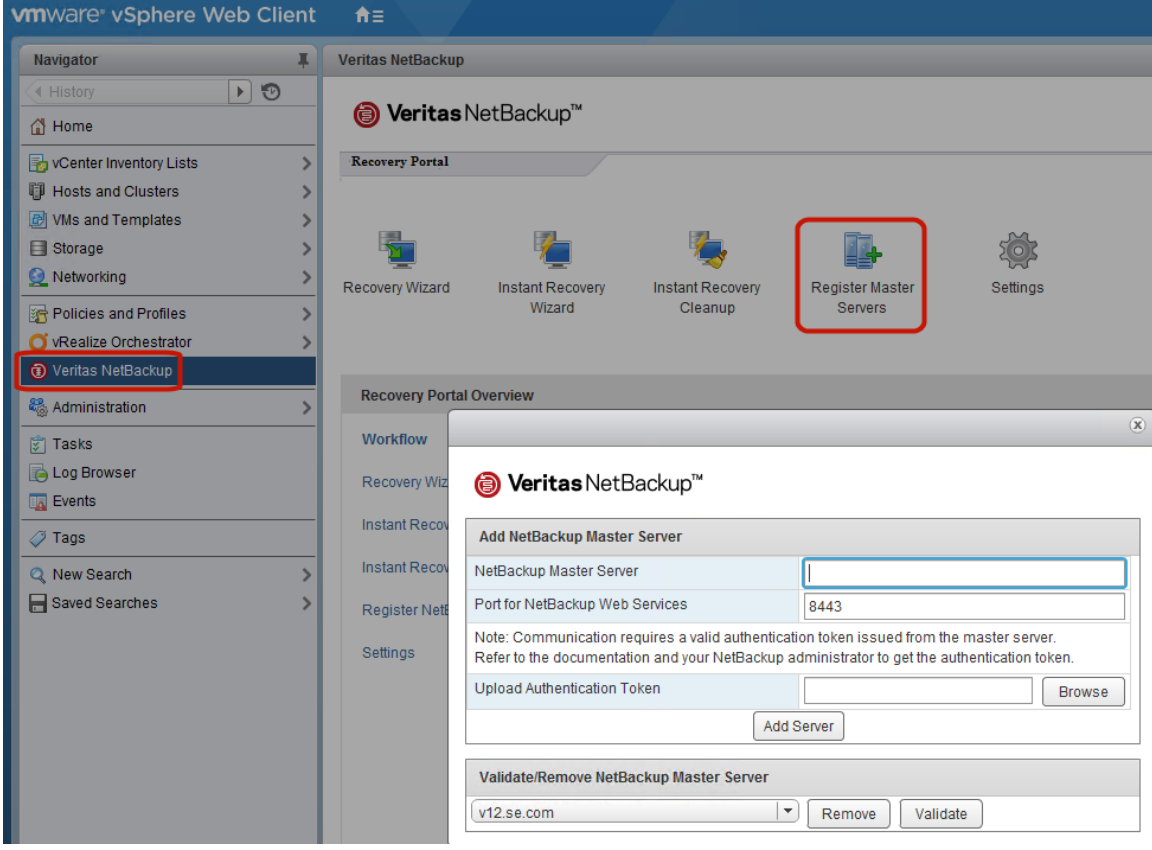

**5** Enter the following to specify a NetBackup master server and its authentication token.

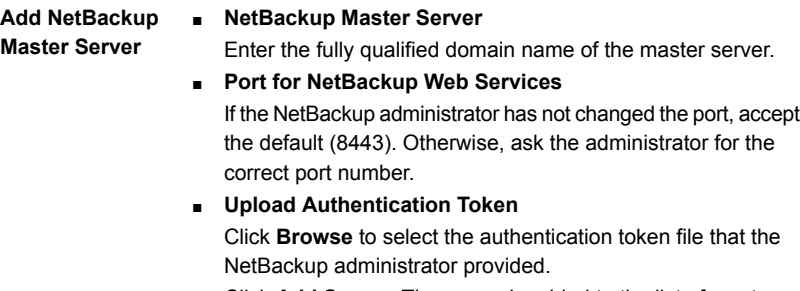

Click **Add Server**. The server is added to the list of master servers that the plug-in can communicate with.

- **6** Add other master servers and their authentication tokens as needed.
- **7** To be able to restore to an alternate vCenter server, log on to that vCenter server and register the master server.

See "Notes on using the plug-in in a VMware Platform Services [Controller](#page-15-0) (PSC) [environment"](#page-15-0) on page 16.

**8** You can also remove a master server from the list of servers, or validate the connection from the plug-in to a master server.

<span id="page-29-0"></span>**Validate/Remove** After the master server is added to the list, you can validate the connection. Type or select the master server and click **Validate**. Click **Remove** to remove the server from the list. The plug-in is no longer able to monitor or restore the backups that the master server performed. **NetBackup Master Server**

### Setting vCenter privileges for recovering virtual machines

Use the following procedure to set the user privileges in vCenter for the NetBackup Recovery Wizard. Set the privileges on each vCenter where virtual machines may need to be restored.

If the user account to access the plug-in cannot be assigned administrator privileges, you must set the following permissions at the vCenter level.

### **To set vCenter privileges for recovering virtual machines**

- **1** In vSphere Web Client, click **Home > Roles**.
- **2** Under **Roles**, click **Administrator**.
- **3** Click **Privileges**.

**4** Drill into **Global** and make sure **Log Event** is selected.

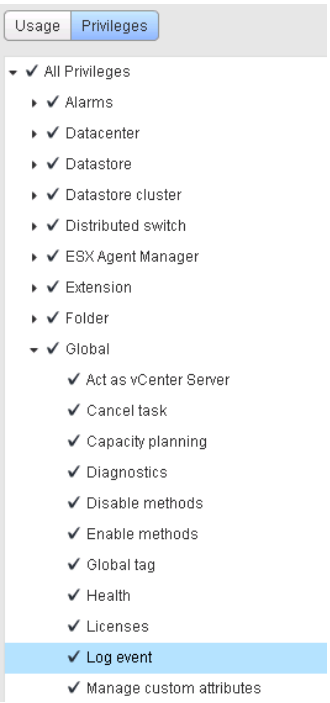

**5** Drill into **NetBackup Recovery** and make sure the following are selected:

### **Add or Remove NetBackup Servers**

**Virtual Machine Recovery**

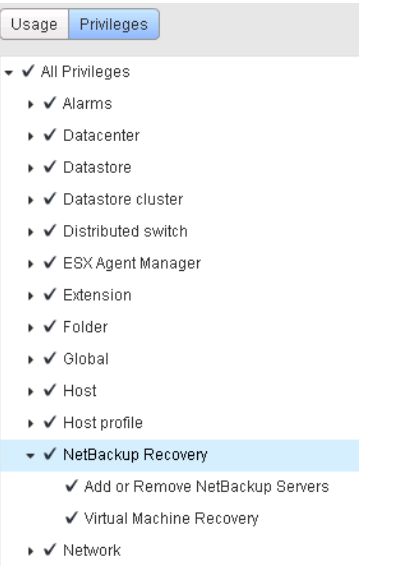

**6** Set the privileges on each vCenter where virtual machines may need to be restored.

<span id="page-31-0"></span>**Caution:** The NetBackup **Virtual Machine Recovery** privilege grants global recovery authorization. It allows users with that role to recover any virtual machine that resides on that vCenter. Use caution when granting this privilege to users.

### Adding or deleting an additional host name or IP address for an authentication token

The manageClientCerts command generates an authentication token for a specific vCenter. The token gives the vCenter access to the NetBackup master server where the token was generated. The token works if the vCenter's host name or DNS name is identical to the name that was entered on the manageClientCerts command.

For some environments, it may be necessary to allow the token to work with additional host names or IP addresses. An example is a multi-homed vCenter on multiple networks. Another example is a vCenter that uses Network Address Translation (NAT). In these cases, the request for access to the NetBackup master may come from a host name or IP address that was not specified when the token was generated.

To allow access to NetBackup from such environments, you can use the manageClientCerts command to do the following:

■ Add another host name (or IP address) of the vCenter server for the existing token. The added host name or IP address is referred to as an *alias*. You can add multiple aliases for a token.

IPv4 and IPv6 addresses are supported.

- Delete a host name or IP address from a token.
- Allow the token to be used on any vCenter server.
- List existing aliases for a token.

The manageClientCerts command is in the following location:

#### Windows

*install\_path*\NetBackup\wmc\bin\install\manageClientCerts.bat

#### UNIX, Linux

/usr/openv/wmc/bin/install/manageClientCerts

### **Table 2-3** Add a host name or IP address for an existing authentication token

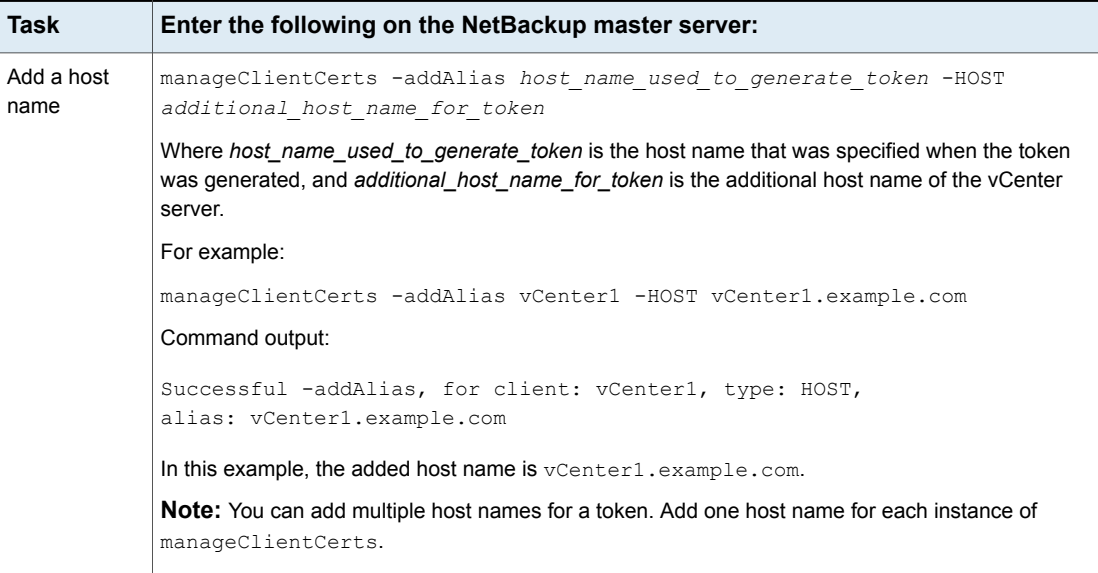

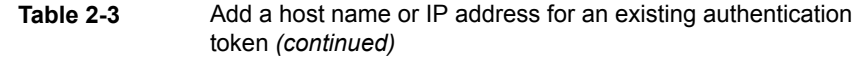

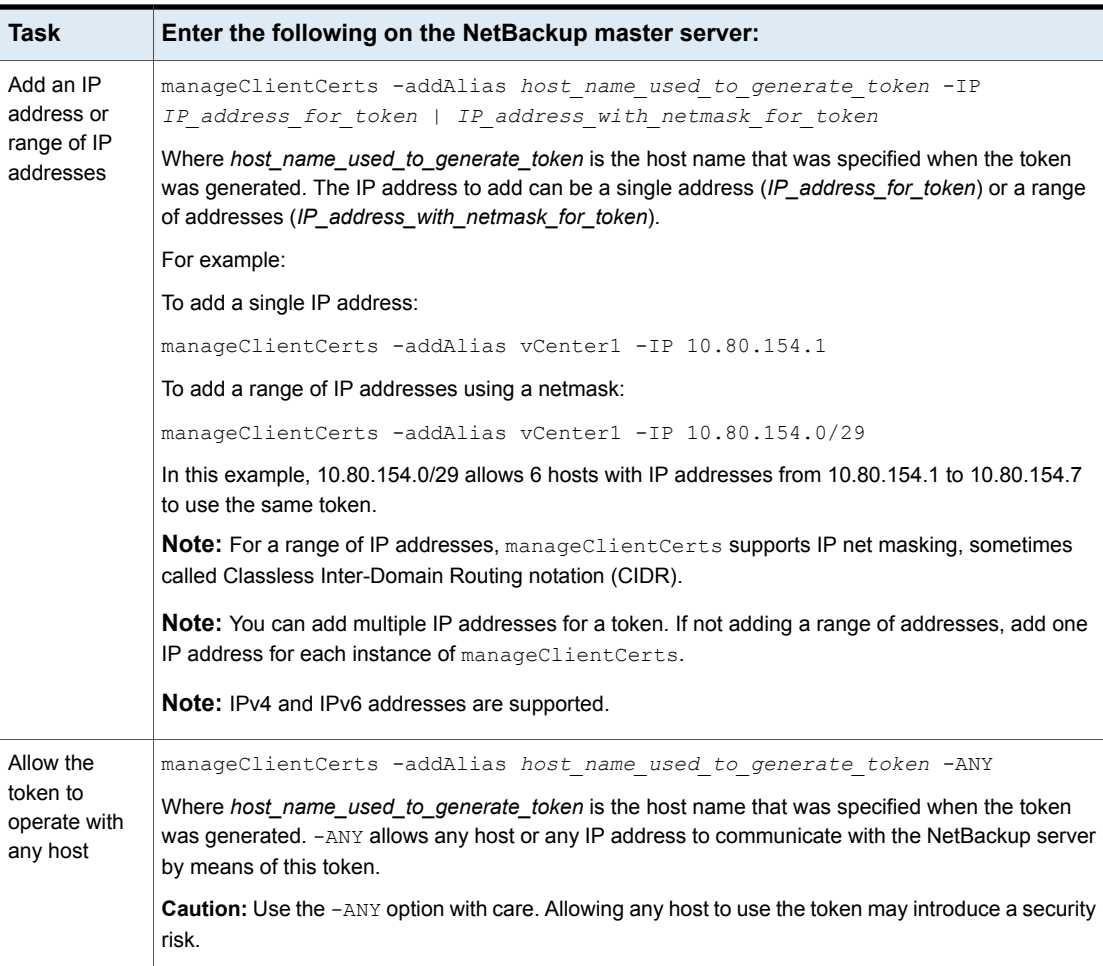

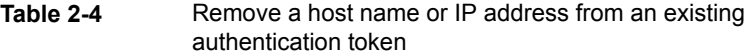

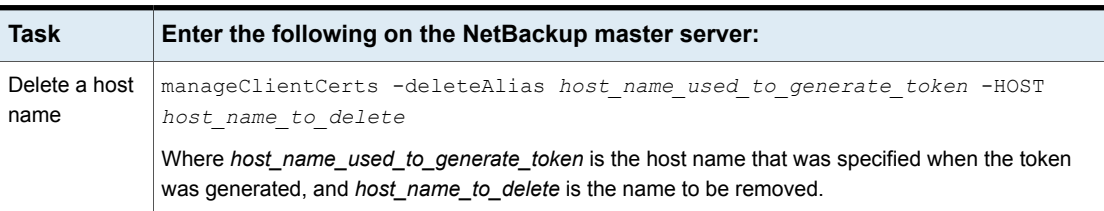

### **Table 2-4** Remove a host name or IP address from an existing authentication token *(continued)*

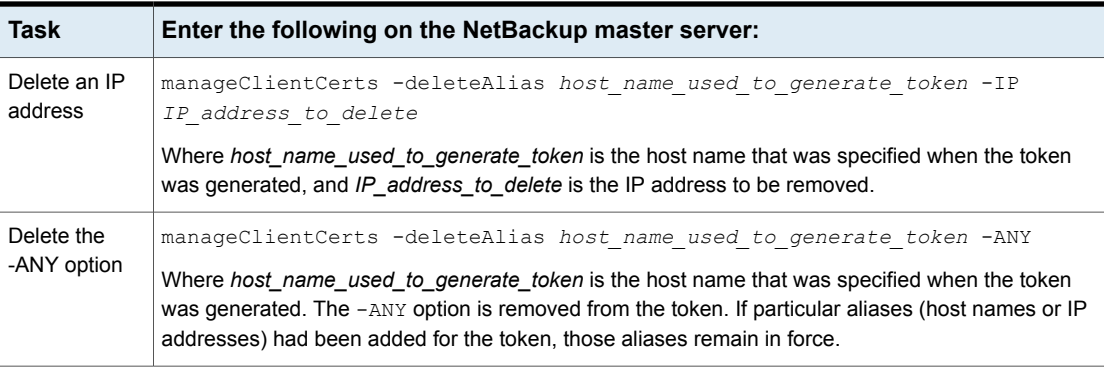

**Table 2-5** List the host names or IP addresses (aliases) that have been defined for a token

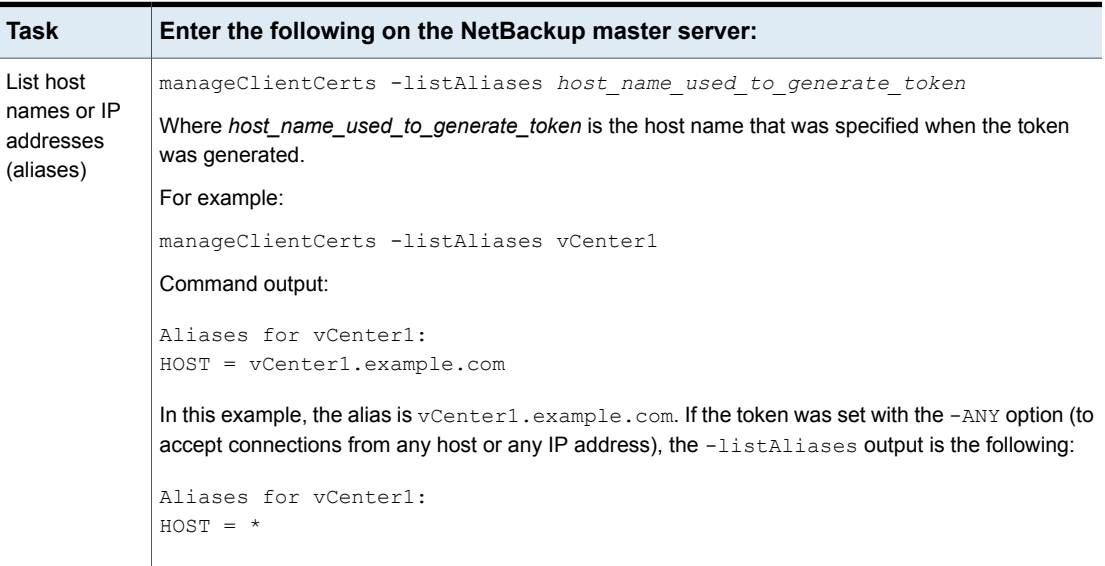

Further assistance is available:

See ["Troubleshooting](#page-95-2) master server communication failures in the plug-in's Recovery [Portal"](#page-95-2) on page 96.

### Revoking an authorization token

<span id="page-35-0"></span>You can revoke an authentication token on a master server to prevent the plug-in from performing restores from that master server.

#### **To revoke the authentication token**

Enter the following on the master server:

#### **Windows**

```
install_path\NetBackup\wmc\bin\install\manageClientCerts.bat
-delete clientName
```
UNIX, Linux

/usr/openv/wmc/bin/install/manageClientCerts -delete *clientName*

Where *clientName* is the DNS name of the vCenter in which the plug-in is installed.

<span id="page-35-1"></span>The  $-\text{delete}$  option removes the authentication token and its compressed file from the master server. The plug-in is no longer authorized to restore virtual machines from the backups that this master server made.

### Renewing an authorization token

You can renew an authentication token that has expired, as follows.

**Note:** Authentication tokens expire after one year.
#### **To renew an authentication token**

**1** Enter the following on the master server:

**Windows** 

```
install_path\NetBackup\wmc\bin\install\manageClientCerts.bat
-renew clientName
```
UNIX, Linux

/usr/openv/wmc/bin/install/manageClientCerts -renew *clientName*

Where *clientName* is the DNS name of the vCenter where the plug-in is installed.

The  $\text{-}$ renew option deletes the token and creates a new one. Any aliases that existed for the token are retained.

See "Listing all current [authentication](#page-36-0) tokens" on page 37.

See "Adding or deleting an [additional](#page-31-0) host name or IP address for an [authentication](#page-31-0) token" on page 32.

<span id="page-36-0"></span>**2** Use the plug-in's **Register Master Servers** option to re-register the master server using the renewed authentication token.

See " [Authorizing](#page-27-0) the NetBackup plug-in to restore virtual machines" on page 28.

### Listing all current authentication tokens

You can list all the current authentication tokens that were generated on the current master server.

#### **To list all current authentication tokens**

Enter the following on the master server:

**Windows** 

```
install_path\NetBackup\wmc\bin\install\manageClientCerts.bat -list
```
#### UNIX, Linux

/usr/openv/wmc/bin/install/manageClientCerts -list

#### Sample output:

Client Expiry Date

```
vCenter-server-1 Thu Feb 06 16:16:51 GMT+05:30 2014
vCenter-server-2 Fri Feb 07 11:22:53 GMT+05:30 2014
```
The command lists the vCenter servers for which the tokens were created as well as their expiration dates. It can help diagnose communication problems between the vCenter and the master server when a token has expired.

- For well-formatted output, set the command prompt or shell screen size to more than 100 units.
- Server names that are longer than 40 characters are truncated. Characters beyond the first 40 are replaced with "...".

### Permissions on the NetBackup plug-in authentication token file may need to be changed

To allow the NetBackup plug-in to restore VMs, the NetBackup administrator must generate an authentication token on the NetBackup master server. NetBackup creates the token in a compressed file; the file must be sent to the administrator of the vCenter server where the plug-in is installed.

When the virtualization administrator uses the compressed file to authorize the plug-in to restore VMs, the token file is opened and left uncompressed. In either of the following cases, the uncompressed file may not have the same permissions that it had when the NetBackup administrator created the token:

- On the Linux vCenter Server Appliance, the umask is set to 0.
- VMware vSphere on Windows is installed in a location other than C:\Program Files.

In either case, you may need to adjust the token file's permissions to conform to your NetBackup security settings.

The uncompressed token file is in the following location on the vCenter server:

**On a Linux vCenter Server Appliance:** /storage/vsphere-client/netbackup

**On a Windows vCenter server:** C:\ProgramData\VMware\vSphere Web Client\netbackup

### Port usage for the NetBackup vSphere Web Client Plug-in

<span id="page-37-0"></span>[Table](#page-37-0) 2-6 shows the standard ports to be used in a NetBackup vSphere Web Client Plug-in environment.

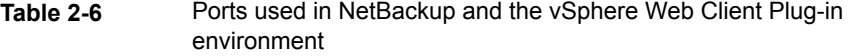

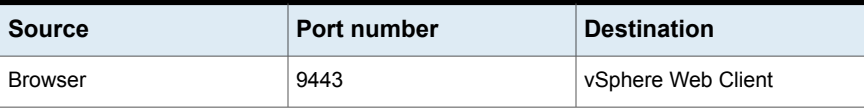

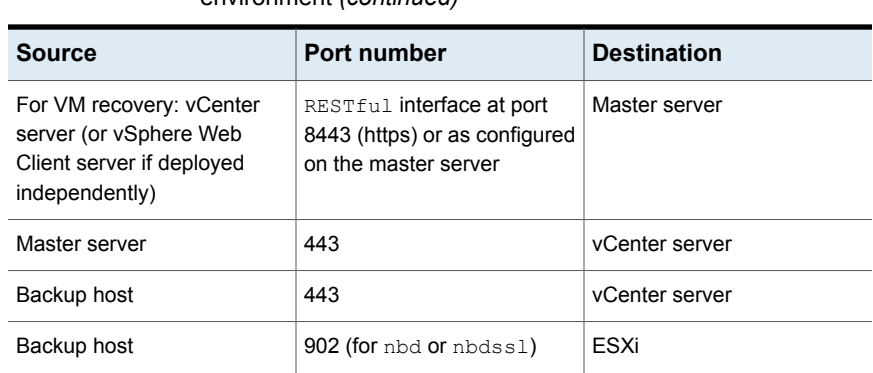

### **Table 2-6** Ports used in NetBackup and the vSphere Web Client Plug-in environment *(continued)*

## Chapter

# Excluding virtual disks from the backup

This chapter includes the following topics:

- <span id="page-39-0"></span>About [excluding](#page-39-0) virtual disks from the backup
- Setting the exclude disks Custom [Attribute](#page-39-1)

### **About excluding virtual disks from the backup**

NetBackup provides several methods to exclude virtual machine disks from backups. One method lets you exclude the virtual disks that are defined in a virtual machine's Custom Attribute. NetBackup then excludes those disks if you specify the Custom Attribute name in the backup policy.

Veritas provides a **Virtual Disk Exclusion Wizard** in the NetBackup plug-in for VMware vSphere Web Client. You can use the wizard to configure and apply a Custom Attribute to a virtual machine or multiple virtual machines.

<span id="page-39-1"></span>To use the plug-in to configure a Custom Attribute to exclude disks from backups, the vCenter **Global** credentials **Manage custom attributes** and **Set custom attribute** are required.

See "Setting the exclude disks Custom [Attribute"](#page-39-1) on page 40.

### **Setting the exclude disks Custom Attribute**

Use the **Virtual Disk Exclusion Wizard** to create a VMware Custom Attribute of the virtual disks to exclude from backups. The NetBackup plug-in for VMware vSphere Web Client includes the wizard.

You can select up to and including 50 virtual machines to which you can apply a Custom Attribute.

See "About [excluding](#page-39-0) virtual disks from the backup" on page 40.

#### **To set the exclude disks Custom Attribute**

- **1** In the top level of the vSphere Web Client object navigator, click **Veritas NetBackup**.
- **2** Click **Virtual Disk Exclusion Wizard**.

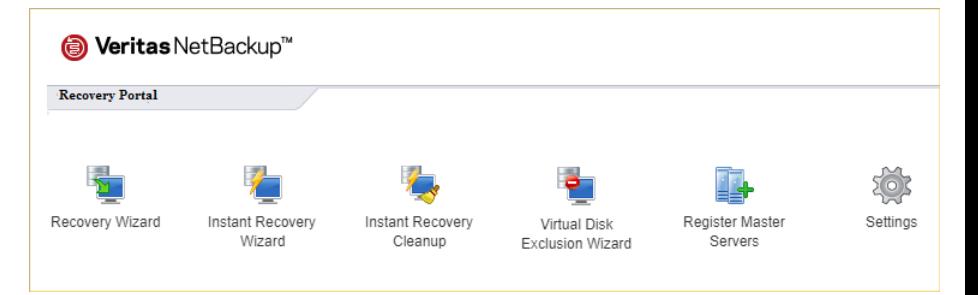

**3** On the **Virtual Machine Selection** screen, select the virtual machine or virtual machines to which you want to apply the Custom Attribute, as follows:

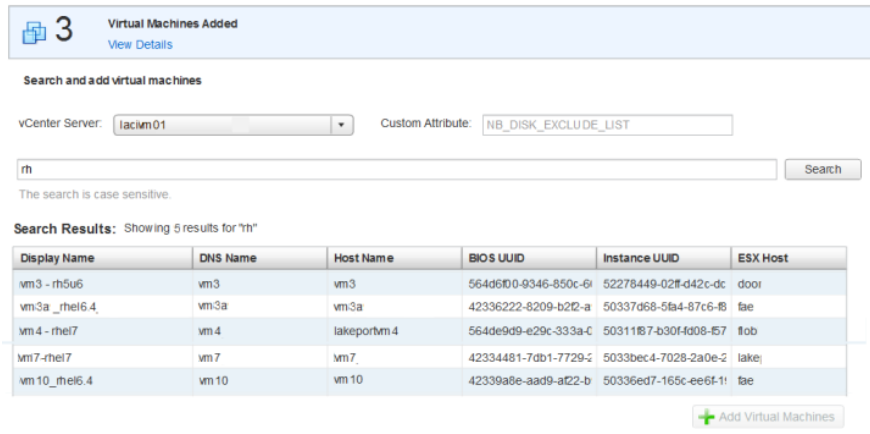

In the **vCenter Server** drop-down list, select the vCenter Server that hosts the wanted virtual machines. a.

By default, the wizard selects the server that you selected in the vSphere Web Client.

In the **Custom Attribute** field, enter the name for the attribute. b.

By default, Veritas suggests **NB\_DISK\_EXCLUDE\_LIST** for the name.

- In the **Search** field, enter a value to search for. The wizard displays the VMs that match that value. c.
- In the **Search Results** list, select the VMs to which you want to add the Custom Attribute and then click **Add Virtual Machines**. You can change the **Search Results** order by clicking on the column headers. d.

The counter in the **Virtual Machines Added** block at the top of the screen shows how many VMs that you added. **View Details** also appears in the block after you add virtual machines.

To remove VMs, click **View Details**, click the **X** next to each VM that you want to remove, then click **Close**.

e. To continue to the next wizard screen, click **Next**.

**4** On the **Select Virtual Disks to Exclude** screen, select the virtual disk or virtual disks to which you want to apply the Custom Attribute, as follows:

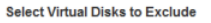

| p<br>働<br>◡   | <b>Virtual Disks Excluded</b> |                         |   |
|---------------|-------------------------------|-------------------------|---|
|               |                               |                         |   |
|               | Display Name                  | <b>Custom Attribute</b> |   |
| $vm4 - rhe17$ |                               | NB_DISK_EXCLUDE_LIST    | × |
| $vm3 - rh5u6$ |                               | NB_DISK_EXCLUDE_LIST    | × |
| vm10_rhel6.4  |                               | NB DISK EXCLUDE LIST    | × |
|               |                               |                         |   |
|               |                               |                         |   |
|               |                               |                         |   |

Available Disks: Showing 4 results

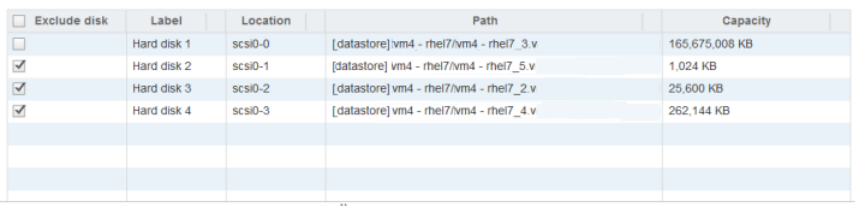

Select a virtual machine in the list of virtual machines. a.

You can remove VMs by clicking the **X** next to each VM that you want to remove.

In the **Available Disks** list, select the disk or disks to add to the Custom Attribute. You can select all disks in the list by selecting the check box in the **Exclude disk** column header. If a disk is excluded already, a warning icon appears in the **Exclude disk** column. b.

You can change the **Search Results** order by clicking on the column headers.

- c. Repeat steps a and b for each virtual machine.
- d. When you finish selecting disks, click **Next** to continue to the next wizard screen.

**5** On the **Review Selections** screen, review and set the Custom Attribute, as follows:

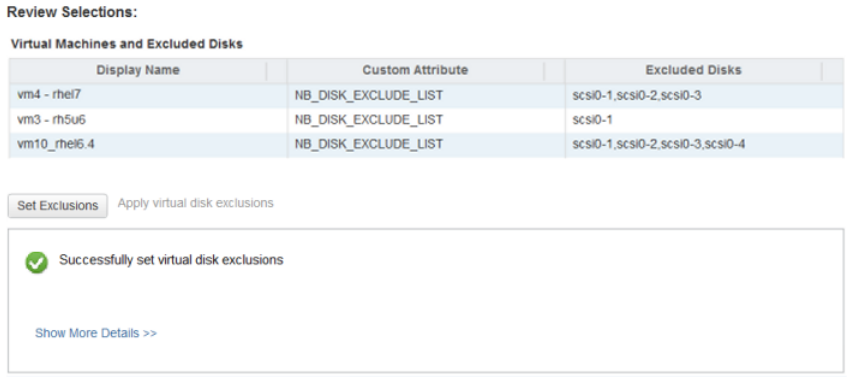

- a. Review the selections for the disks to exclude.
- Click **Set Exclusions** to add the Custom Attribute to all of the selected VMs. The list box shows the results of the operation. b.

Click **Show More Details** to see more.

c. Click **Finish**.

# Chapter

# Monitoring backup status

This chapter includes the following topics:

- vCenter privileges for backup [monitoring](#page-44-0)
- Veritas [NetBackup](#page-45-0) tab in vSphere Web Client
- [Summary](#page-47-0) display
- **Virtual [Machines](#page-49-0) display**
- **Events [display](#page-50-0)**
- <span id="page-44-0"></span>Using the Veritas [NetBackup](#page-52-0) tab for backup reporting
- How to [respond](#page-54-0) to backup status

### **vCenter privileges for backup monitoring**

Before you can use the NetBackup plug-in for vSphere Web Client to monitor virtual machine backups, you must set vCenter privileges. Use the vSphere Web Client to make sure that the following **Global** privileges are set in vCenter: **Manage custom attributes** and **Set custom attribute**.

If the user account to access the plug-in cannot be assigned administrator privileges, you must set these permissions at the vCenter level. For assistance setting privileges, refer to the appropriate VMware vSphere Documentation Center.

In the vSphere Web Client interface, the **Global** privileges may look similar to the following:

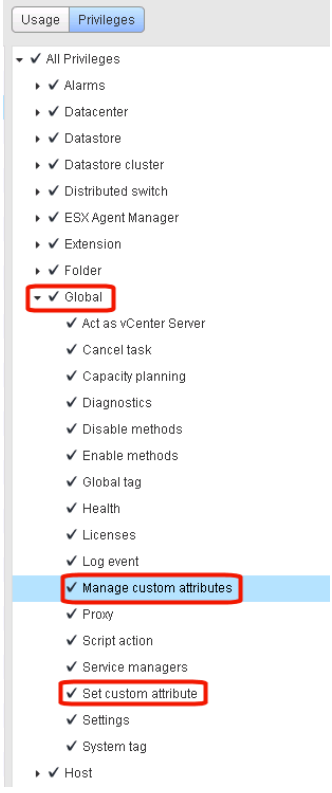

## **Veritas NetBackup tab in vSphere Web Client**

<span id="page-45-0"></span>The NetBackup plug-in for vSphere Web Client displays backup information on the **Veritas NetBackup** tab.

In the vSphere Web Client, click **Hosts and Clusters > Monitor**. Then select a vSphere object and click **Veritas NetBackup**.

**Figure 4-1** Summary, Virtual Machines, and Events displays (NetBackup plug-in for vSphere Web Client)

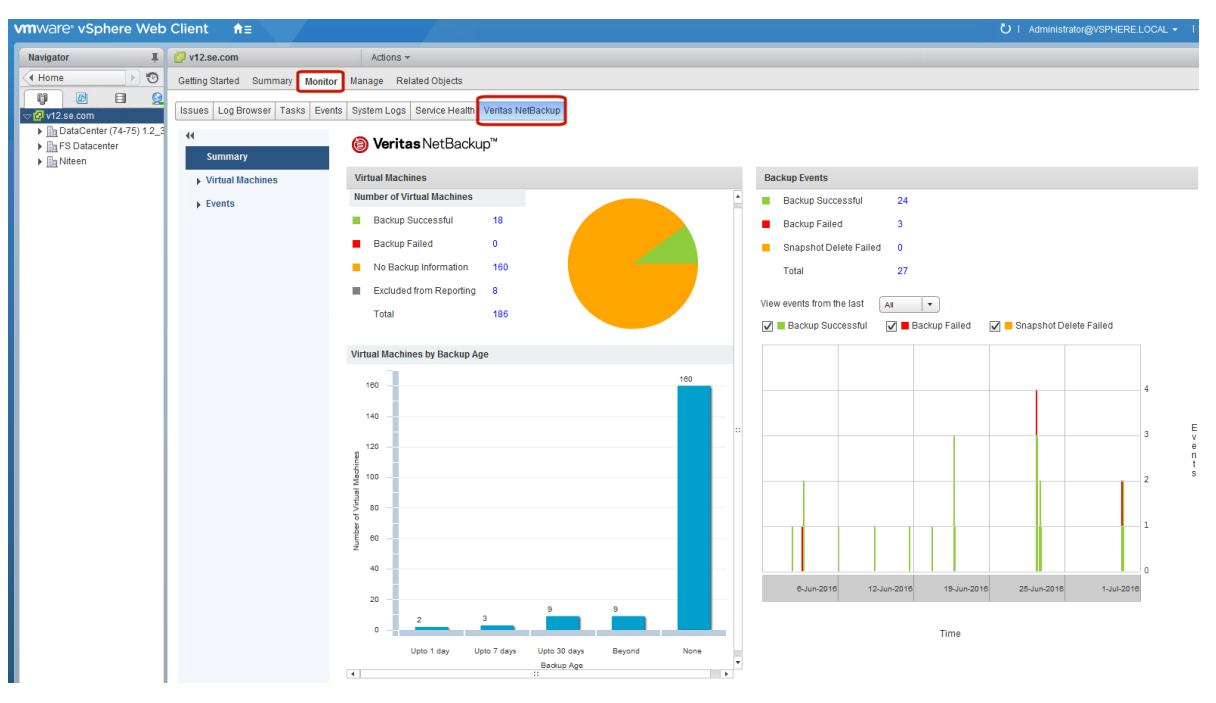

<span id="page-46-0"></span>**Note:** Select an object, such as a vCenter, folder, datacenter, or ESXi host. The information that appears in the **Veritas NetBackup** tab applies to the VMs within the object that you select.

[Table](#page-46-0) 4-1 describes the displays that appear on the **Veritas NetBackup** tab.

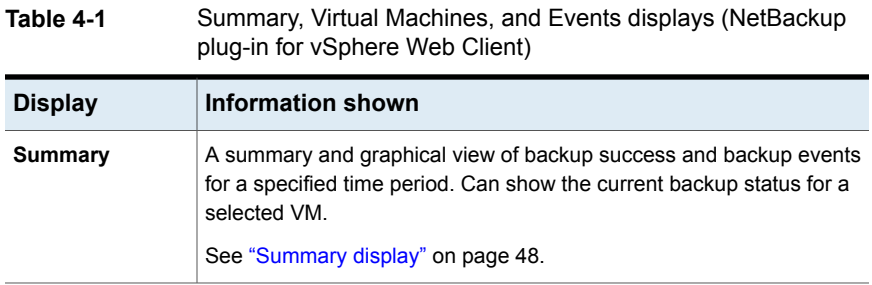

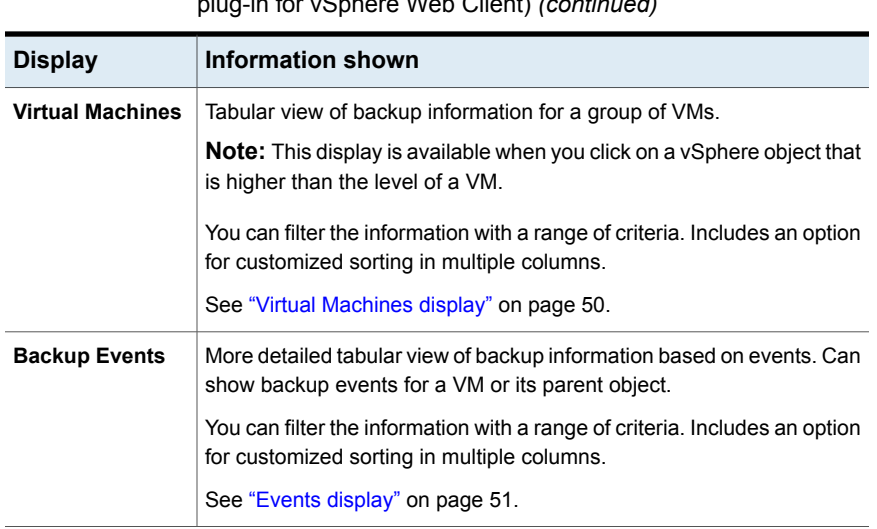

#### **Table 4-1** Summary, Virtual Machines, and Events displays (NetBackup plug-in for vSphere Web Client) *(continued)*

## **Summary display**

<span id="page-47-0"></span>The Summary display summarizes backup status, backup events, and backup age for the VMs in the vSphere object that you select. If you select an individual VM, the Summary display shows backup status and events for that VM.

[Figure](#page-48-0) 4-2 shows an example of the Summary display for multiple VMs.

<span id="page-48-0"></span>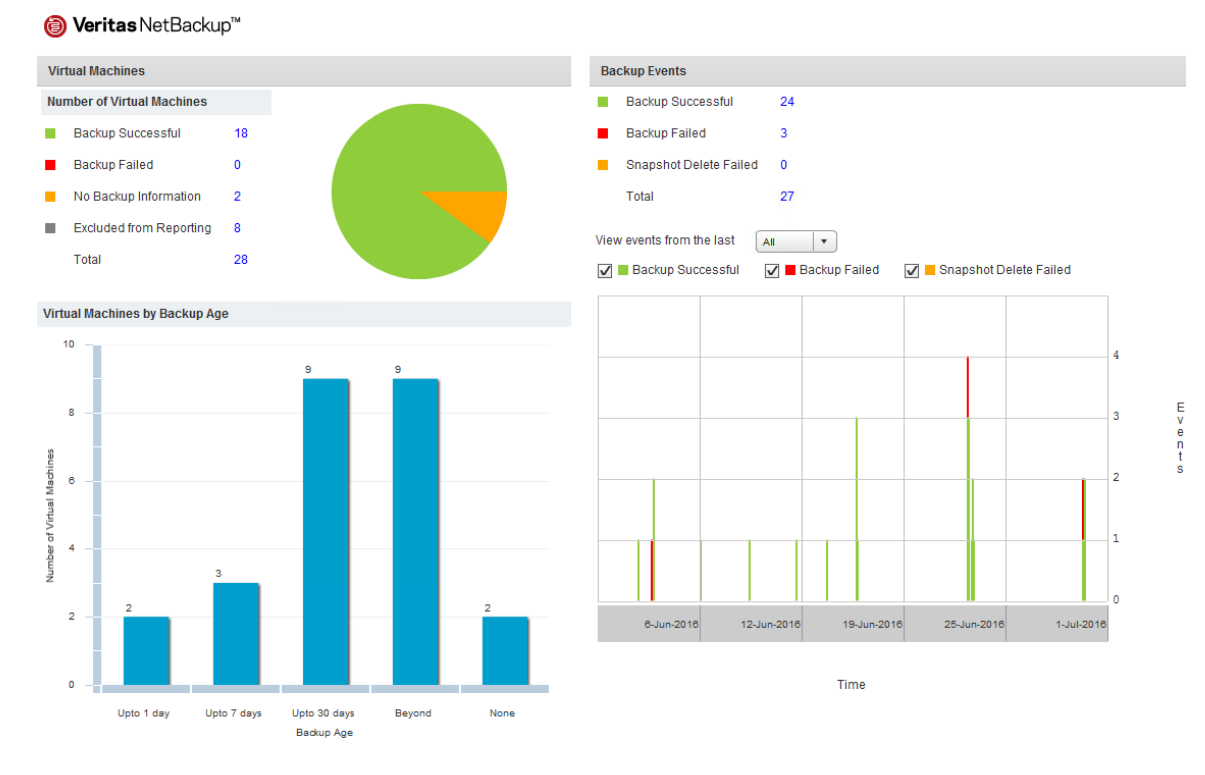

**Figure 4-2** Summary display with backup data for multiple VMs

The Summary display presents the following backup information.

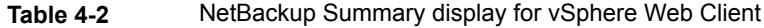

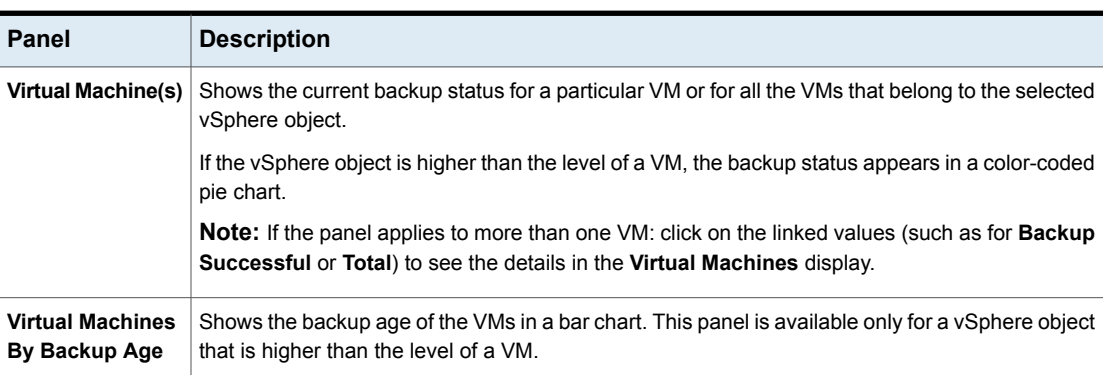

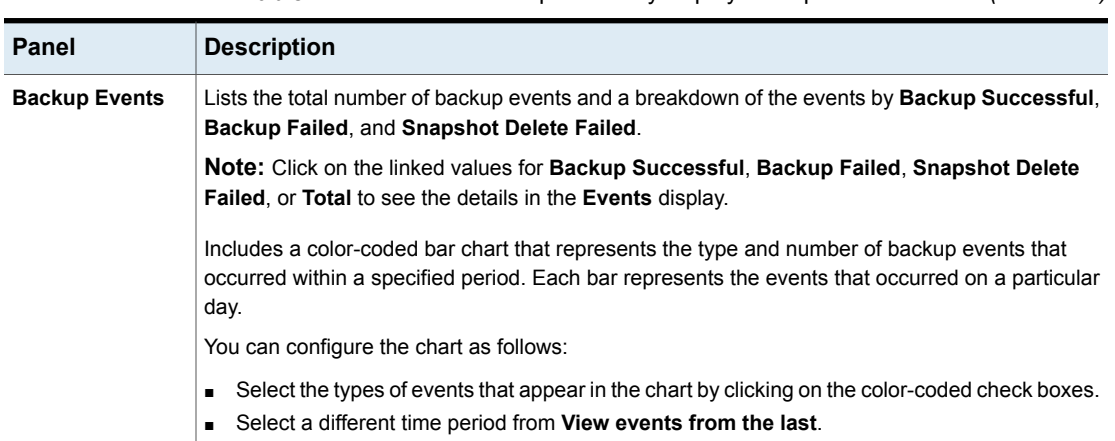

#### **Table 4-2** NetBackup Summary display for vSphere Web Client *(continued)*

### **Virtual Machines display**

<span id="page-49-0"></span>The Virtual Machines display is available when you click on a vSphere object that is higher than the level of a VM. For each VM it lists the following: the VM name, the host or cluster, backup status, last successful backup, backup age, backup policy, master server, and the number of consecutive failures.

The following is an example of the Virtual Machines display.

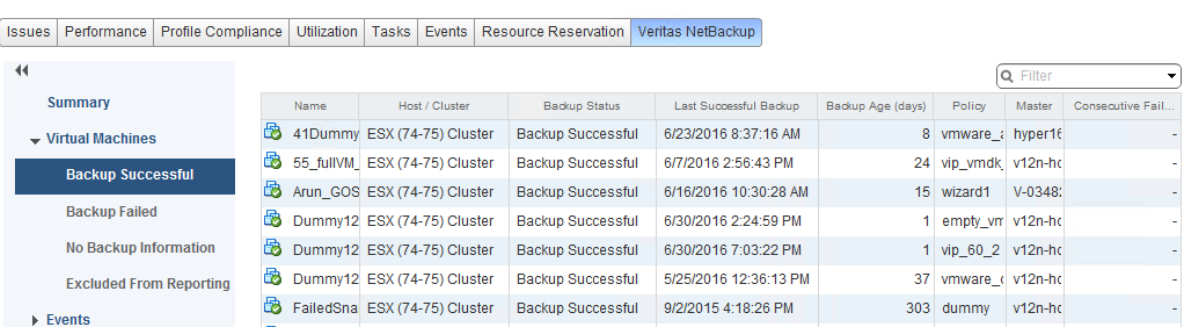

**Figure 4-3** Virtual Machines display

[Table](#page-50-1) 4-3 describes the options for using the Virtual Machines display.

<span id="page-50-1"></span>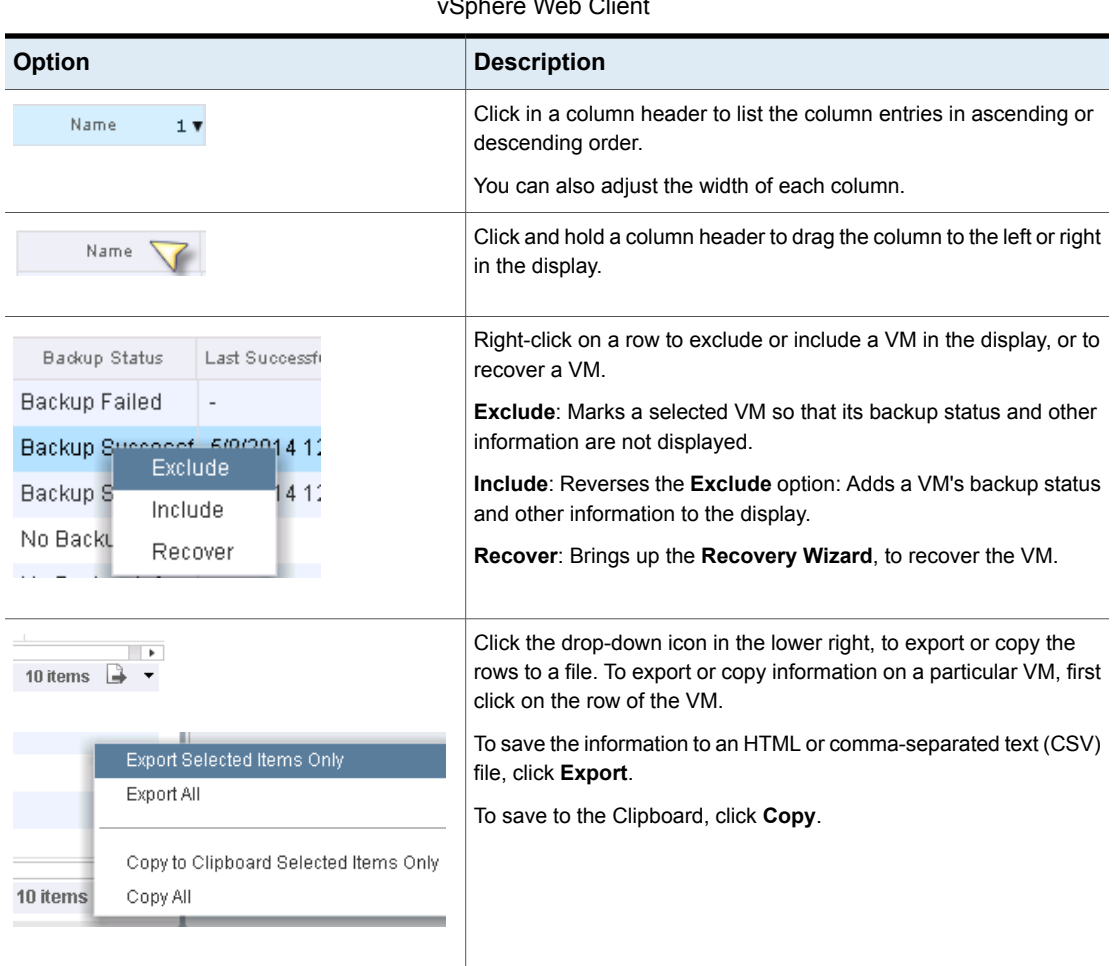

### **Table 4-3** Display options in the NetBackup Virtual Machines display for vSphere Web Client

## **Events display**

<span id="page-50-0"></span>The Events display shows backup information based on events, such as backup successful, backup failed, and snapshot delete failed. It can show backup events for a single VM or for all VMs in the selected object.

The following is an example of the Events display.

**Figure 4-4** Events display

| <b>Issues</b>                     | Performance                   | <b>Profile Compliance</b> |                 | <b>Utilization</b> | Tasks                      |                                                      | Events   Resource Reservation | Veritas NetBackup |                     |                        |        |                     |                                                   |                                                   |
|-----------------------------------|-------------------------------|---------------------------|-----------------|--------------------|----------------------------|------------------------------------------------------|-------------------------------|-------------------|---------------------|------------------------|--------|---------------------|---------------------------------------------------|---------------------------------------------------|
| $\blacktriangleleft$              |                               |                           |                 |                    |                            |                                                      |                               |                   |                     |                        |        |                     | Q Filter                                          |                                                   |
| <b>Summary</b>                    |                               |                           | Virtual Machine |                    | Event Type                 | Event Time                                           | 1 Policy                      | Schedule Name     | Schedule Type       | <b>Backup Host</b>     | Master | <b>Job Duration</b> | Expiration                                        |                                                   |
| $\triangleright$ Virtual Machines |                               |                           | swapwin2        |                    | <b>D</b> Backup Successful | 6/2/2016 12:39:46 PM                                 | vip tac Full                  |                   | Full                |                        |        |                     | v12n-host-64 v12n-hc 0 hrs 5 min 6/16/2016 6:04   |                                                   |
| $\Rightarrow$ Events              |                               |                           | Dummy123        | $\bullet$          | <b>Backup Failed</b>       | 6/3/2016 9:32:23 AM                                  | vip-tag Full                  |                   | Full                | v12n-host-64 v12n-hr - |        |                     |                                                   |                                                   |
|                                   |                               |                           |                 | Dummy123           | Φ.                         | <b>Backup Successful</b>                             | 6/3/2016 9:36:55 AM           | vip-tag Full      |                     | Full                   |        |                     |                                                   | v12n-host-64 v12n-hr 0 hrs 1 min : 6/17/2016 3:05 |
| <b>Backup Successful</b>          |                               |                           | Dummy123        | o.                 |                            | Backup Successful   6/3/2016 11:06:46 AM             | vip-tag incr                  |                   | <b>Differential</b> |                        |        |                     | v12n-host-64 v12n-hr 0 hrs 1 min 6/17/2016 4:36   |                                                   |
|                                   | <b>Backup Failed</b>          |                           |                 | Dummy123           | o.                         | <b>Backup Successful</b>                             | 6/6/2016 10:28:44 AM          | vip-tag Full      |                     | Full                   |        |                     |                                                   | v12n-host-64 v12n-hc 0 hrs 1 min : 6/20/2016 3:57 |
|                                   | <b>Snapshot Delete Failed</b> |                           |                 | swapwin            | o.                         | <b>Backup Successful</b>                             | 6/9/2016 11:07:06 AM          | vip tac Full      |                     | Full                   |        |                     |                                                   | v12n-host-64 v12n-hc 0 hrs 6 min ! 6/23/2016 4:3  |
|                                   |                               |                           | Dummy123        | O.                 |                            | Backup Successful 6/12/2016 11:02:42 AM vip-tag Full |                               |                   | Full                |                        |        |                     | v12n-host-64 v12n-hr 0 hrs 1 min : 6/26/2016 4:3: |                                                   |

**Table 4-4** Events display

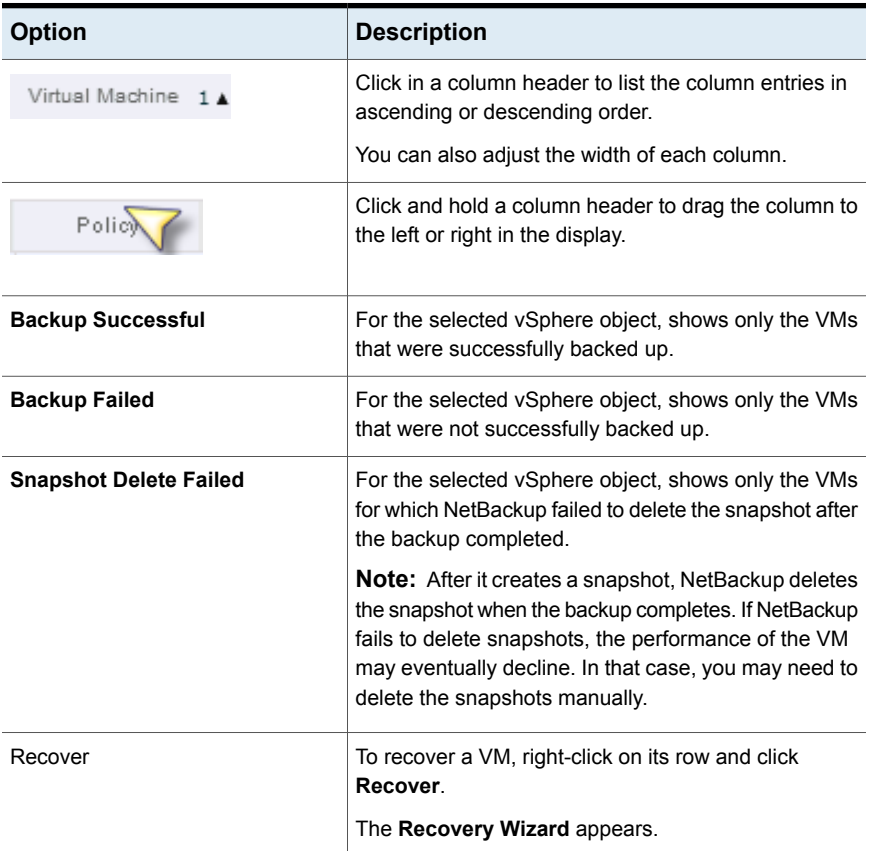

| <b>Option</b>                                     | <b>Description</b>                                                                                                    |  |  |
|---------------------------------------------------|----------------------------------------------------------------------------------------------------|--|--|
| Export Selected Items Only<br>Export All          | Click the drop-down icon in the lower right, to export<br>or copy the rows to a file. To export or copy information<br>on a particular VM, first click on the row of the VM. |  |  |
| Copy to Clipboard Selected Items Only<br>Copy All | To save the information to an HTML or<br>comma-separated text (CSV) file, click Export.                                                                                      |  |  |
|                                                   | To save to the Clipboard, click Copy.                                                                                                    |  |  |

**Table 4-4** Events display *(continued)*

### **Using the Veritas NetBackup tab for backup reporting**

<span id="page-52-0"></span>The following procedures explain how to find VM backup status in the **Hosts and Clusters > Monitor > Veritas NetBackup** tab.

The information that appears in the **Veritas NetBackup** tab applies only to the vSphere object that you select.

#### **To find backup status for a single VM**

- **1** Select the VM in vSphere Web Client.
- **2** On the **Monitor** tab, click **Veritas NetBackup**.
- **3** Use the **Summary** or **Events** displays to see the backup status.

#### **To find backup status for multiple VMs**

- **1** Select the appropriate object in vSphere Web Client (such as datacenter or ESXi host).
- **2** On the **Monitor** tab, click **Veritas NetBackup**.

The **Summary** display shows the backup success rate for the VMs overall.

See ["Summary](#page-47-0) display" on page 48.

**3** For the backup status of particular VMs, click **Virtual Machines** and find the VMs in the **Name** column. Or click **Events** to list all the backup attempts.

You can click on a column header to reorder the entries in that column, or to move or widen the column.

You can use **Filter** to limit the type of information that appears.

Under **Events**, click **Backup Successful**, **Backup Failed**, or **Snapshot Delete Failed** to filter the events by backup status.

See "Virtual [Machines](#page-49-0) display" on page 50.

See "Events [display"](#page-50-0) on page 51.

#### **To determine which VMs are not backed up**

- **1** Select the appropriate object in vSphere Web Client (such as datacenter or ESXi host).
- **2** On the **Monitor** tab, click **Veritas NetBackup**.
- **3** Click **Events**, then click **Backup Failed**.
- **4** To save the report, click on the save-file icon in the lower right and select an output type.

#### **To determine the age of existing backups**

- **1** Select the appropriate object in vSphere Web Client (such as datacenter or ESXi host).
- **2** On the **Monitor** tab, click **Veritas NetBackup**.
- **3** Click **Summary**.

**Virtual Machines By Backup Age** shows the age of the backups (up to one day, 7 days, 30 days, and so forth).

- **4** For information on backup age per VM, click **Virtual Machines** and look at the **Backup Age (days)** column.
- **5** To save the report, click on the save-file icon in the lower right and select an output type.

### **How to respond to backup status**

<span id="page-54-0"></span>For the backup status that is reported in the NetBackup plug-in for vSphere Web Client, try the following suggested actions. You may need to confer with the NetBackup administrator.

**Table 4-5** Tips for responding to backup status in the NetBackup plug-in

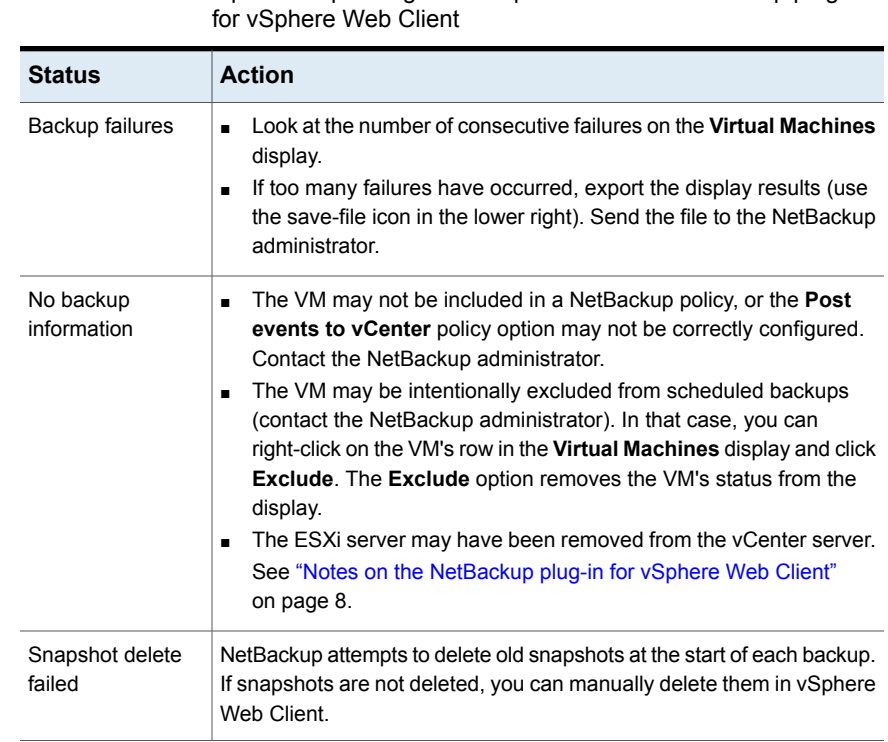

# Chapter

# Restoring virtual machines

This chapter includes the following topics:

- [Configuring](#page-55-0) settings for the virtual machine recovery
- Notes on the [NetBackup](#page-57-0) recovery wizards
- How to access the [NetBackup](#page-58-0) Recovery Wizards
- **[NetBackup](#page-60-0) Recovery Wizard screens**
- <span id="page-55-0"></span>[NetBackup](#page-74-0) Instant Recovery Wizard screens
- Cleaning the recovery [environment](#page-84-0) and releasing the NetBackup resources

## **Configuring settings for the virtual machine recovery**

Use the **Settings** option to configure the settings for virtual machine recovery.

 $^\circledR$ 

#### **To configure the settings for the NetBackup plug-in for vSphere Web Client**

- **1** In the top level of the vSphere Web Client object navigator, click **Veritas NetBackup**.
- **2** Click **Settings**.

'n.

r.

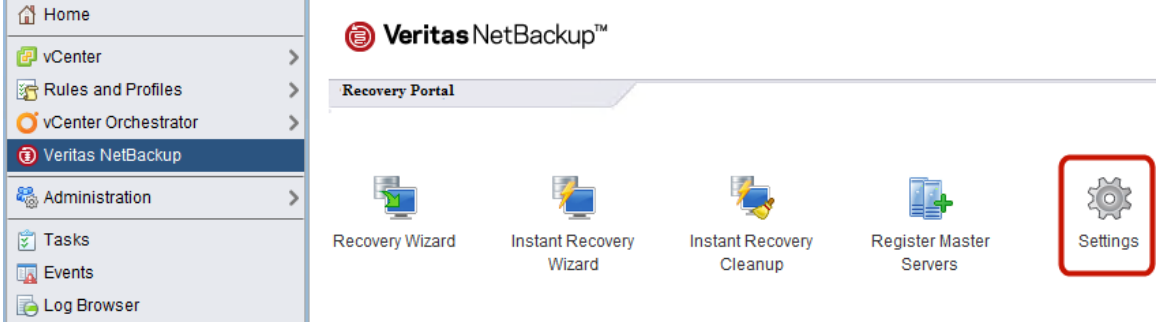

**3** In the **Settings** dialog, enter the settings as described in [Table](#page-57-1) 5-1.

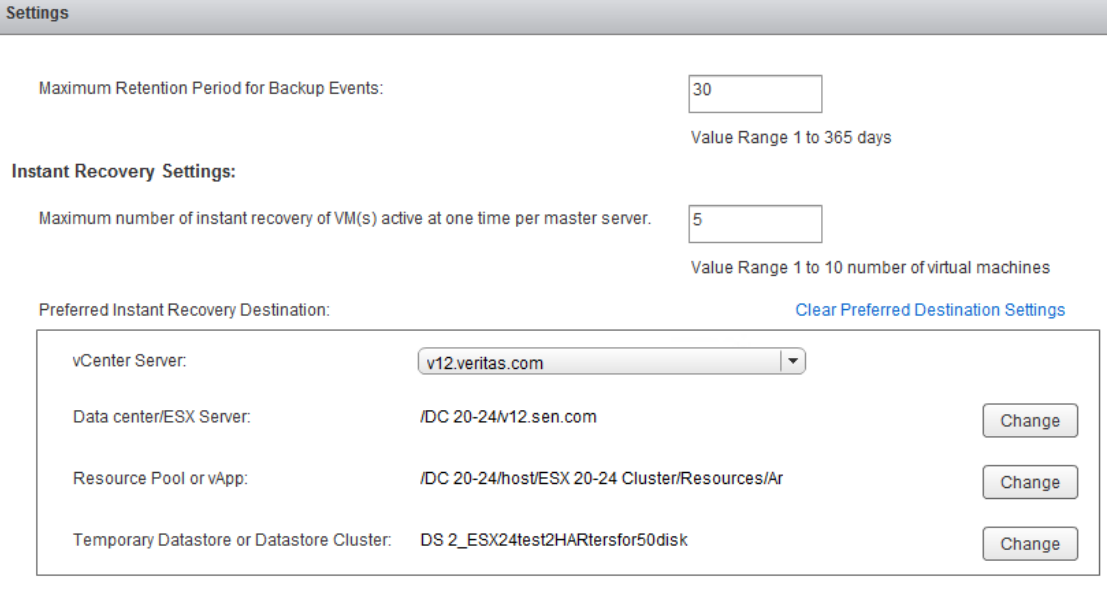

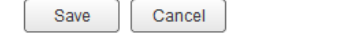

- **4** For each **Preferred Instant Recovery Destination** setting, click **Change** or **Select**.
- **5** Click **Save** to save the settings.

The **Preferred Instant Recovery Destination** settings are populated during the IR wizard screen **Destination Selection** when you select the **Reset to Preferred Destination** option.

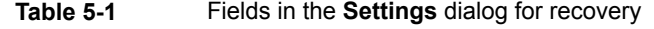

<span id="page-57-1"></span>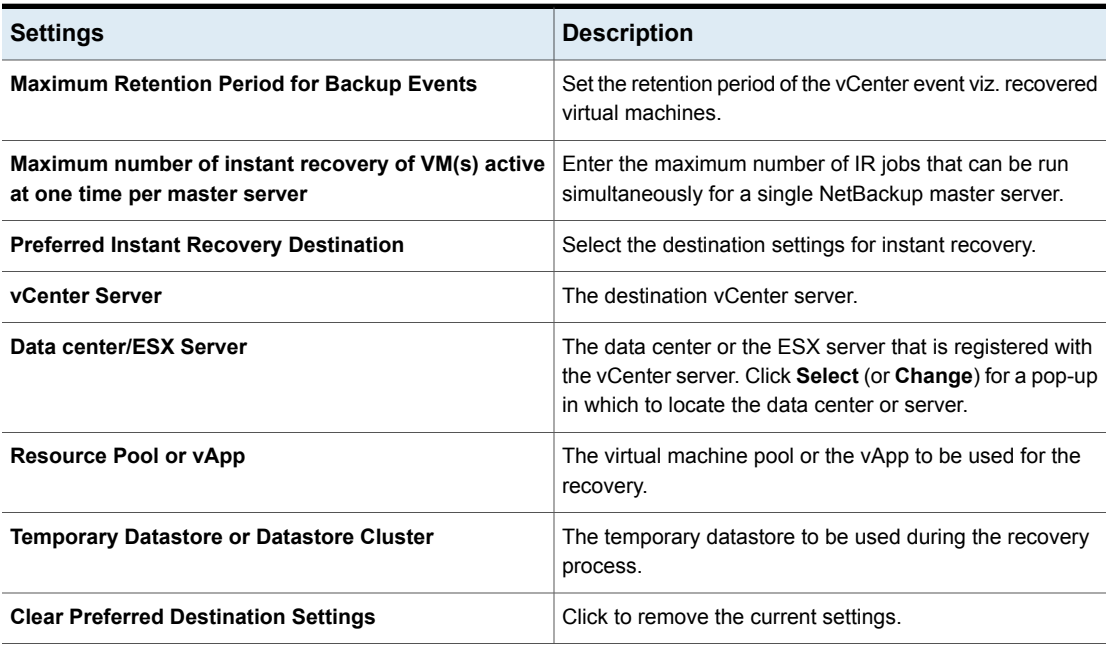

### **Notes on the NetBackup recovery wizards**

<span id="page-57-0"></span>Use the Veritas NetBackup **Recovery Wizard** to restore a virtual machine from its NetBackup image. You can restore the virtual machine to its original location or to a different location.

Use the Veritas NetBackup **Instant Recovery Wizard** to instantly restore virtual machine backup images. With instant recovery, you can immediately restore a virtual machine into your production environment. Instant virtual machine recovery helps improve recovery time objectives (RTO) and minimizes disruption and downtime of the production VMs.

Note the following about the NetBackup plug-in's recovery wizards:

- For the pre-requisites for using the recovery wizards: See ["Configuration](#page-24-0) overview for the NetBackup Recovery and Instant Recovery [Wizards"](#page-24-0) on page 25.
- The recovery wizards are an optional feature of the plug-in. They are not required for monitoring virtual machine backups.
- The NetBackup **Recovery Wizard** is for recovery of an entire virtual machine, not for recovery of individual files. To recover individual files from the virtual machine backup, use the **NetBackup Backup, Archive, and Restore** interface. Or use the plug-in's **Instant Recovery Wizard** to boot the virtual machine instantly and access the files.

See also: "About restore of individual files" and "Restoring individual files" in the *NetBackup for VMware Administrator's Guide*.

■ The recovery wizards do not support recovery of vCloud Director backup images. To recover virtual machines into vCloud Director, use the **NetBackup Backup, Archive, and Restore** interface.

See the "Use NetBackup for vCloud Director" chapter in the *NetBackup for VMware Administrator's Guide*.

<span id="page-58-0"></span>■ You can also perform VM recovery and instant recovery using the nbrestorevm command. For more information, refer to the *NetBackup for VMware Administrator's Guide* and the *NetBackup Commands Reference Guide*.

### **How to access the NetBackup Recovery Wizards**

In vSphere Web Client, you can launch the NetBackup Recovery Wizards as shown in [Table](#page-59-0) 5-2.

**Table 5-2** How to start the NetBackup Recovery Wizards in vSphere Web Client

<span id="page-59-0"></span>

| <b>Action</b>                                                                                                    |                                                                                                    | <b>Description</b>                                                                                                    |  |  |  |
|----------------------------------------------------------------------------------------------------|----------------------------------------------------------------------------------------------------|----------------------------------------------------------------------------------------------------|--|--|--|
| 合 Home                                                                                                    | <b>s</b> Veritas NetBackup <sup>™</sup>                                                                                                    | In the vSphere Web Client object                                                                                                    |  |  |  |
| <b>图</b> vCenter                                                                                                    |                                                                                                    | navigator, click Veritas NetBackup,<br>then click Recovery Wizard or Instant                                                                                                    |  |  |  |
| Rules and Profiles                                                                                                    | <b>Recovery Portal</b>                                                                                                    | <b>Recovery Wizard.</b>                                                                                                    |  |  |  |
| O vCenter Orchestrator                                                                                                    |                                                                                                    |                                                                                                    |  |  |  |
| Veritas NetBackup                                                                                                    |                                                                                                    |                                                                                                    |  |  |  |
| & Administration                                                                                                    |                                                                                                    |                                                                                                    |  |  |  |
| Tasks<br>阌                                                                                                    | <b>Recovery Wizard</b><br><b>Instant Recovery</b>                                                                                                    |                                                                                                    |  |  |  |
| <b>Exercise</b>                                                                                                    | Wizard                                                                                                    |                                                                                                    |  |  |  |
| <b>Getting Started</b><br>Summary<br><b>Monitor</b><br>Tasks<br>Events<br><b>System Logs</b><br><i><b>Issues</b></i><br>$\blacktriangleleft$<br><b>Summary</b><br>喦<br><b>Virtual Machines</b> | Manage<br><b>Related Objects</b><br>Log Browser Veritas NetBackup<br>Service Health<br>Host / Cluster<br><b>Backup Status</b><br>Name<br>Santosh_VM_3 ESX 20-2<br><b>Success</b><br>Exclude | In <b>Hosts and Clusters</b> , click the<br><b>Monitor</b> tab<br>In the <b>Veritas NetBackup</b> tab, click<br>Virtual Machines or Events, right-click<br>on a successful backup for the virtual<br>machine, and click Recover. |  |  |  |
| 喦<br><b>Backup Successful</b>                                                                                                    | Santosh_VM_4 ESX 20-2<br><b>Success</b><br>Include                                                                                                    |                                                                                                    |  |  |  |
| 歯<br><b>Backup Failed</b>                                                                                                    | Santosh_VM_2_ESX 20-2<br><b>Success</b><br>Recover                                                                                                    |                                                                                                    |  |  |  |
| 喦                                                                                                    | Santosh_VM_10 ESX 20-24 Clust Backup Success                                                                                                    |                                                                                                    |  |  |  |
|                                                                                                    |                                                                                                    |                                                                                                    |  |  |  |

**Action Description vm**ware<sup>®</sup> vSphere Web Client  $A$   $\vartheta$ ◀ vCenter  $\mathbb{F}$  10 **Virtual Machines**  $\Omega$ 1日 日 御行国下 ■ ⑤ ■ ③ Actions ▼ v 12.veritas.com Name  $1 \sqrt{\text{State}}$ Provisioned Space Status  $\overline{\phantom{a}}$  m DC 20-24 Win2012R2-Vir... Powered Off @ Normal 257.79 GB ▶ W ESX 20-24 Cluster 26.34 GB  $\overline{\bullet}$  and  $\overline{\bullet}$ witt-agent. The Actions - virt-agent-191-win7-clone 8.32 TB of the virt-agent of the Console<br>
The Virt-agent of Open Console  $\triangleright$   $\ominus$  ETVerification 408.63 GB  $\triangleright$   $\overline{m}$  (38) Virtual Machines of virt-agent<br>
Fower On<br>
Shut Down 258.21 GB Shut Down Guest OS Figure 11 Shut Down Guest OS<br>
Figure 11 Minutes and Restart Guest OS 295.41 GB **of** virt-agent **of** Migrate... 128.49 GB wit-agent Take Snapshot... 240.79 GB wirt-agent- Revert to Latest Snapshot 111.3 GB wirt-agent- Manage Snapshots... 54.32 GB wirt-agent-  $\frac{1}{60}$  Clone to Virtual Machine... 54.32 GB wirt-agent-  $\overline{S}^{\square}$  Clone to Template... 160.33 GB wirt-agent- B Edit Settings... 294.32 GB nd virt-agent-106.34 GB Move To... 118.43 GB 圖 virt-agent-Rename... Wirt-agent & Assign Tag... 224.47 GB wirt-agent- Remove Tag 423.34 GB 423.34 GB nd virt-agent-Alarms nd virt-agent-258.32 GB All vCenter Actions **n** Virt-agent Veritas NetBackup Monitoring Status > nd Virt-agent-ma **Powered UIT** Recovery Wizard wirt-agent-138 -... Powered Off O Normal

**Table 5-2** How to start the NetBackup Recovery Wizards in vSphere Web

Client *(continued)*

In the **Virtual Machines** pane (or in the left pane), right-click on the VM to restore and click **Veritas NetBackup > Recovery Wizard**.

### **NetBackup Recovery Wizard screens**

<span id="page-60-0"></span>Use the following screens to restore a virtual machine with the VMware vSphere Web Client interface.

### Virtual Machine Selection screen

Select the virtual machine to restore.

**Figure 5-1** Virtual Machine Selection screen in the NetBackup Recovery Wizard for vSphere Web Client

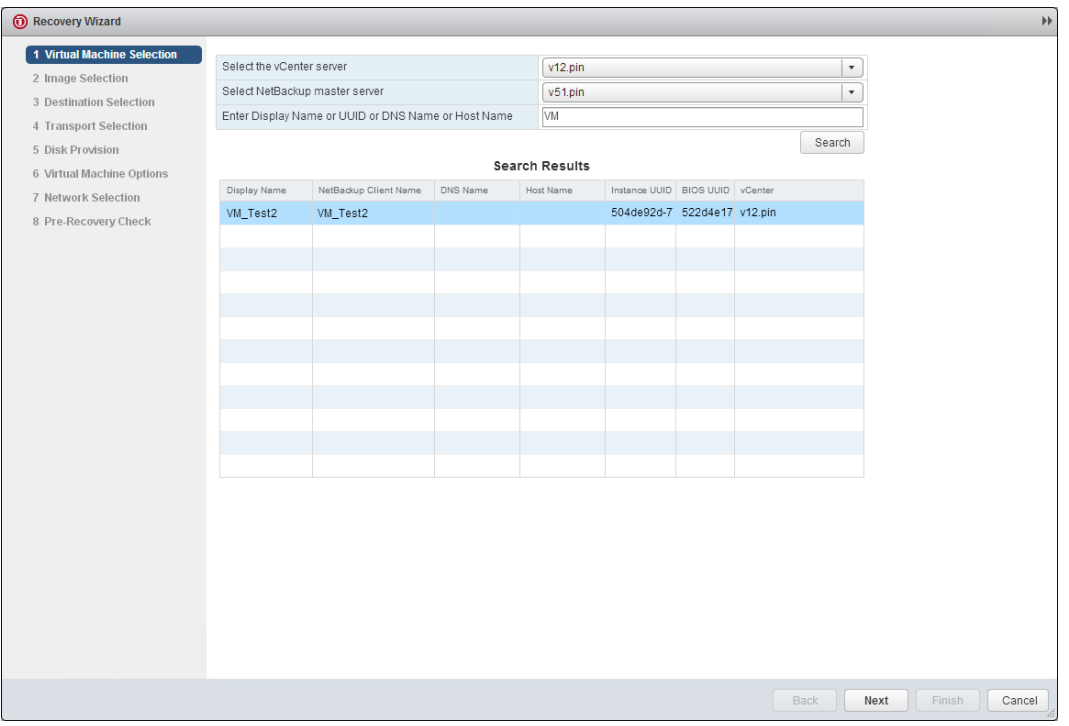

**Table 5-3** Fields in the Virtual Machine Selection screen

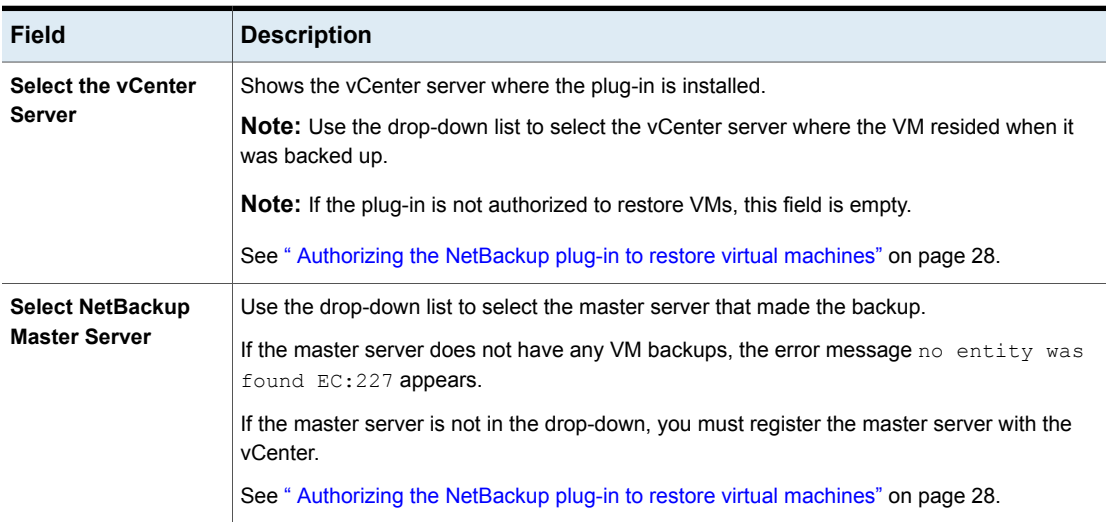

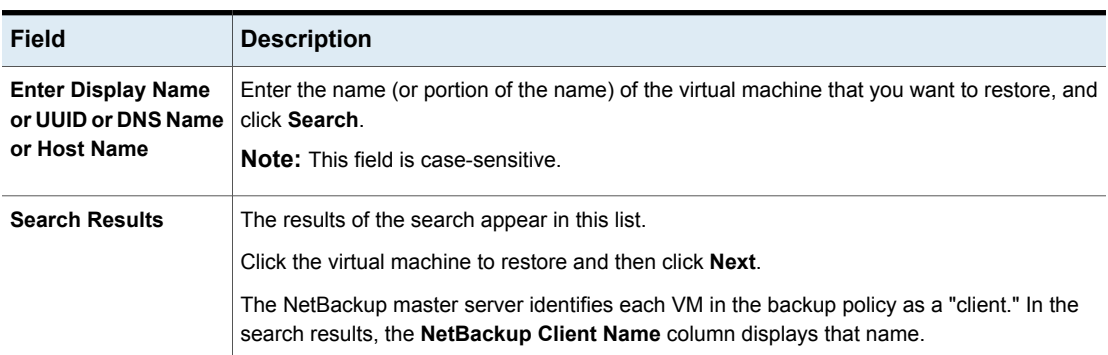

#### **Table 5-3** Fields in the Virtual Machine Selection screen *(continued)*

### Image Selection screen

Select the backup image from which to restore the virtual machine.

**Figure 5-2** Image Selection screen in the NetBackup Recovery Wizard for vSphere Web Client

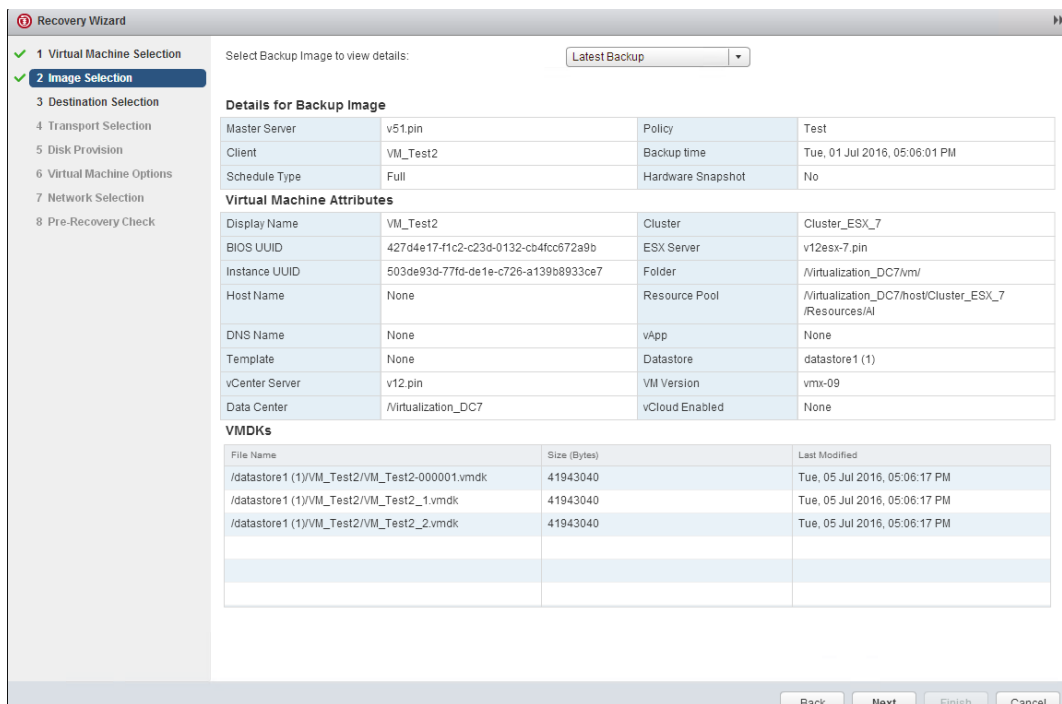

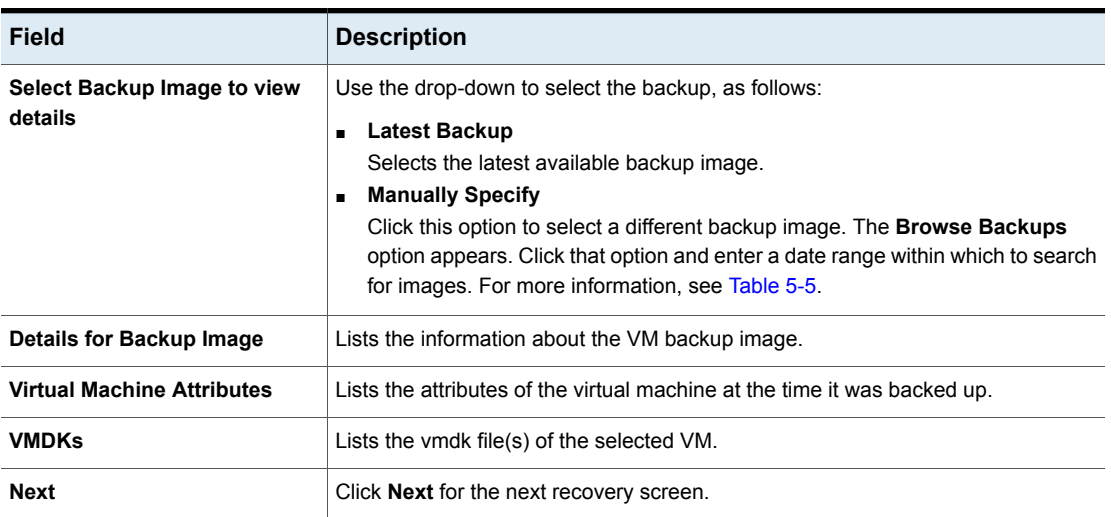

### **Table 5-4** Fields in the Image Selection screen

 $\circledR$ 

#### **Figure 5-3** Manual Backup Selection screen in the NetBackup Recovery Wizard for vSphere Web Client

**Manual Backup Selection** 

Search backup images between start and end time. Timezone for the input dates is Coordinated Universal time

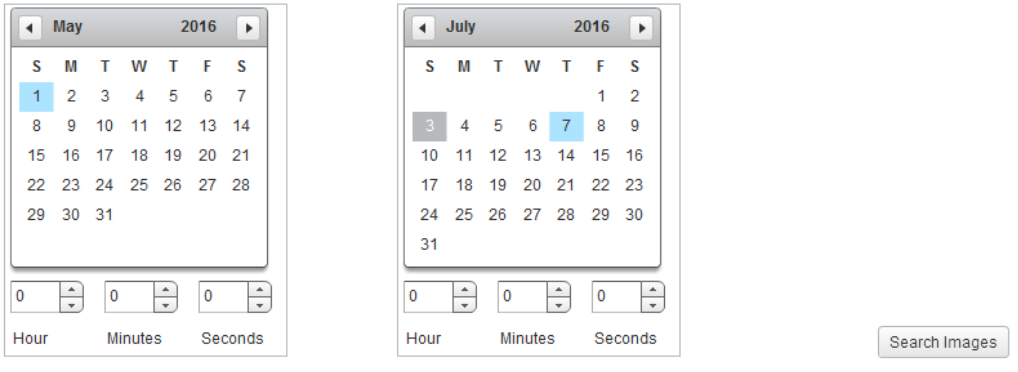

#### Images

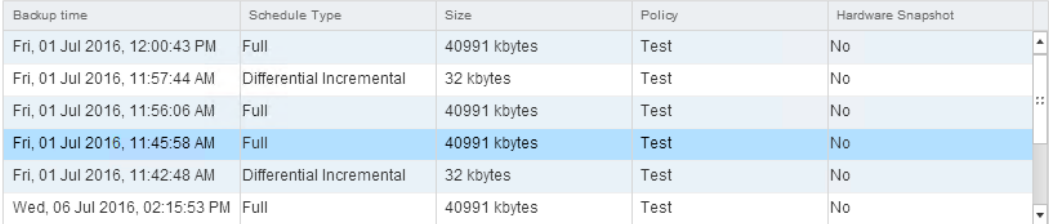

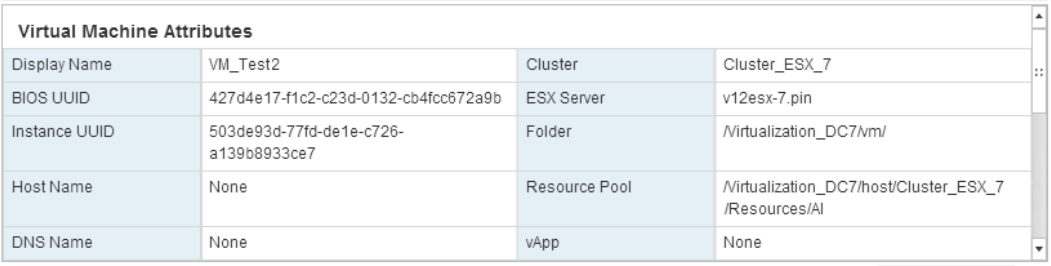

Selected Backup

<span id="page-65-0"></span>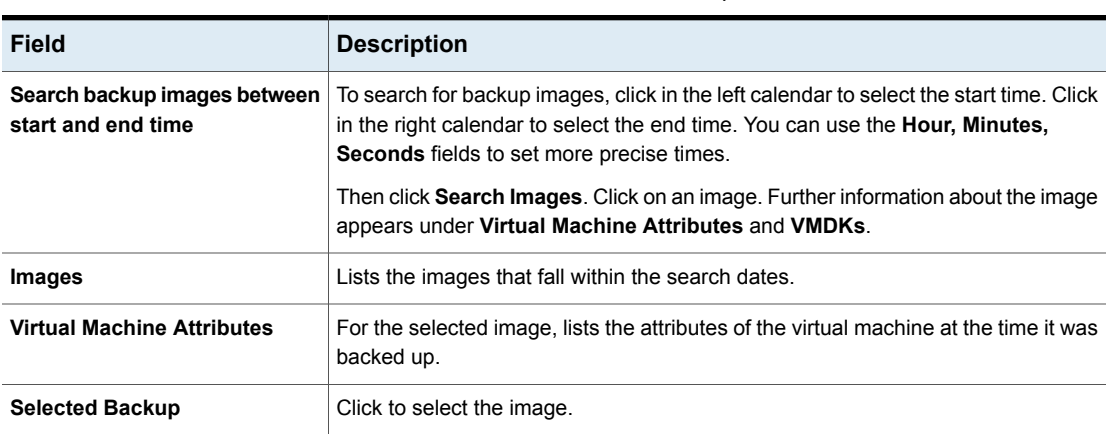

### **Table 5-5** Fields in the Manual Backup Selection screen

### Destination Selection screen

Specify the destination for the restored virtual machine.

The default values are from the original location of the virtual machine.

**Figure 5-4** Destination Selection screen in the NetBackup Recovery Wizard for vSphere Web Client

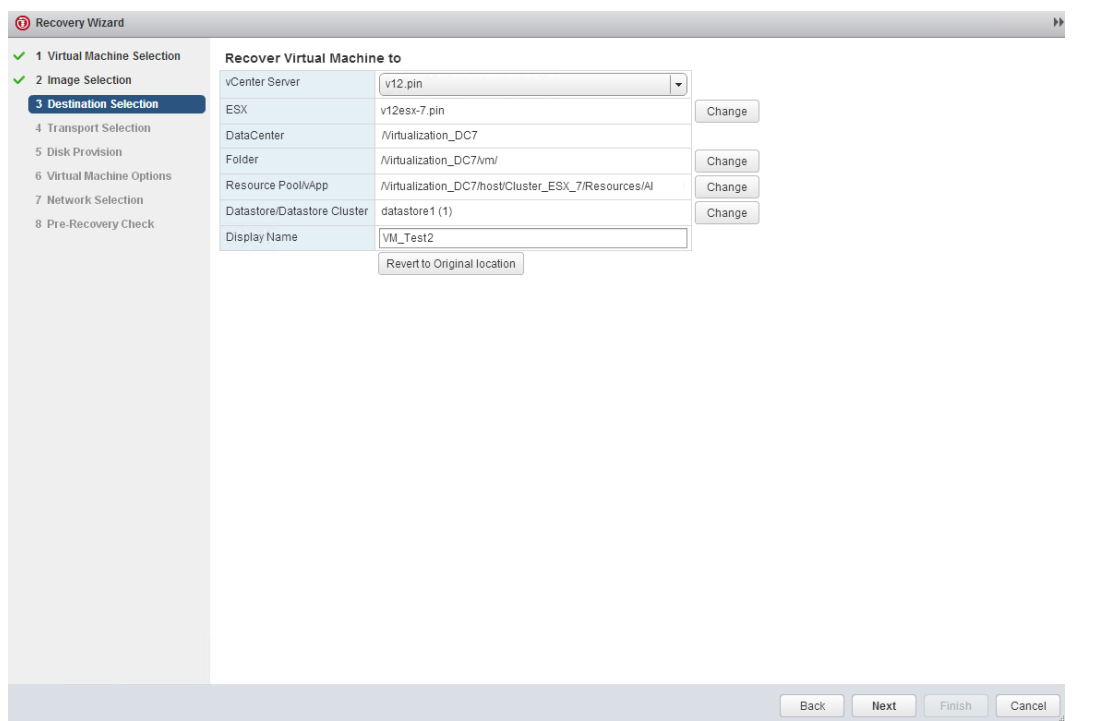

**Table 5-6** Fields in the Destination Selection screen

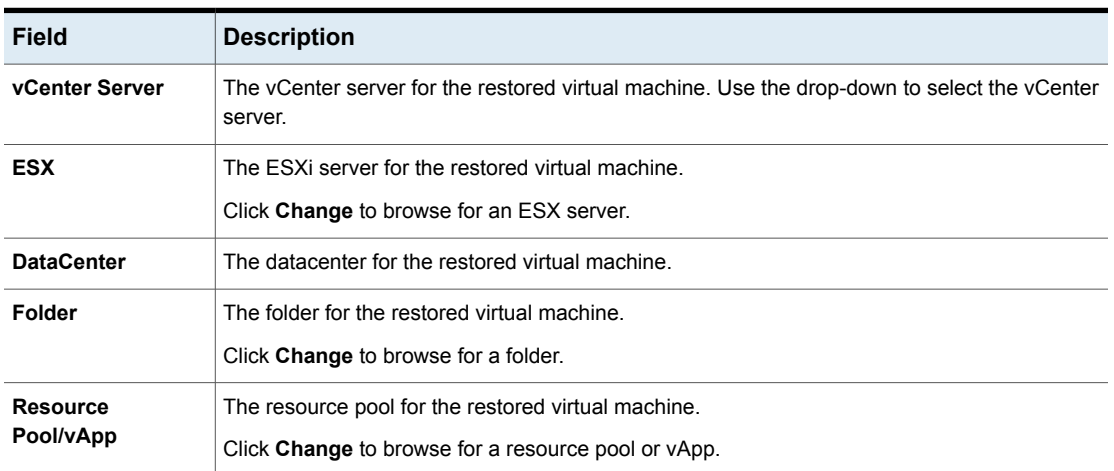

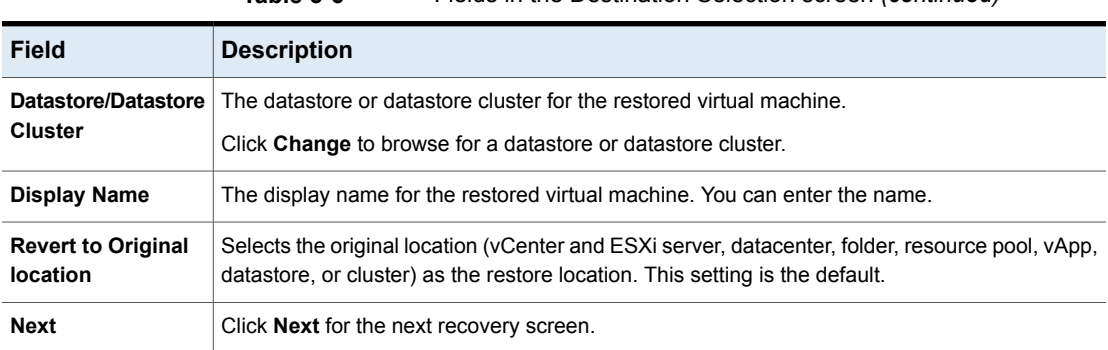

### **Table 5-6** Fields in the Destination Selection screen *(continued)*

### Transport Selection screen

Select the recovery host and data transport mode(s) for the virtual machine restore.

**Figure 5-5** Transport Selection screen in the NetBackup Recovery Wizard for vSphere Web Client

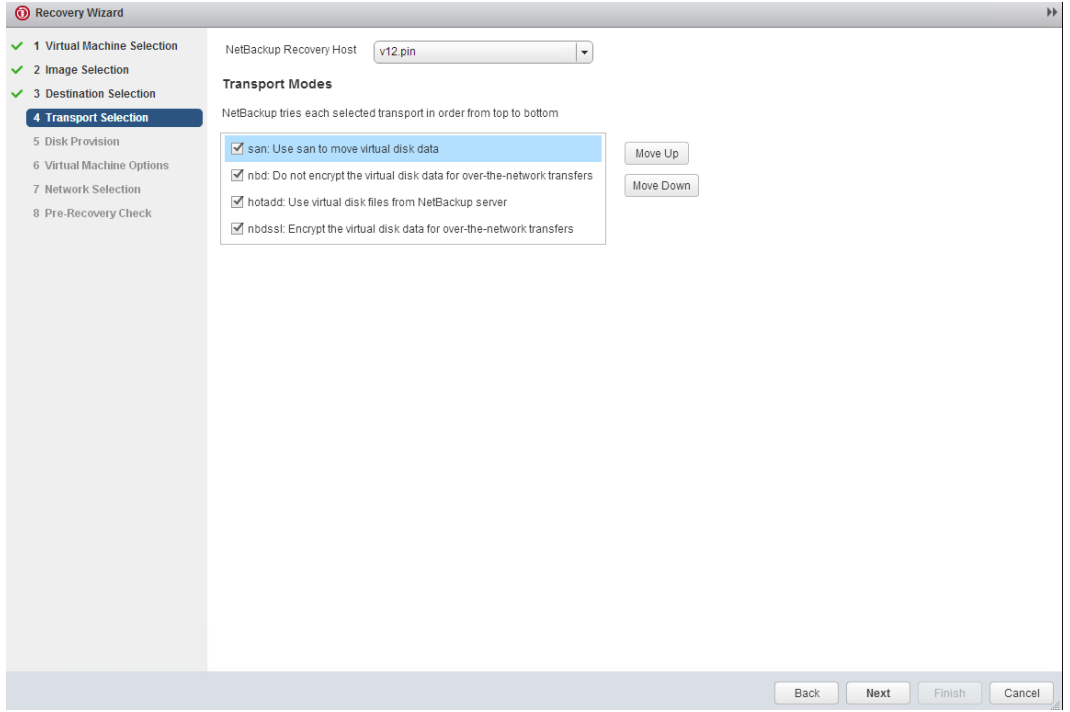

| <b>Field</b>               | <b>Description</b>                                                                                                    |  |  |  |
|----------------------------|----------------------------------------------------------------------------------------------------|--|--|--|
| NetBackup recovery<br>host | The host that performs the recovery. The default is the host that performed the backup (the<br>backup host).                                                                                                    |  |  |  |
|                            | In most cases, use the host that performed the backup. Selecting a different host as the<br>recovery host can result in a slow restore or a failed restore, depending on the transport<br>mode.                              |  |  |  |
|                            | For example, the restore may fail if you select the SAN transport mode in the following case:                                                                                                    |  |  |  |
|                            | The host that performed the backup used a SAN connection to access the datastore.<br>$\blacksquare$<br>The host you select as recovery host does not have SAN access to the datastore.                                       |  |  |  |
| <b>Transport Modes</b>     | Determines how NetBackup sends the restore data from the recovery host to the VMware<br>datastore. The appropriate option depends in part on the type of network that connects the<br>VMware datastore to the recovery host. |  |  |  |
|                            | Click the check boxes to select or unselect transport modes. For the restore, NetBackup<br>tries the selected modes in the order listed. To change the order, click on a transport mode<br>and click Move Up or Move Down.   |  |  |  |
| san                        | For unencrypted transfer over Fibre Channel (SAN) or iSCSI.                                                                                                    |  |  |  |
| nbd                        | For unencrypted transfer over a local network with the Network Block Device (NBD) driver<br>protocol. This mode of transfer is usually slower than Fibre Channel.                                                            |  |  |  |
| nbdssl                     | For encrypted transfer (SSL) over a local network with the Network Block Device (NBD)<br>driver protocol. This mode of transfer is usually slower than Fibre Channel.                                                        |  |  |  |
| hotadd                     | Requires that the recovery host is in a virtual machine.                                                                                                    |  |  |  |
|                            | For instructions on this transport mode and on installing the recovery host in a virtual machine,<br>refer to your VMware documentation.                                                                                     |  |  |  |

**Table 5-7** Fields in the Transport Selection screen

### Disk Provision screen

Select the provisioning (format) for the restored virtual disks.

#### **Figure 5-6** Disk Provision screen in the NetBackup Recovery Wizard for vSphere Web Client

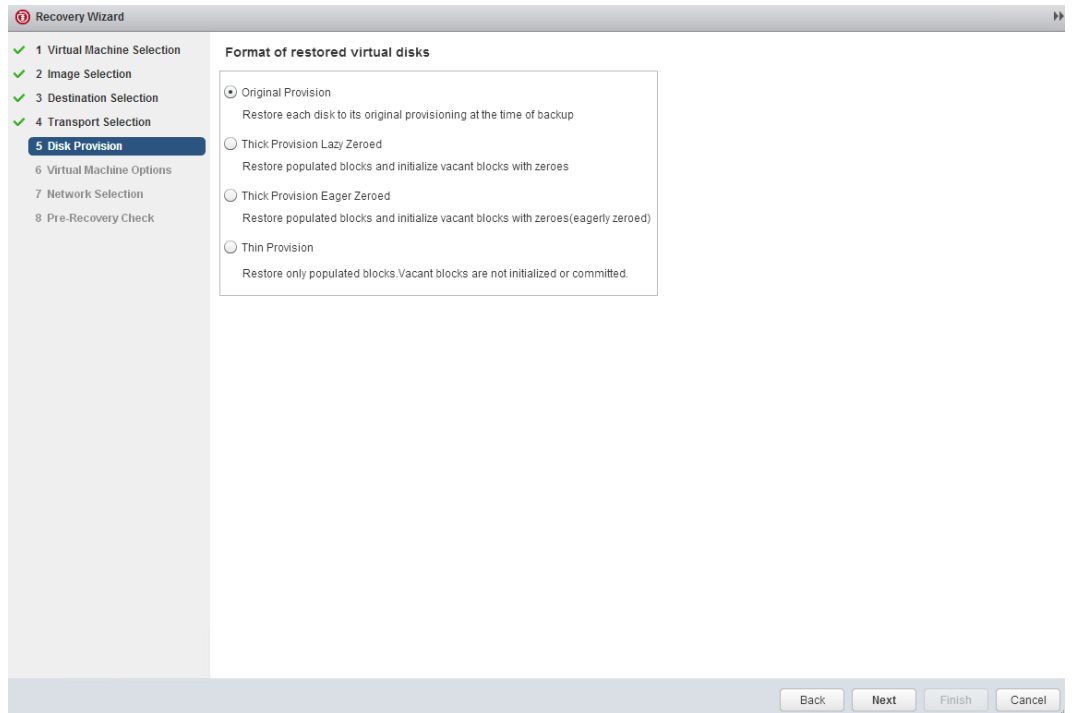

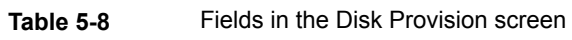

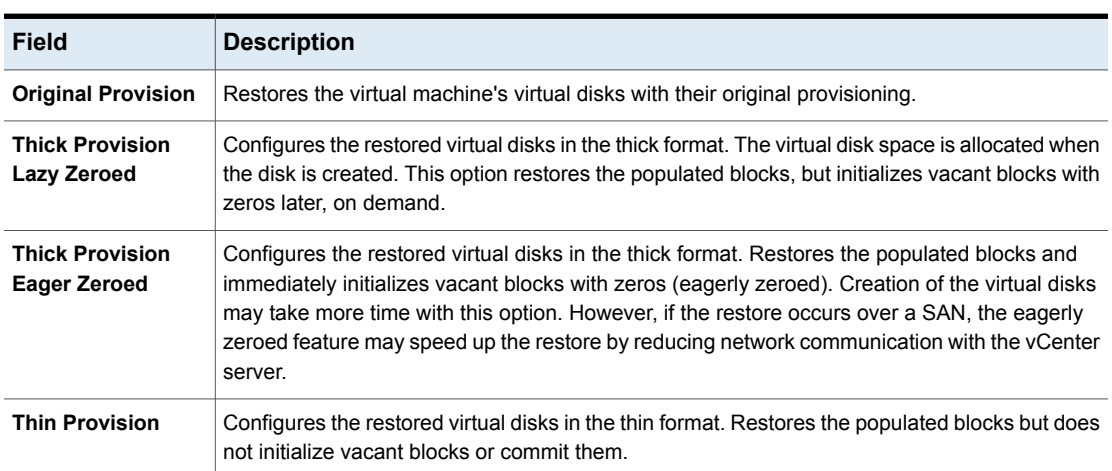

### Virtual Machine Options screen

Click the check boxes to select the recovery options for the virtual machine.

**Figure 5-7** Virtual Machine Options screen in the NetBackup Recovery Wizard for vSphere Web Client

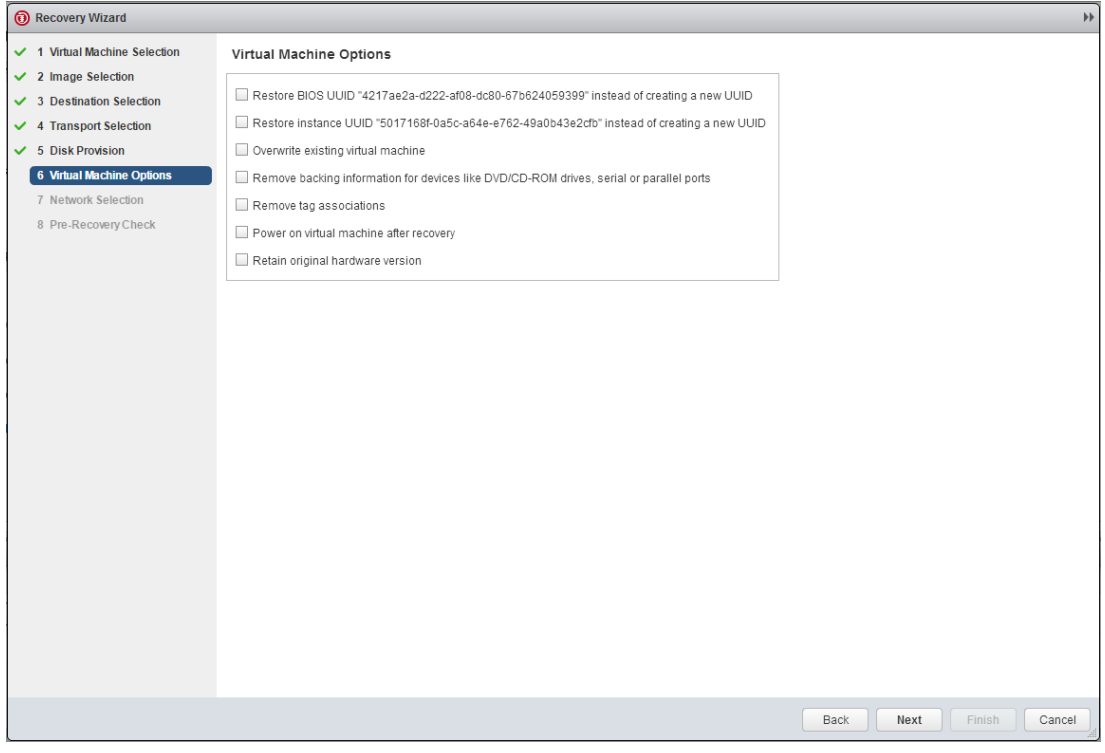

#### **Table 5-9** Fields in the Virtual Machine Options screen

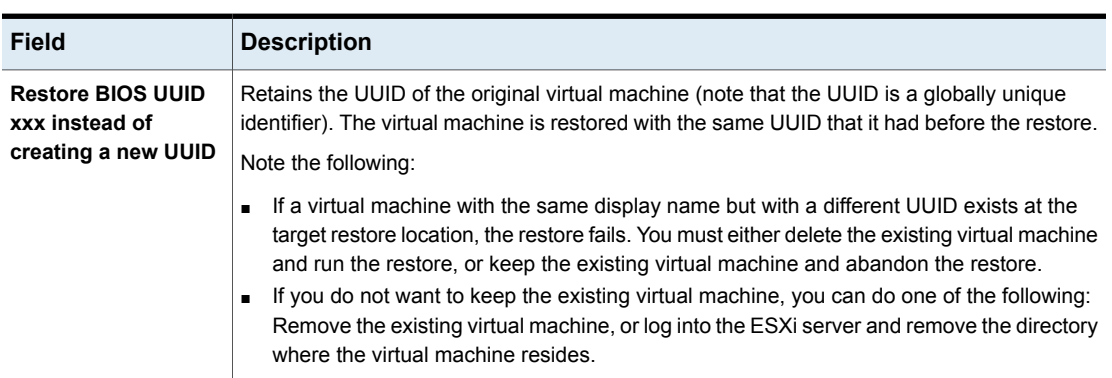

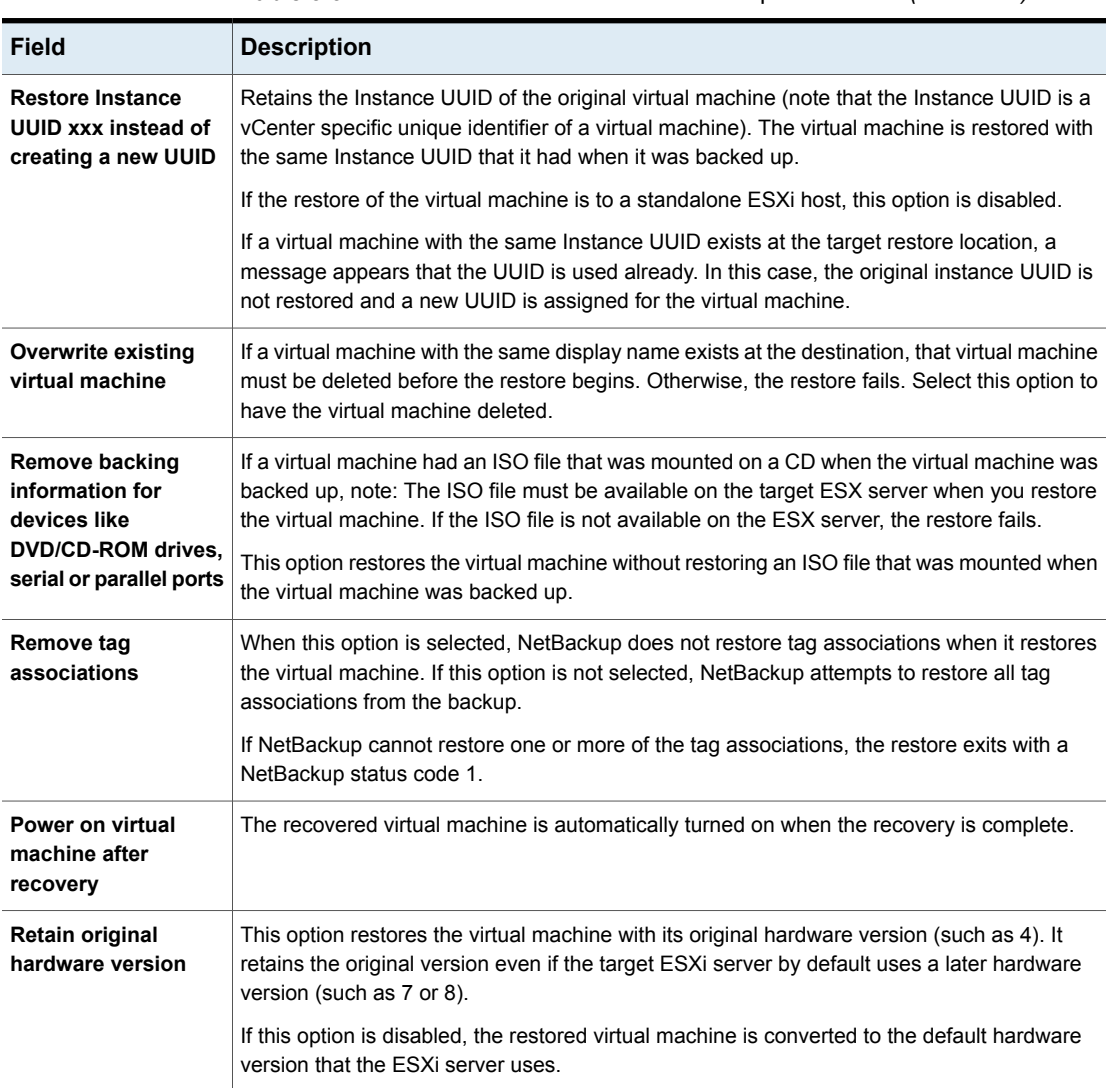

#### **Table 5-9** Fields in the Virtual Machine Options screen *(continued)*

### Network Selection screen

Click the check boxes to select the networks for the recovered virtual machine.
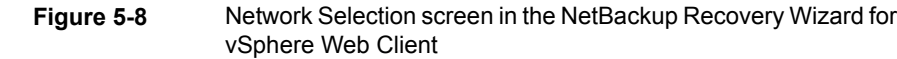

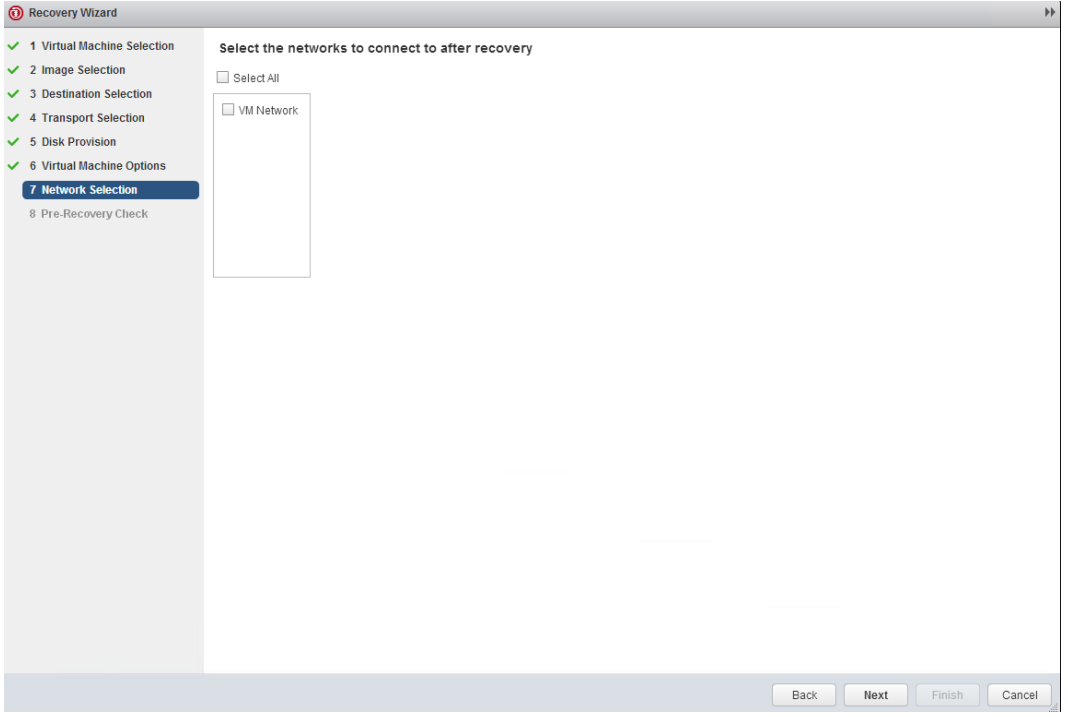

<span id="page-72-0"></span>**Table 5-10** Fields in the Network Selection screen

| <b>Field</b>      | <b>Description</b>                                                                                                    |
|-------------------|----------------------------------------------------------------------------------------------------|
| <b>Select All</b> | Selects or unselects all the networks that are available. If a network is selected, the restored virtual<br>machine is automatically connected to that network. |
| <b>VM Network</b> | You can select individual networks for the restored virtual machine.                                                                                            |

#### Pre-Recovery Check screen

Preview the recovery details, run a pre-recovery check, and start the recovery.

Back  $\left[\begin{array}{c}$  Next  $\end{array}\right]$  Finish

 $\boxed{\phantom{a}}$  Cancel

**Figure 5-9** Pre-Recovery Check screen in the NetBackup Recovery Wizard for vSphere Web Client

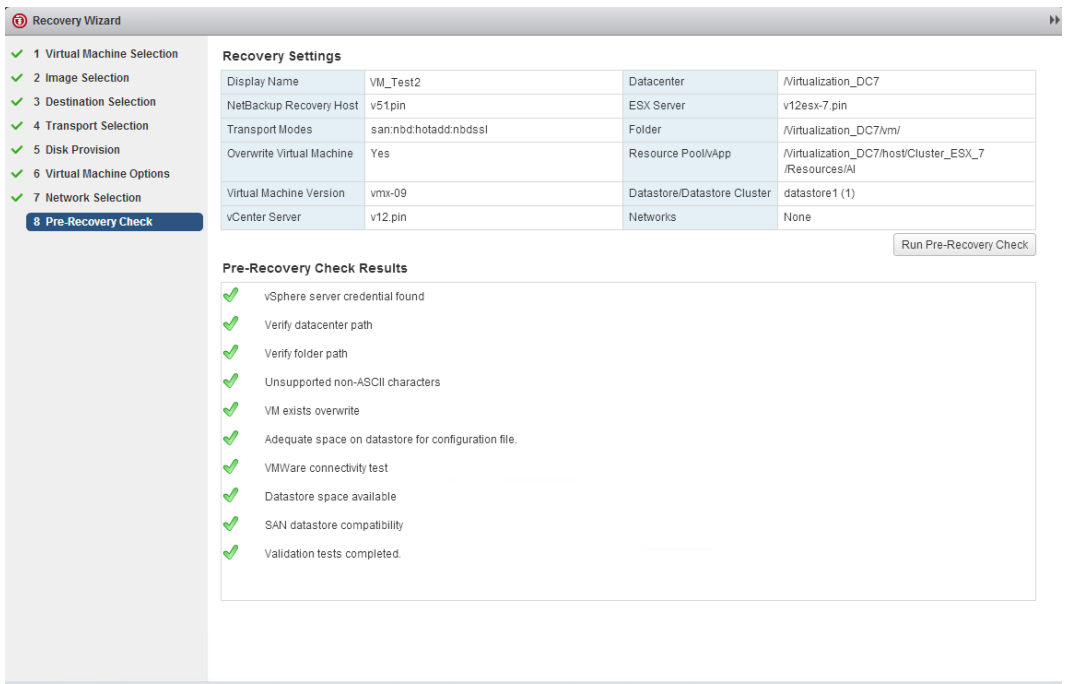

**Table 5-11** Fields in the Pre-Recovery Check screen

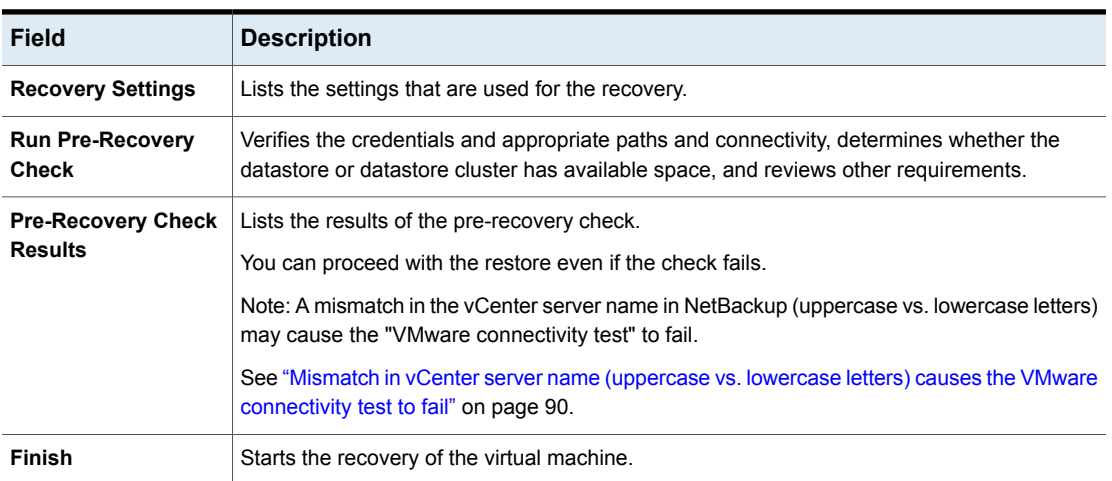

### **NetBackup Instant Recovery Wizard screens**

The NetBackup Instant Recovery (IR) Wizard provides an option to recover and power on the virtual machines instantly. The administrator can use the IR wizard to simultaneously restore multiple virtual machines, instantly.

To access the Instant Recovery Wizard in the vSphere Web Client interface, navigate to **Home** > **Veritas NetBackup** > **Instant Recovery Wizard**.

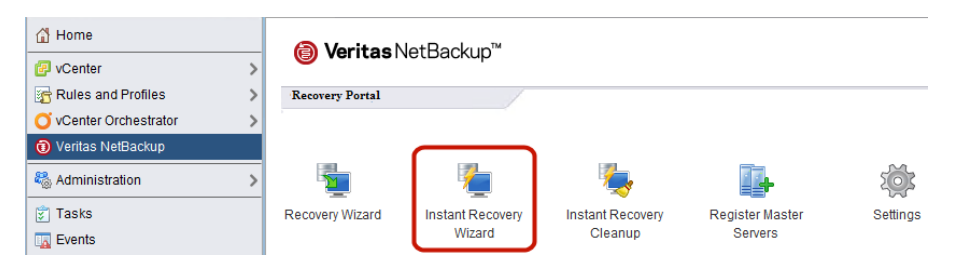

The Instant Recovery Wizard includes five steps:

- Selecting virtual machines
- Selecting the backup image (on VM)
- Selecting the target destination for instant recovery
- Selecting virtual machine options
- Performing a pre-recovery check and initiating the IR operation

#### Selecting virtual machines for instant recovery

Perform the search operation on this screen to get a list of virtual machines that have IR-compatible backup images.

The first screen of the Instant Recovery Wizard displays **0 Virtual Machines Added**. You must start the wizard operations by searching for and adding the virtual machines.

See "Instant [recovery-ready](#page-90-0) backup images are not available for selection" on page 91.

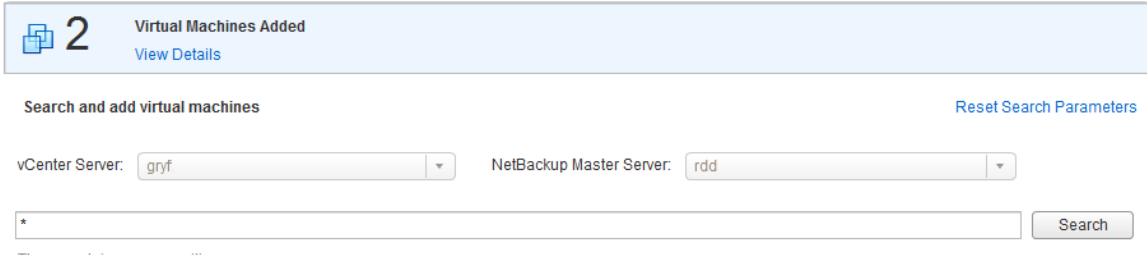

The search is case sensitive.

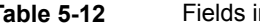

**Table 5-12** Fields in the Virtual Machine Selection screen

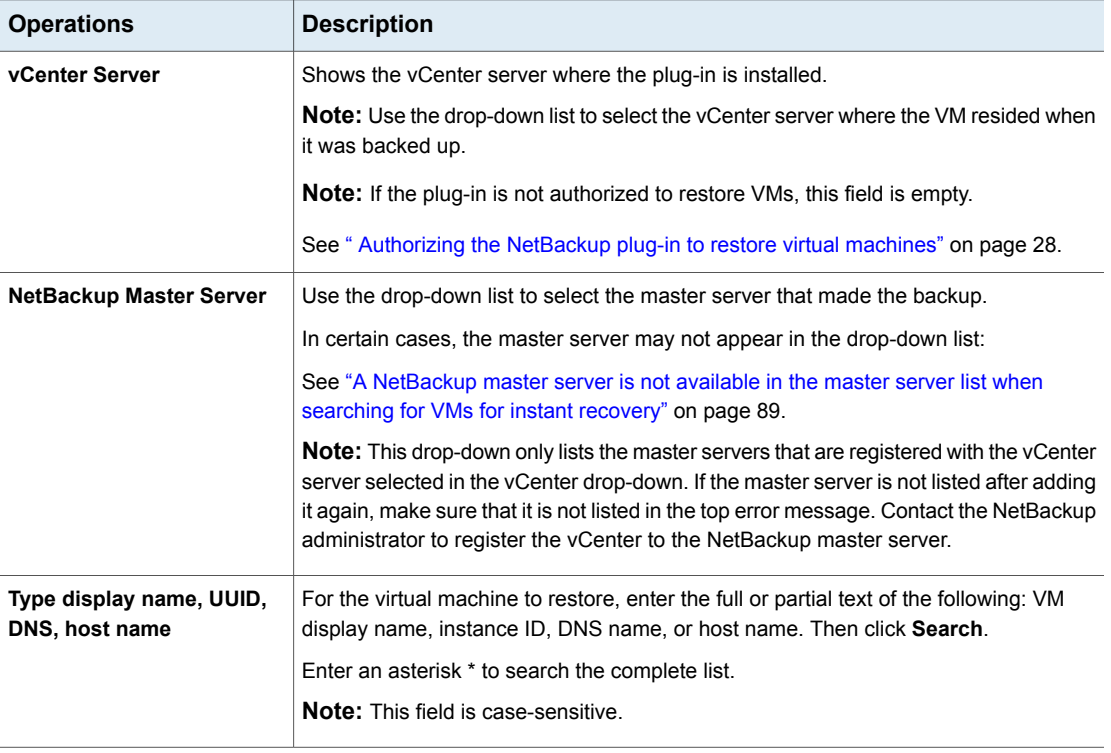

**Note:** Once the vCenter server and the NetBackup master server are selected (after you select the virtual machines), the pairing of the two servers is locked. If a server selection is changed, the earlier operations do not remain valid. You can reset the search parameters at any time.

The results of the search appear in this list. Select the virtual machines and add them to restore and then click **Next**.

**Note:** Selecting the NetBackup master server and vCenter server is mandatory. Select multiple virtual machines with **Ctrl+Click** or select a range of virtual machines with **Shift+Click**.

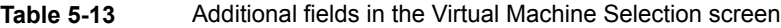

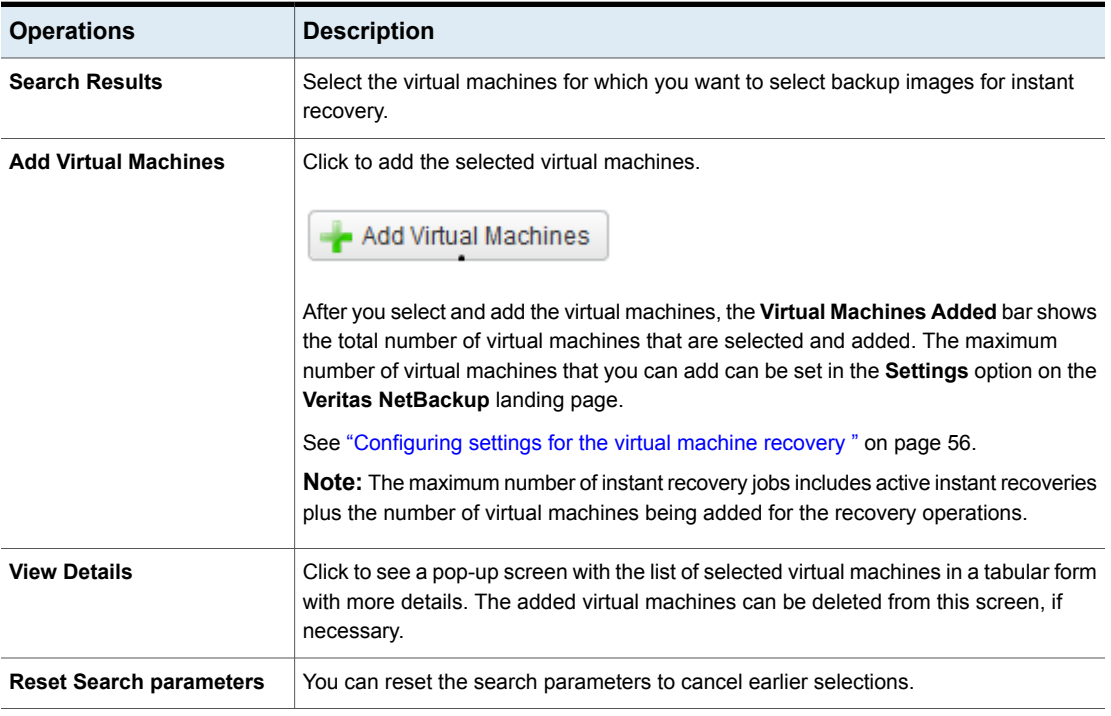

Click **Next** to select the backup images for instant recovery.

#### Selecting backup images for instant recovery

On the Image Selection screen, in the upper pane, you can view the instant recovery (IR) ready backup images. The screen only lists the images that are IR-ready and that are not more than 7 days old.

#### Images Available for Instant Recovery (IR) During last 7 days

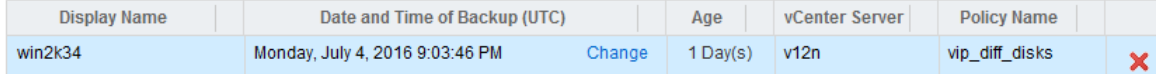

The following table describes the fields on the Image Selection screen.

| <b>Field</b>            | <b>Description</b>                                                              |
|-------------------------|---------------------------------------------------------------------------------|
| Display Name            | Name of the virtual machine that was selected and added in the previous screen. |
| Date and Time of Backup | Date and timestamp of the IR-ready backup image.                                |
| Age                     | Age of the backup image in days or hours.                                       |
| vCenter Server          | Name of the vCenter server.                                                     |
| <b>Policy Name</b>      | Name of the NetBackup backup policy.                                            |

**Table 5-14** Fields in the Image Selection screen

If the IR-ready image is not available in the last 7 days, or you want to change the displayed backup image for the VM: Click on the **Change** option to search for a different backup image. You can search for the backup images that were made in the last 7 days, etc., by selecting a specific date range. For the **Select Date Range** option, click **Search Images** in the pop-up to view the results. For other options, select the image from the displayed results to view the image details. The following screen shows a list of IR ready images that were backed up during the last 30 days. Click **Select Image** to proceed.

Last 7 days Last 30 days | Last 90 days | Select Date Range

#### Images Available for Instant Recovery (IR) during last 30 days

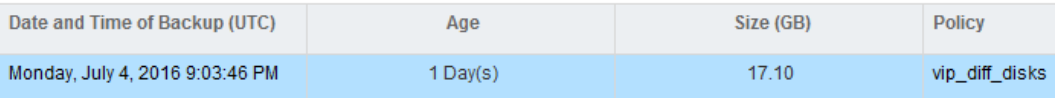

The **Image Selection** screen at the lower pane shows the backup image details and attributes of the virtual machine that is selected in the upper plane.

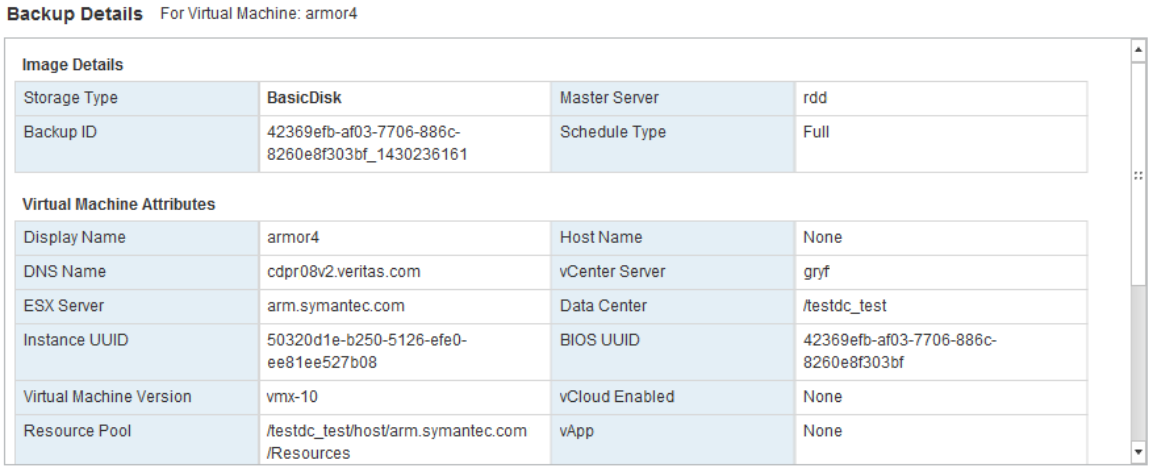

#### **VMDKs**

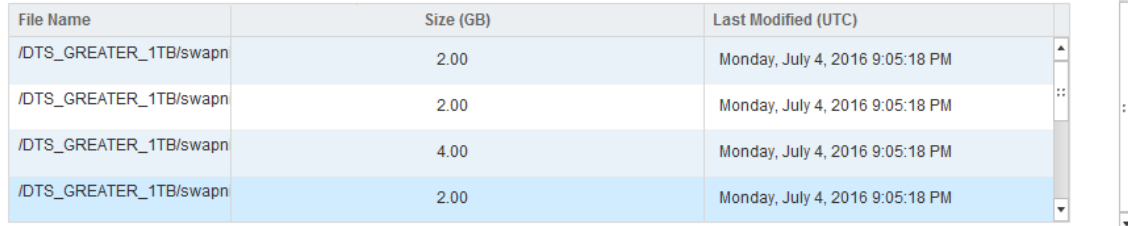

**Table 5-15** Fields in the backup image selection screen

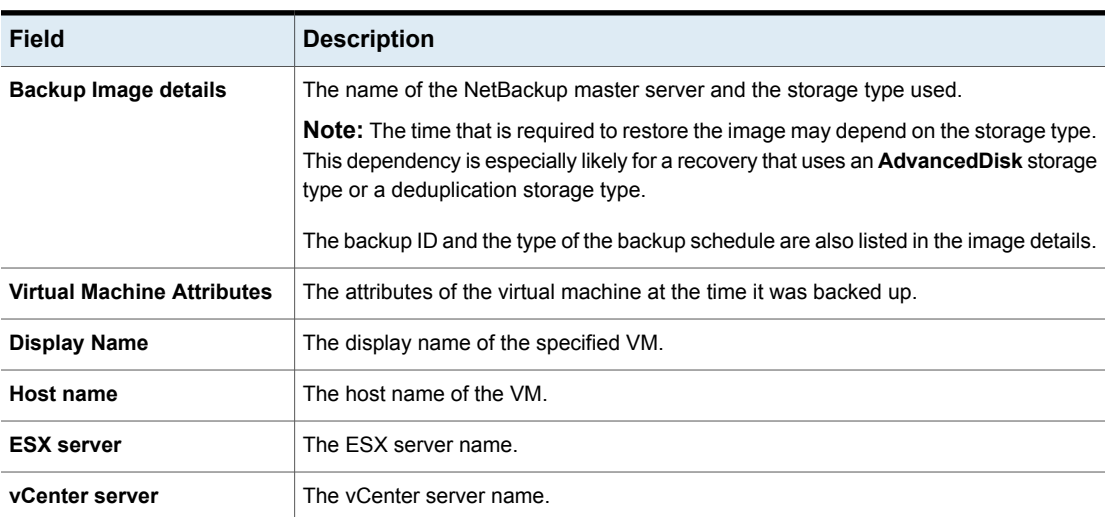

| <b>Field</b>                   | <b>Description</b>                                                                                                    |
|--------------------------------|----------------------------------------------------------------------------------------------------|
| <b>BIOS UUID</b>               | The ID assigned to the virtual machine when the virtual machine is created. This ID<br>may or may not be unique, depending on whether the virtual machine has been<br>duplicated. This option is included for compatibility with the policies that use the older<br>VM UUID identifier                                                                                                    |
| <b>Instance UUID</b>           | The globally unique ID assigned to the virtual machine when the virtual machine is<br>created. This ID uniquely identifies the virtual machine within a vCenter server. Even<br>if the virtual machine has been duplicated (such as within a vCloud), only the original<br>virtual machine retains this instance ID. (The virtual machine duplicates are assigned<br>different instance UUIDs.) |
| Data center                    | Displays the name of the data center.                                                                                                    |
| <b>Virtual Machine Version</b> | Displays the original hardware version of the VM.                                                                                                    |
| <b>VMDKs</b>                   | Displays the ymdk files of the selected virtual machine.                                                                                                    |

**Table 5-15** Fields in the backup image selection screen *(continued)*

Click **Next** to proceed to the **Destination Selection** screen. Click **Back** to revisit the earlier screen in case you need to make changes.

**Note:** To proceed to the destination selection, you need to select at least one IR-ready image.

#### Selecting the destination for instant recovery

Specify the destination parameters for restoring all the selected virtual machine images.

**Note:** If you have specified the preferred destination settings in the **Settings** option, those settings are populated on the destination screen. The following topic explains how to set preferred destination parameters:

See ["Configuring](#page-55-0) settings for the virtual machine recovery " on page 56..

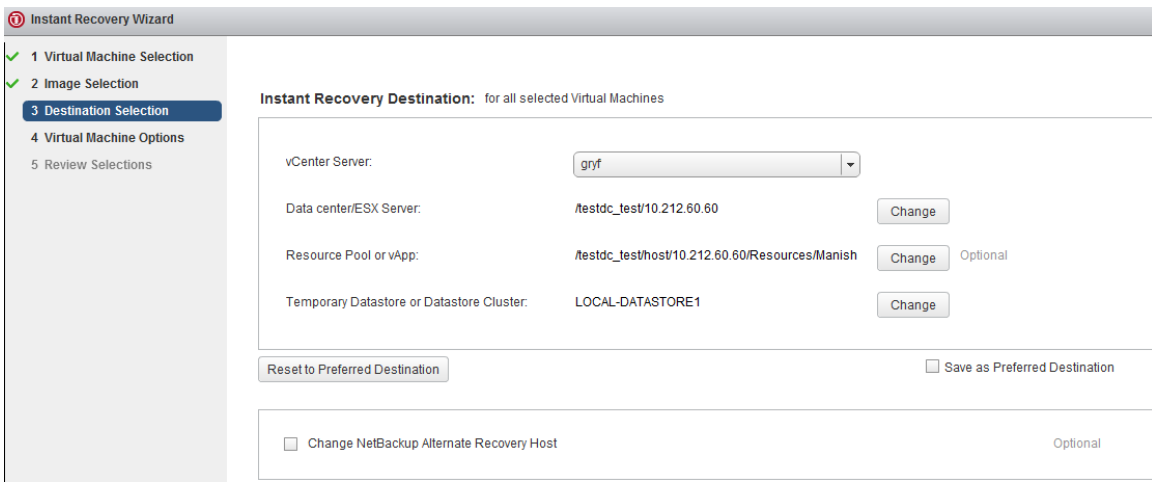

**Table 5-16** Fields in the Destination Selection screen

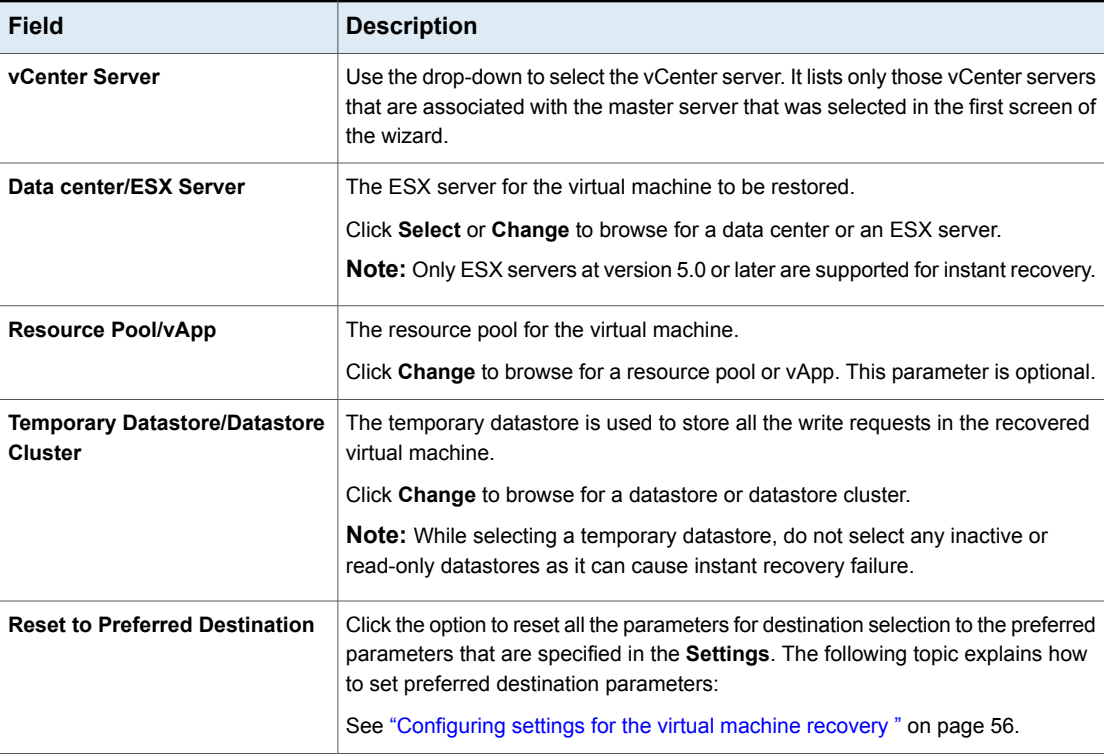

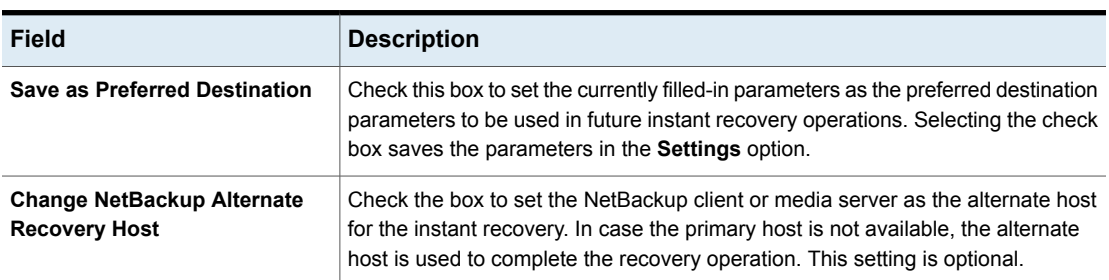

**Table 5-16** Fields in the Destination Selection screen *(continued)*

Click **Next** to set the virtual machine options.

#### Setting virtual machine options

Use this screen to set the post-recovery options for the selected virtual machines.

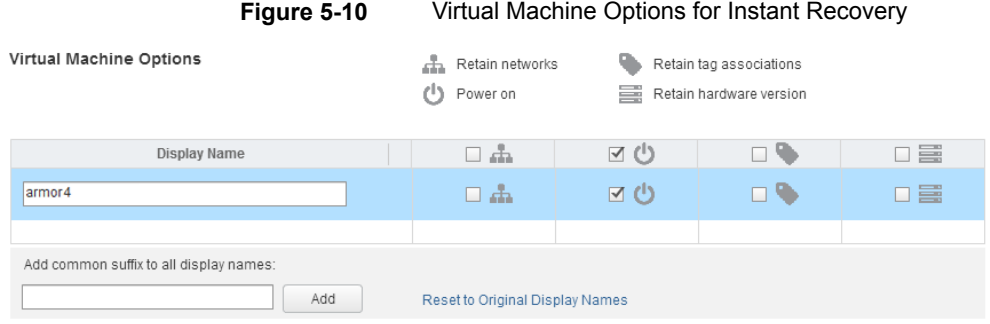

**Table 5-17** Fields in the Virtual Machine Options screen

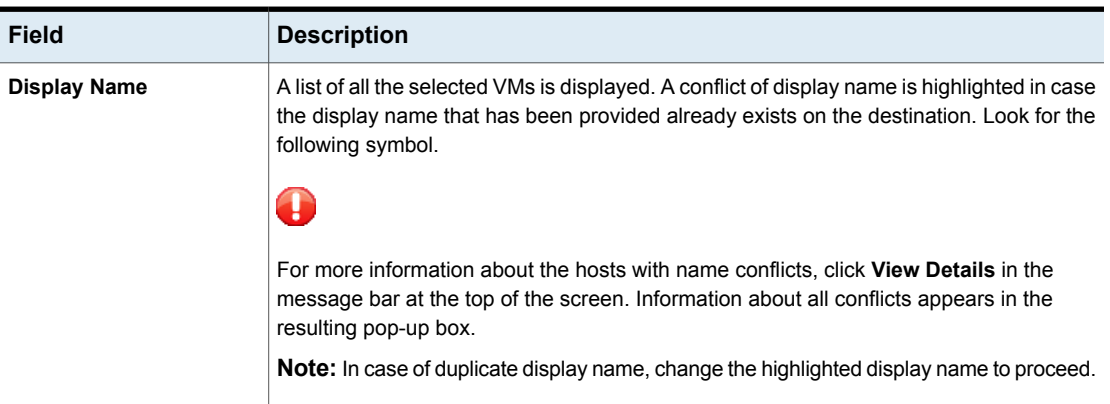

| <b>Field</b>                              | <b>Description</b>                                                                                                    |
|-------------------------------------------|----------------------------------------------------------------------------------------------------|
| <b>Retain networks</b>                    | Retains the existing network settings of all the selected VMs after the recovery.                                                                                                    |
|                                           | <b>Note:</b> You can select individual VMs to retain the networks after the recovery is complete<br>and to power on the VM.                                                                                                    |
| Power on                                  | Powers on all the selected VMs after the recovery.                                                                                                    |
|                                           | <b>Note:</b> You can select individual VMs to be powered on.                                                                                                    |
| <b>Retain tag associations</b>            | When this option is selected, NetBackup restores tag associations when it restores the<br>virtual machine. If NetBackup cannot restore one or more of the tag associations, the<br>restore exits with NetBackup status code 1.                       |
|                                           | If this option is not selected, NetBackup does not restore any tag associations from the<br>backup.                                                                                                    |
| Retain hardware version                   | When this option is selected. NetBackup restores the virtual machine with its original<br>hardware version (such as 4). It retains the original version even if the target ESXi server<br>by default uses a later hardware version (such as 7 or 8). |
|                                           | If this option is not selected, the restored virtual machine is converted to the default<br>hardware version that the ESXi server uses.                                                                                                    |
| Add common suffix to all<br>display names | You can add a common suffix to the display names of all the selected VMs. For example,<br>if you add Network1 to the display name VM_Storage_1 and click Add, the display<br>name changes to Network1_VM_Storage_1.                                  |

**Table 5-17** Fields in the Virtual Machine Options screen *(continued)*

#### Reviewing recovery settings

Preview the recovery details, run a pre-recovery check, and start the recovery.

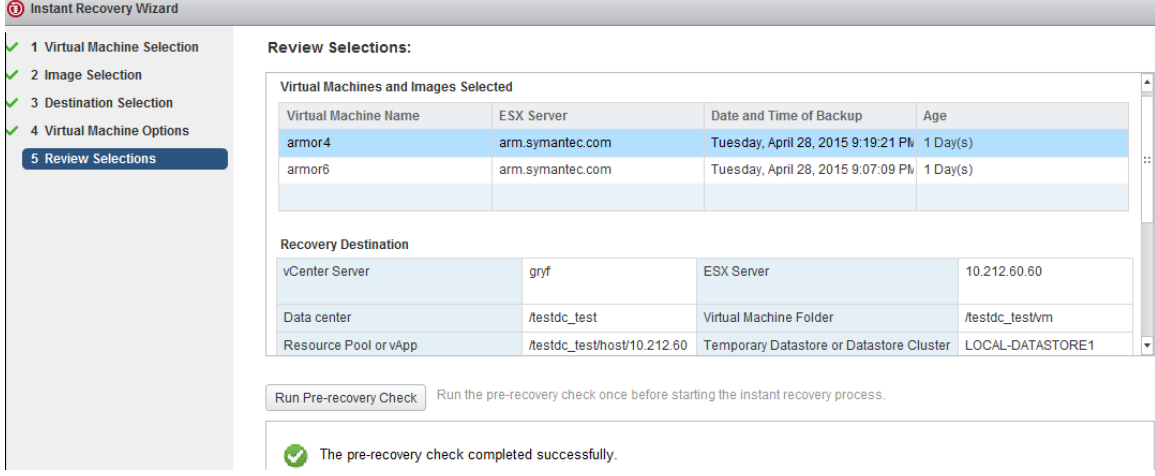

#### **Figure 5-11** Review settings and pre-recovery check screen

**Table 5-18** Fields in the pre-recovery check screen

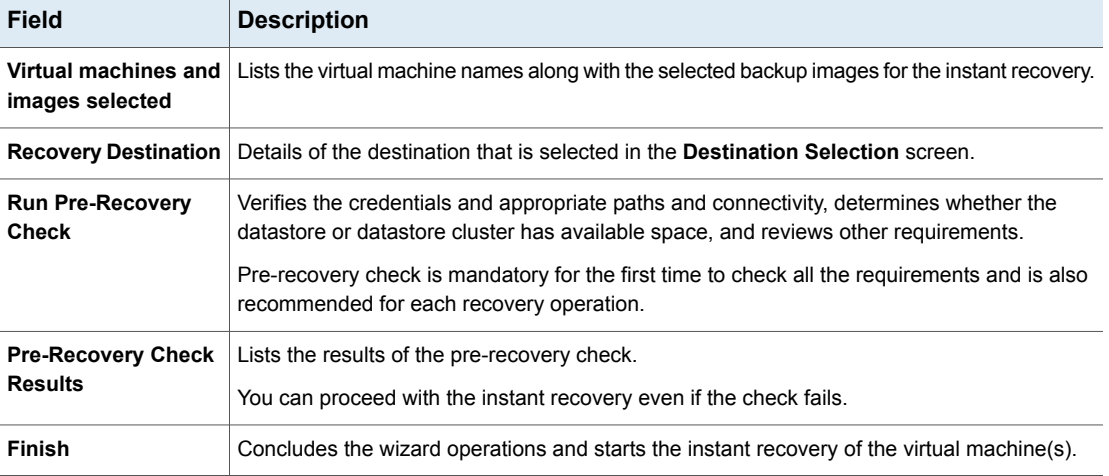

When you click **Finish**, the instant recovery operation starts. You can view the **Instant Recovery Cleanup Page** for the recovery progress. You can initiate a new IR operation by using the IR wizard again.

The pop-up window shows the status of the instant recovery operation.

### **Cleaning the recovery environment and releasing the NetBackup resources**

Use this screen to complete the instant recovery process by cleaning the recovery setup and releasing the NetBackup resources. The instant recovery workflow is completed only when the recovery is completed and the NetBackup resources are released.

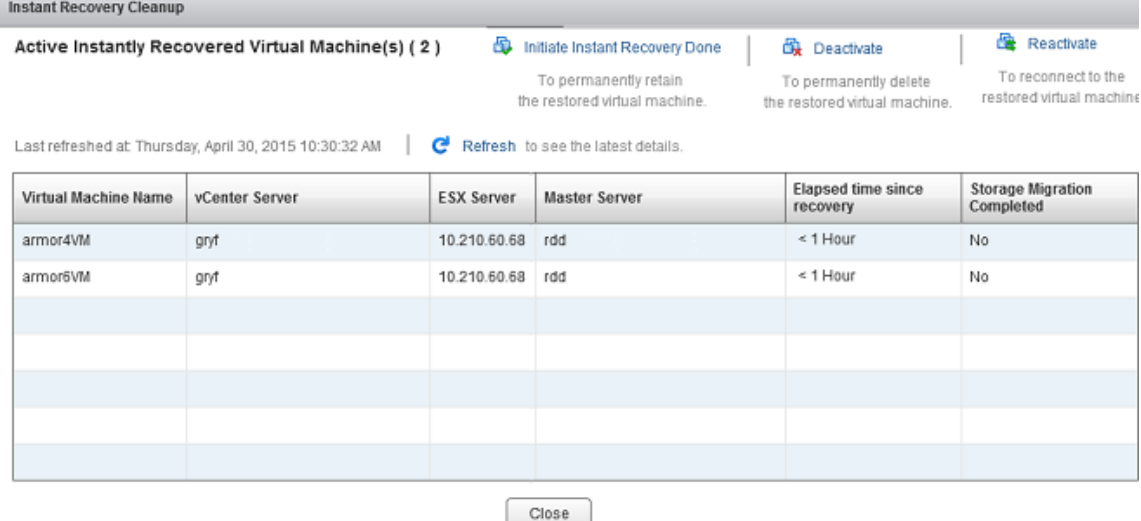

Use the following utilities to complete the instant recovery functional workflow.

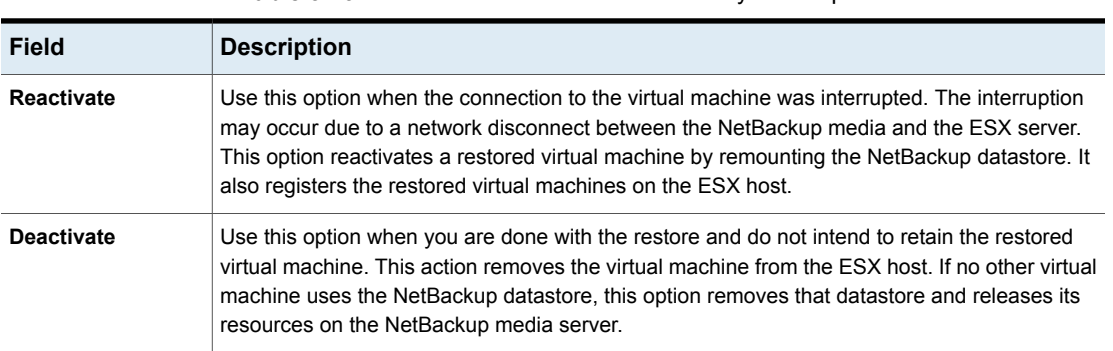

**Table 5-19** Fields in the Instant Recovery Cleanup screen

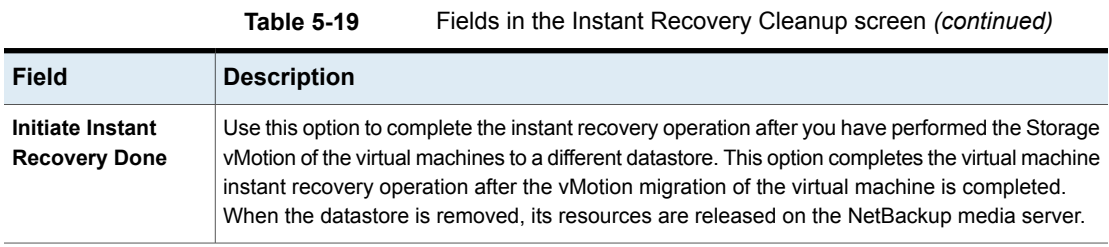

## **Chapter**

# Troubleshooting

This chapter includes the following topics:

- The message [NoPermission](#page-87-0) appears during plug-in installation
- Reducing the load time for the [NetBackup](#page-88-1) plug-in for vSphere Web Client
- A [NetBackup](#page-88-0) master server is not available in the master server list when [searching](#page-88-0) for VMs for instant recovery
- The [NetBackup](#page-89-1) plug-in for vSphere Web Client does not find any backup images in the listed [events](#page-89-1)
- The [NetBackup](#page-89-2) Recovery Wizard for vSphere Web Client does not find a [particular](#page-89-2) backup image
- Mismatch in vCenter server name [\(uppercase](#page-89-0) vs. lowercase letters) causes the VMware [connectivity](#page-89-0) test to fail
- IR [operation](#page-90-1) is not complete due to NFS mount limit exceed
- Instant [recovery-ready](#page-90-0) backup images are not available for selection
- The vCenter server and [NetBackup](#page-91-0) master server names are not available for [search](#page-91-0)
- Preferred [IR-destination](#page-92-0) options are not saved
- Virtual machine display name conflicts are not shown before the [pre-recovery](#page-92-1) [check](#page-92-1)
- Reasons for failure of [pre-recovery](#page-92-2) checks
- Too much time taken to populate the list of [NetBackup](#page-93-0) master servers
- The [NetBackup](#page-93-1) plug-in is not shown in the vSphere Web Client even after [registration](#page-93-1)
- Correct [NetBackup](#page-95-0) master server does not show up for selection for a given [vCenter](#page-95-0) server on the IR wizard
- Error stack displayed in the [NetBackup](#page-95-1) plug-in for vSphere Web Client
- <span id="page-87-0"></span>■ [Troubleshooting](#page-95-2) master server communication failures in the plug-in's Recovery **[Portal](#page-95-2)**

#### **The message** NoPermission **appears during plug-in installation**

To install, uninstall, or upgrade the NetBackup Web Client plug-in, the vCenter credentials require the **Extension** privileges. If your credentials do not have those privileges, the following message appears:

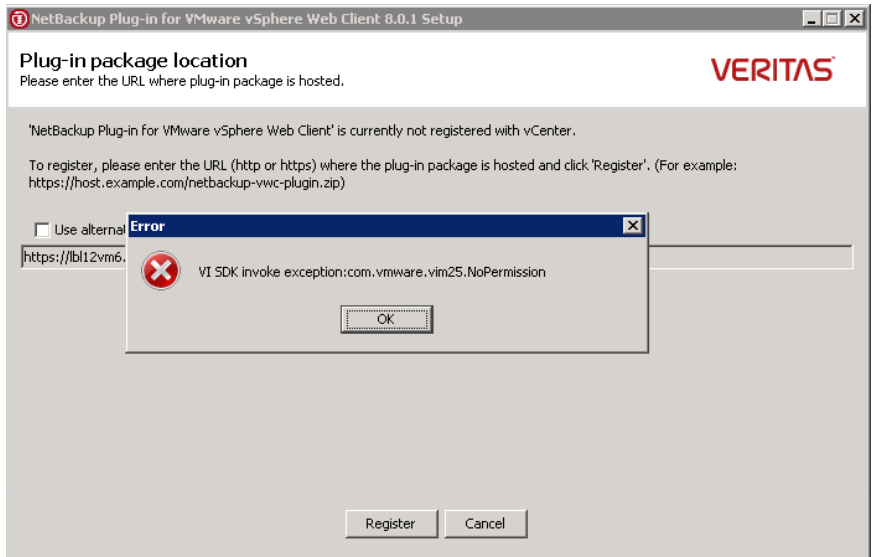

When you have set the **Extension** privileges for the credentials, click **OK** on the message and then click **Register**.

For instructions on setting the **Extension** privileges:

See "vCenter privileges for managing NetBackup plug-in [installation"](#page-14-0) on page 15.

### **Reducing the load time for the NetBackup plug-in for vSphere Web Client**

<span id="page-88-1"></span>If the NetBackup plug-in for vSphere Web Client takes a long time to load, many backups may have occurred in your environment. By default, the plug-in retrieves backup events for the last 365 days.

#### **To reduce the load time for the NetBackup vSphere Web Client plug-in**

- **1** In the top level of the vSphere Web Client object navigator, click **Veritas NetBackup**.
- **2** Click **Settings**.
- **3** In the **Settings** dialog, enter a smaller value for **Maximum Retention Period for Backup Events**.

For example, enter 7.

<span id="page-88-0"></span>This change limits the number of backup events that the plug-in retrieves. As a result, it reduces the plug-in's initial load time.

By default, the plug-in retrieves backup events for the last 365 days.

### **A NetBackup master server is not available in the master server list when searching for VMs for instant recovery**

On the **Virtual Machine Selection** screen of the vSphere Web Client plug-in, the master server does not appear in the **NetBackup Master Server** drop-down list.

The master server may not be in the drop-down list for any of the following reasons:

- The NetBackup master server is not registered with the NetBackup vSphere Plug-in.
- The selected vCenter server is not added in the NetBackup master server.
- Invalid token (certificate).
- Unable to connect to the NetBackup master server.
- A mismatch of the vCenter Server name as registered with the NetBackup master server and as registered with the vSphere Web Client. The vCenter server names should be the same (host name or FQDN or IP).
- The NetBackup Web Management Console service is down in the NetBackup master server.

### **The NetBackup plug-in for vSphere Web Client does not find any backup images in the listed events**

<span id="page-89-1"></span>To allow the plug-in to monitor backups, the NetBackup master server's **VMware** policies must have **Post events to vCenter** set to **All Events**.

The **Post events to vCenter** option is available from the **Advanced** option of the NetBackup policy's **VMware** tab.

<span id="page-89-2"></span>See ["Requirements](#page-12-0) for the NetBackup plug-in for vSphere Web Client" on page 13.

### **The NetBackup Recovery Wizard for vSphere Web Client does not find a particular backup image**

The NetBackup Recovery Wizard may not find the backup image for a particular VM if the VM display name contains special characters.

#### **To locate the backup image and start the recovery**

- **1** In the top level of the vSphere Web Client object navigator, click **Veritas NetBackup > Recovery Wizard**.
- <span id="page-89-0"></span>**2** In the wizard's **Virtual Machine Selection** screen, enter the VM name (full or partial), and click **Search**.

The VM should appear in the search results.

**3** Click **Next** and continue with the Recovery Wizard.

#### **Mismatch in vCenter server name (uppercase vs. lowercase letters) causes the VMware connectivity test to fail**

The **Pre-Recovery Check** screen of the NetBackup Recovery Wizards runs a number of checks on the vSphere environment that you selected for the restore. The "VMware connectivity test" fails if the case of the vCenter name in NetBackup credentials differs from the case of the vCenter name in vSphere. For example: the name that was entered for NetBackup credentials is uppercase, but the name in vSphere is lowercase.

**Note:** When the "VMware connectivity test" fails because of a vCenter name mismatch regarding its case, the failure can be ignored. Click **Finish** and the VM recovery should succeed.

To prevent the "VMware connectivity test" from failing, delete the NetBackup credential for the vCenter and re-enter the credential with the correct case. For instructions on how to add credentials, see "Adding NetBackup credentials for VMware" in the *NetBackup for VMware Administrator's Guide*. Alternatively, you can edit the name of the vCenter server in vSphere Web Client to match with the credentials entered in the NetBackup master server.

<span id="page-90-1"></span>See ["Pre-Recovery](#page-72-0) Check screen" on page 73.

#### **IR operation is not complete due to NFS mount limit exceed**

<span id="page-90-0"></span>An instant recovery (IR) operation creates at least one NFS mount. If the number of NFS mounts exceeds the default limit, the next IR operation cannot succeed. Make sure mount points are available for IR, or clean the mount points before the next IR operation.

#### **Instant recovery-ready backup images are not available for selection**

If no backup images appear on the **Images Available for Instant Recovery (IR)** screen, the images may not be available on the master server for the selected period.

Note the following about instant recovery of VMware virtual machines:

■ Supports the following storage unit types (disk only): BasicDisk, AdvancedDisk, Media Server Deduplication Pool (MSDP).

**Note:** Snapshot-only backups are not supported.

- Does not support a virtual machine that had disks that were excluded from the backup. The policy **Virtual disk selection** option must be set to include all disks.
- Does not support a virtual machine that has a disk in raw device mapping mode (RDM) or that has a disk in Persistent mode.
- Supports the following policy schedule types: Full backups, and the incremental backups that include the **Use Accelerator** option with a disk-based storage unit. Incremental backups without the **Use Accelerator** policy option are not supported.
- Does not support virtual machine templates.

<span id="page-91-0"></span>Contact a NetBackup administrator to check the backup details.

### **The vCenter server and NetBackup master server names are not available for search**

On the **Virtual Machine Selection** screen, during the vCenter and the NetBackup master server selection, the drop-down list may not display any items.

Make sure that the following are configured:

- The NetBackup vSphere Web Client plug-in is registered with the vCenter server.
- The NetBackup authentication token for the client (vCenter) was generated and imported in the vSphere plug-in.

**Note:** For NetBackup 8.1 and later: The authentication token must be generated with the correct DNS name of the vCenter where the plug-in is installed (or a correct token alias was added).

See "Creating an [authentication](#page-25-0) token for the NetBackup plug-in for vSphere Web [Client"](#page-25-0) on page 26.

See "Adding or deleting an [additional](#page-31-0) host name or IP address for an [authentication](#page-31-0) token" on page 32.

- The NetBackup Web Services are enabled in the NetBackup master server. Web services are automatically enabled when the NetBackup master server (8.0 or later) is installed. See the following tech note for the web server tasks that are required before installation of the master server: <http://www.veritas.com/docs/000081350>
- The following services are up in the NetBackup master server:
	- NetBackup Service Layer
	- NetBackup Web Management Console
- The vCenter server is registered with the NetBackup master server.

### **Preferred IR-destination options are not saved**

<span id="page-92-1"></span><span id="page-92-0"></span>In some cases, the preferred destination options on the **Settings** tab are not applied when you select the options. The vCenter server may not be available, or another Administrative account changed the saved settings. Take appropriate action to resolve these issues.

### **Virtual machine display name conflicts are not shown before the pre-recovery check**

<span id="page-92-2"></span>During IR operation, the conflicts in the virtual machine display name are not shown in the wizard screen. These conflicts are later populated in the pre-recovery check failure. The conflict in the display name is shown only when it is present in the same VM folder. The conflict across the ESX server is only captured during the pre-recovery check.

## **Reasons for failure of pre-recovery checks**

The following are the reasons for failures in the pre-recovery checks during the instant recovery operation:

- vSphere server credentials changed.
- Incorrect data center path or folder path.
- Non-ASCII characters are used in the specified parameters. See "NetBackup character restrictions for the Primary VM identifier" in the *NetBackup for VMware Administrator's Guide* available through the following URL:

<http://www.veritas.com/docs/DOC5332>

- Virtual machine display name conflict. The virtual machine name already exists on the ESX server.
- Connectivity and space availability. Indicates issues that are related to connectivity to various recovery artifacts and the available storage space for recovery.
- VMware connectivity-related issue.
- The NFS volume mount limit was exceeded on the ESX host. The NFS volume mount limit (eight mounts) was exceeded.
- Backup image not available. The selected backup image is not available for recovery.

<span id="page-93-0"></span>The pre-recovery check is a one-time action for the instant recovery wizard operation. Even after failure checks are displayed in the pre-recovery check list, you can perform IR operations.

### **Too much time taken to populate the list of NetBackup master servers**

If it takes too long to display the NetBackup master server list, validate the master server using the **Register Master Servers** option on the plug-in's **Veritas NetBackup** page. If the validation reveals an error, contact the NetBackup administrator and check the vSphere Web Client Virgo logs at the following location:

■ **Linux**:

/storage/log/vmware/vsphere-client/logs/vsphere\_client\_virgo.log

<span id="page-93-1"></span>■ **Windows**: C:\Programdata\VMware\vSphere Web Client\serviceability\logs\vsphere\_client\_virgo.log

### **The NetBackup plug-in is not shown in the vSphere Web Client even after registration**

This issue may occur for either of the following reasons:

**Table 6-1** Reasons for the NetBackup plug-in not appearing in the vSphere Web Client

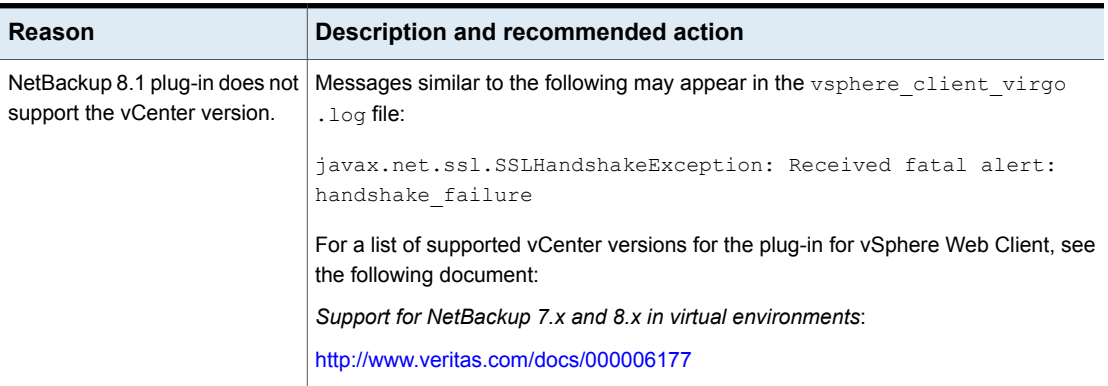

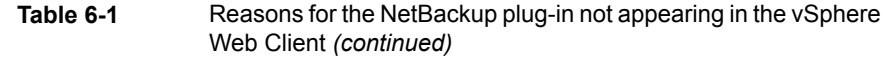

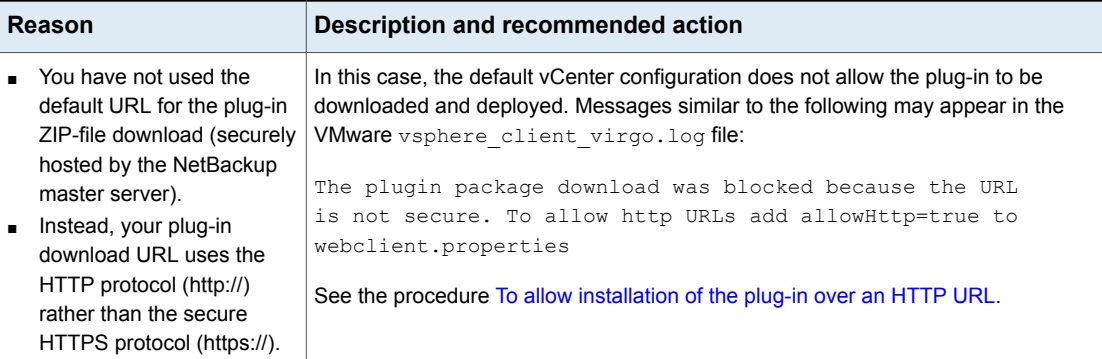

#### <span id="page-94-0"></span>**To allow installation of the plug-in over an HTTP URL**

**1** Add the following directive to the vCenter's webclient.properties file:

allowHttp=true

The webclient.properties file may be located in the following directory:

**Windows:** C:\ProgramData\VMware\vSphere Web Client\

**Linux:**

- In vCenter 5.5.x: /var/lib/vmware/vsphere-client/
- In vCenter 6.0 and 6.5: /etc/vmware/vsphere-client/
- **2** Restart the vSphere Web Client service.

The following VMware articles contain further information on starting the vSphere Web Client service:

vCenter 5.x: <https://kb.vmware.com/kb/2054085>

vCenter 6.0 and 6.5: <https://kb.vmware.com/kb/2109887>

**3** Log on again to the vSphere Web Client.

When you log on, the plug-in is then installed.

See "Installing the [NetBackup](#page-15-0) plug-in for vSphere Web Client" on page 16.

### **Correct NetBackup master server does not show up for selection for a given vCenter server on the IR wizard**

<span id="page-95-0"></span>The vCenter server host name (the FQDN or the short name) should be the same at the following locations:

- The name that is registered with the NetBackup master server.
- The name that is registered with the vSphere Web Client.
- <span id="page-95-1"></span>The name that is registered with the plug-in during the plug-in installation.

### **Error stack displayed in the NetBackup plug-in for vSphere Web Client**

In the NetBackup plug-in for VMware vSphere Web Client, an error stack may be displayed in the Instant Recovery wizard. This behavior is observed especially when you upgrade the plug-in.

<span id="page-95-2"></span>To troubleshoot the issue, clear the browser cache and close the browser. Open the browser and logon to VMware vSphere Web Client again.

## **Troubleshooting master server communication failures in the plug-in's Recovery Portal**

To recover VMs, the plug-in must have a registered NetBackup master server with a valid and correct authentication token. The NetBackup administrator generates the authentication token on a specific NetBackup master server for a specific client (such as a vCenter server). The token gives the vCenter access to the NetBackup master server where the token was generated. (Note: you can validate authentication tokens for currently registered master servers by means of the **Register Master Servers** option in the plug-in's **Recovery Portal**.)

If the TCP/IP address or host name of the vCenter does not exactly match the information in the authentication token, the following operations fail: the Register Master Servers operation, and VM recovery. For VM recovery, the error message you receive depends on where in the plug-in interface you launched the restore attempt. Among the errors you can receive are:

Failed to get master server version. then java.security.cert.CertificateException

No mapping found between vCenter(s) and Master Server(s) Master Server "*master\_server\_name*" java.security.cert.CertificateException

Failed to communicate with NetBackup master server *master server name* on port 8443 with the supplied authentication token. Please verify that NetBackup master server name, port and authentication token are valid.

To correctly determine the problem and the corrective action, you must review the VxUL log file. On the master server, issue the command shown:

```
vxlogview -i nbwebservice -p nb –L -E
```
#### **Error example 1**

The log file includes messages similar to the following:

```
02/17/2017 10:03:37.831 [Error] Remote host name does not match the
name in the certificate, remote name:vcenter02.domain.com, name from
certificate:vcenter02
```
In the log snip shown, the name in the token is  $vcenter02$  and the required name is vcenter02.domain.com.

Veritas recommends that you revoke the existing token, generate a new token with the required name, and use the new token on the vCenter. If you cannot do that, add the vCenter's fully qualified domain name as an alias for the existing token, as follows:

manageClientCerts -addAlias vcenter02 -HOST vcenter02.domain.com

As an alternative, you can use the -ANY option:

manageClientCerts -addAlias vcenter02 -ANY

-ANY allows any host or any IP address to communicate with the NetBackup server by means of this token.

**Caution:** The -ANY option is not a secure method for restores. Please see the *NetBackup Commands Reference Guide* for more information on the manageClientCerts command.

#### **Error example 2**

The log file includes messages similar to the following:

```
02/17/2017 16:18:13.951 [Error] Remote host name does not match the
name in the certificate, remote name:10.10.10.11, name from
certificate:vcenter02
```
In the log snip shown, the name in the token is  $vcenter02$  and the required name is 10.10.10.11.

Veritas recommends that you revoke the existing token, generate a new token with the required name, and use the new token on the vCenter. If you cannot do that, add the vCenter's TCP/IP address as an alias for the existing token, as follows:

manageClientCerts -addAlias vcenter02 -IP 10.10.10.11

As an alternative, you can use the -ANY option:

manageClientCerts -addAlias vcenter02 -ANY

-ANY allows any host or any IP address to communicate with the NetBackup server by means of this token.

**Caution:** The -ANY option is not a secure method for restores.

Additional information is available:

See "Adding or deleting an additional host name or IP address for an [authentication](#page-31-0) [token"](#page-31-0) on page 32.

See the manageClientCerts command in the *NetBackup Commands Reference Guide*.

Appendix **A**

# Instant recovery operations

This appendix includes the following topics:

- <span id="page-98-0"></span>Instant recovery events for [non-available](#page-98-0) virtual machines
- Best practices for instant recovery [operations](#page-99-0)

### **Instant recovery events for non-available virtual machines**

For instant recovery operations (activate, deactivate, reactivate), NetBackup posts success or failure events to the vCenter server. These events are posted for the virtual machine during its restore.

For the activate and reactivate operations, the virtual machine already exists in vCenter. Therefore, when you select that virtual machine and navigate to the **Monitor > Events** tab, you see the NetBackup events for these operations.

For the deactivate operation, the virtual machine is unregistered and deleted from vCenter server. That virtual machine is no longer visible in vSphere Web Client. To see its NetBackup events, select the ESX server or top-level vCenter object in vSphere Web Client and navigate to **Monitor > Events**. Usually only the event description appears in the **Events** tab. In rare cases, the event ID may appear instead of the event description.

The following are the IR event IDs and descriptions.

**Event ID Description**

IR Activate Operation Events

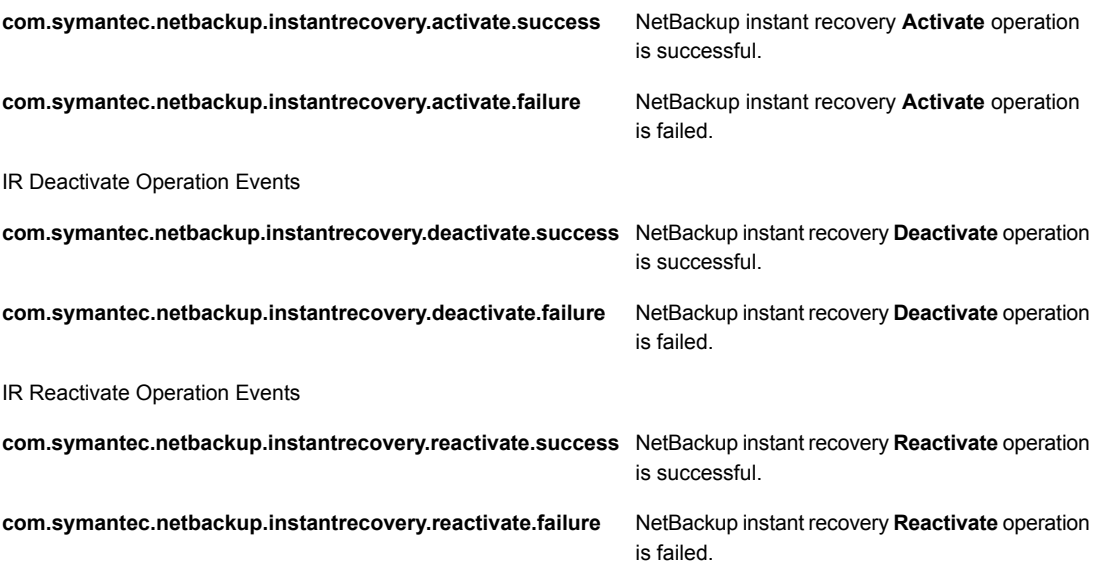

### **Best practices for instant recovery operations**

<span id="page-99-0"></span>The following best practices are advised during the Instant Recovery Wizard operations.

- Instant recovery can be simultaneously performed for about ten virtual machines for a single NetBackup master server. However, for performance reasons, it is recommended to limit the operation to 2 to 3 virtual machines if the NetBackup storage type is PureDisk. Consult your backup administrator for more details.
- If an instant recovery operation (activate/reactivate/deactivate/done) fails, check the NetBackup event logs using the vSphere Web Client interface (**Veritas NetBackup** > **Events**), for more details.
- Remove from the plug-in any NetBackup master servers in an unused, unreachable, or shutdown state.
- On the Instant Recovery Wizard screens, wait for the ongoing IR operation to complete. While the cursor indicates a busy state, do not click on other options.

Appendix

# Installing the vSphere Web Client plug-in from a NetBackup media server and plug-in package host

<span id="page-100-0"></span>This appendix includes the following topics:

Installing the plug-in from a [NetBackup](#page-100-0) media server and plug-in package host (web [server\)](#page-100-0)

## **Installing the plug-in from a NetBackup media server and plug-in package host (web server)**

This topic describes how to install the NetBackup plug-in for vSphere Web Client from a NetBackup media server.

By default, the vSphere Web Client plug-in is installed over an https connection by means of the NetBackup master server. If the master server does not have a network connection to the vCenter server, you can install the plug-in from a NetBackup media server and your own plug-in package host.

[Table](#page-101-0) B-1 is a brief list of the installation requirements, followed by the installation procedure.

<span id="page-101-0"></span>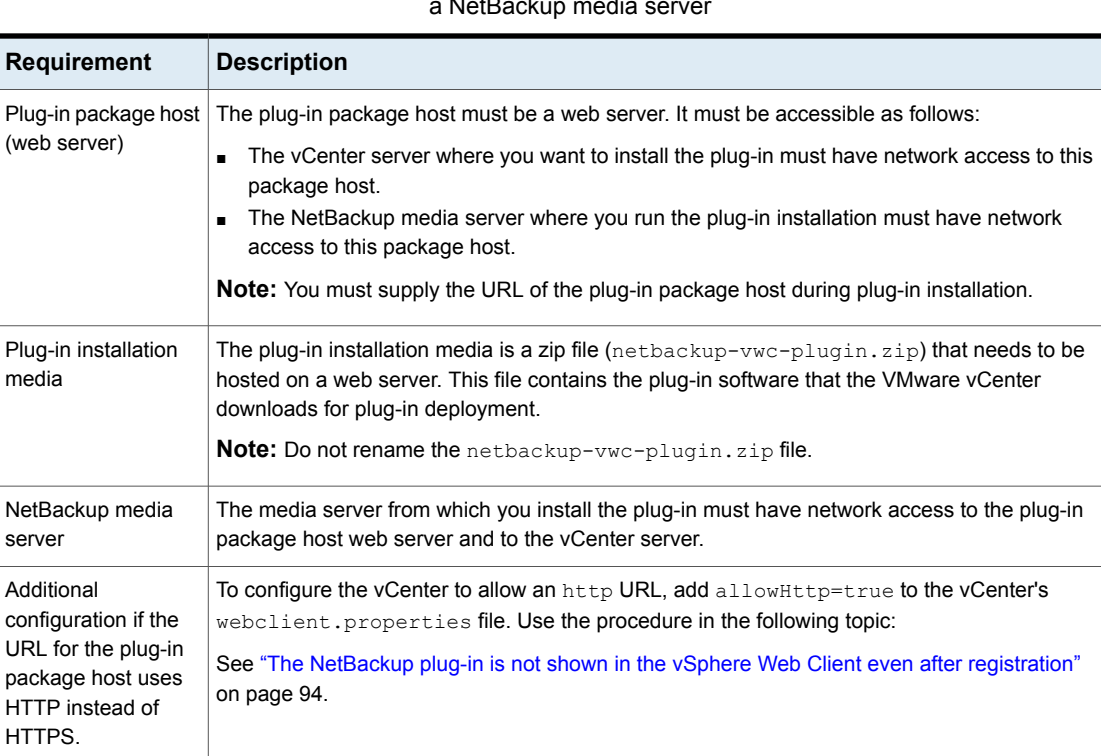

#### **Table B-1** Requirements for installing the vSphere Web Client plug-in from a NetBackup media server

#### <span id="page-102-0"></span>**To install the vSphere Web Client plug-in from a NetBackup media server**

**1** Download the netbackup-vwc-plugin.zip file from the NetBackup master server and copy it to the appropriate folder on the plug-in package host (web server). The vCenter later downloads the file from the web server.

You can download the file from the master server by means of a browser:

https://*master\_server\_host\_name*:8443/nbwebservice/plugins /netbackup-vwc-plugin.zip

**Note:** This example uses a port number of 8443. However, the port number on the master server may be different.

**2** A security pop-up may ask you to verify or confirm the master server's certificate for the download. To proceed with the download, you must verify the certificate by confirming the security exception.

<span id="page-102-1"></span>If the certificate has already been trusted or added as an exception, the security pop-up does not appear.

**3** From the media server that has network access to the vCenter and to the plug-in package host, start the vwcp\_manage command:

Windows: *install\_path*\NetBackup\bin\goodies\vwcp\_manage.exe

UNIX, Linux: /usr/openv/netbackup/bin/goodies/vwcp\_manage

**Note:** If you run vwcp\_manage with administrator or root privileges, the command discovers the available vCenters and presents them in a list (in a following step). Otherwise, you must provide the vCenter name or IP address.

**4** Registration begins with the End User License Agreement (click **Accept**):

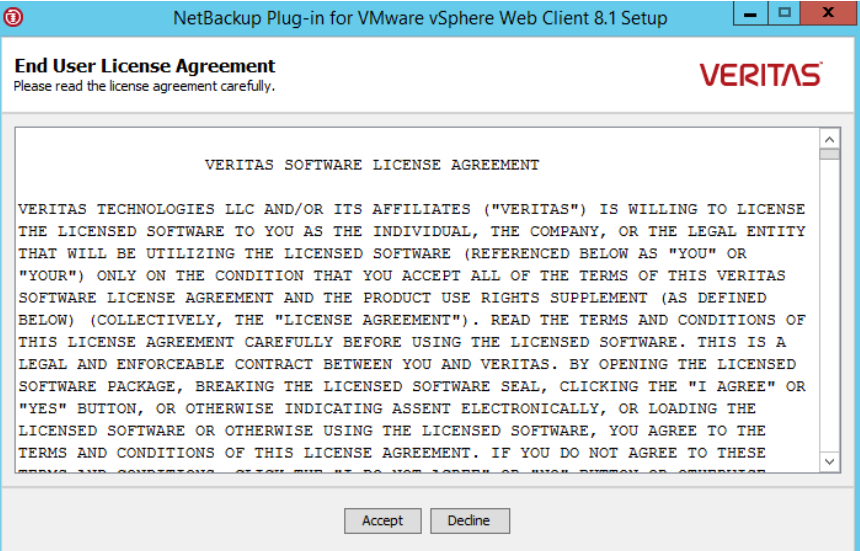

**5** On the following dialog, use the pull-down list to select the vCenter server and enter the credentials, then click **Validate**.

If the vwcp\_manage command was not run with administrator or root privileges, you must manually enter the vCenter name or IP address.

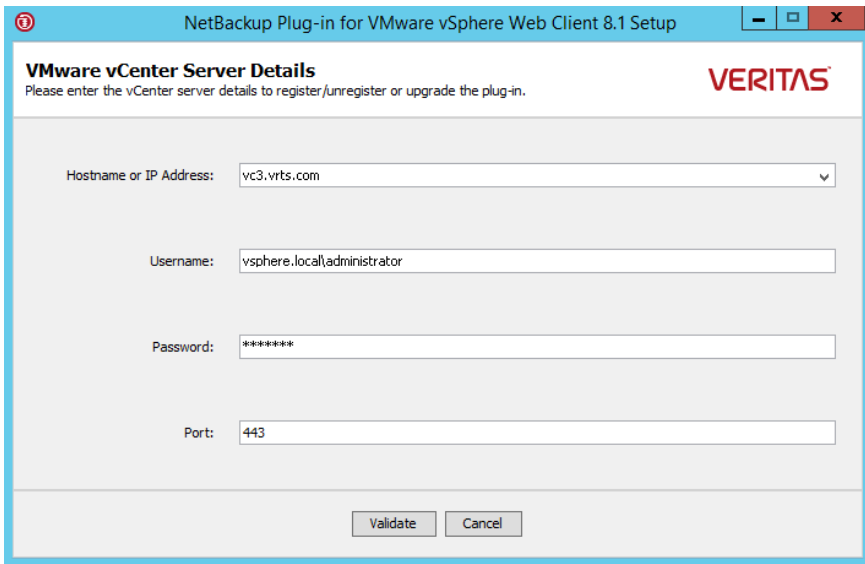

The registration utility connects to the vCenter server and determines whether the plug-in is registered. If the plug-in is not registered, the **Plug-in package location** dialog appears.

<span id="page-105-0"></span>**6** Select **Use alternate plug-in package location** and enter the full URL of the plug-in package host where the netbackup-vwc-plugin.zip file is hosted. This host is the web server where the plug-in zip file was copied in step [1](#page-102-0). You can test the URL by downloading the plug-in zip file using a web browser.

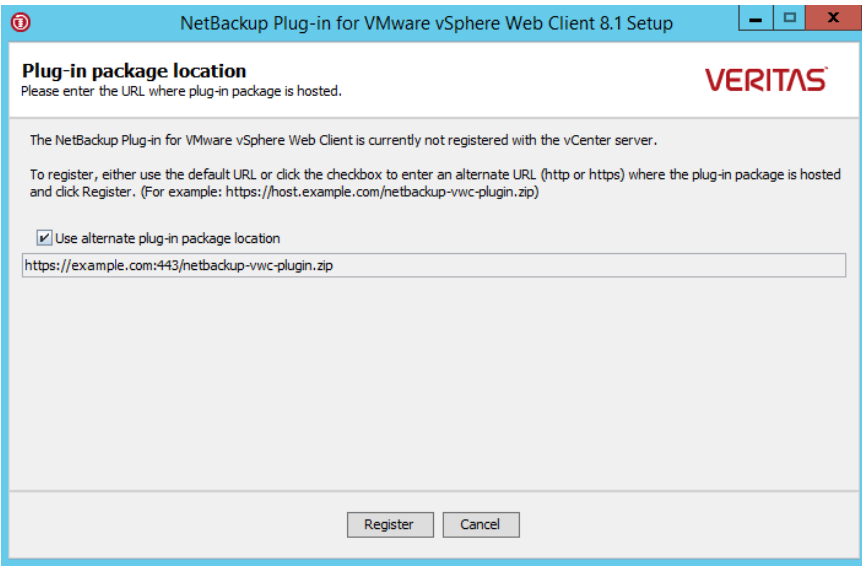

**Note:** The URL field is not pre-populated with the plug-in package host URL. You must enter the URL.

- **7** Click **Register**.
	- **■** If the URL entered in step  $6$  uses the secure  $https$  protocol, a security alert appears:

Installing the vSphere Web Client plug-in from a NetBackup media server and plug-in package host 107 **Installing the plug-in from a NetBackup media server and plug-in package host (web server)**

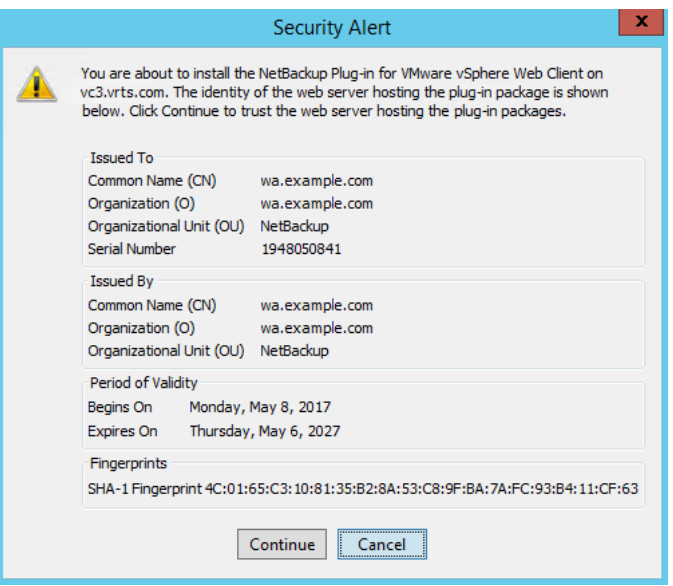

This security alert shows the identity of the web server that hosts the plug-in package. The vCenter later downloads the plug-in from this server. Use this dialog to verify the identity of the plug-in package web server. To allow the installation to proceed, click **Continue**.

**If the URL entered in step [6](#page-105-0) uses** http instead of https, you are prompted to configure the vCenter to allow an http URL:

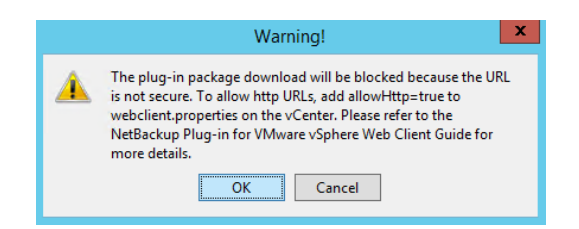

To configure the vCenter to allow an http URL, use the procedure in the following topic:

See "The [NetBackup](#page-93-1) plug-in is not shown in the vSphere Web Client even after [registration"](#page-93-1) on page 94.

When you have completed the procedure to allow installation of the plug-in over HTTP, click **OK** on the Warning.

**Note:** If the vCenter's webclient.properties file already includes allowHttp=true, you can skip the HTTP procedure (click **OK** on the Warning).

**8** The following appears:

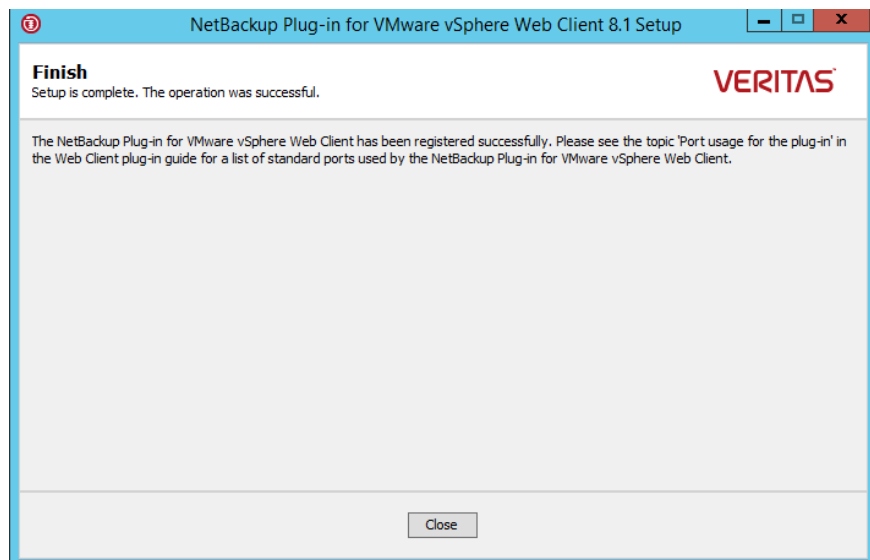

- **9** Click **Close**.
- **10** To verify that the plug-in installed correctly, go to the vSphere Web Client object navigator.

For example, under **Home > Hosts and Clusters > Monitor**, look for the **Veritas NetBackup** tab.

See "How to access the features of the [NetBackup](#page-8-0) plug-in for vSphere Web [Client"](#page-8-0) on page 9.

If the **Veritas NetBackup** tab does not appear:

See "The [NetBackup](#page-93-1) plug-in is not shown in the vSphere Web Client even after [registration"](#page-93-1) on page 94.

**11** To register the plug-in with another vCenter, repeat this procedure starting at step [3.](#page-102-1)